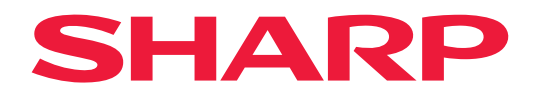

# **Kullanıcı Kılavuzu**

# **Büyük Format Ekran**

*MultiSync® ME652 MultiSync® ME552 MultiSync® ME502 MultiSync® ME432*

MODEL: PN-ME652 PN-ME552 PN-ME502 PN-ME432 Model adınızı görmek için lütfen monitörün arka kısmındaki etikete bakın.

# **İçindekiler**

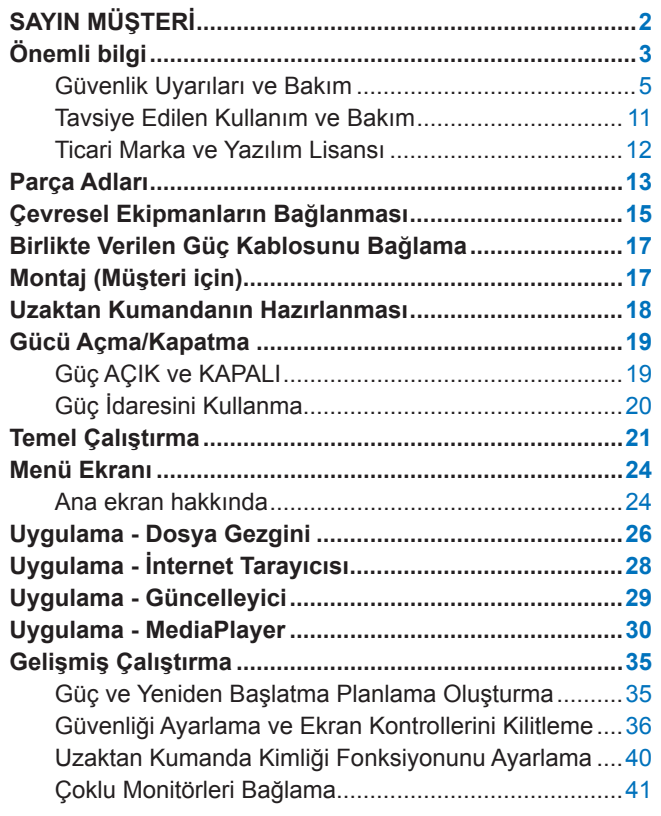

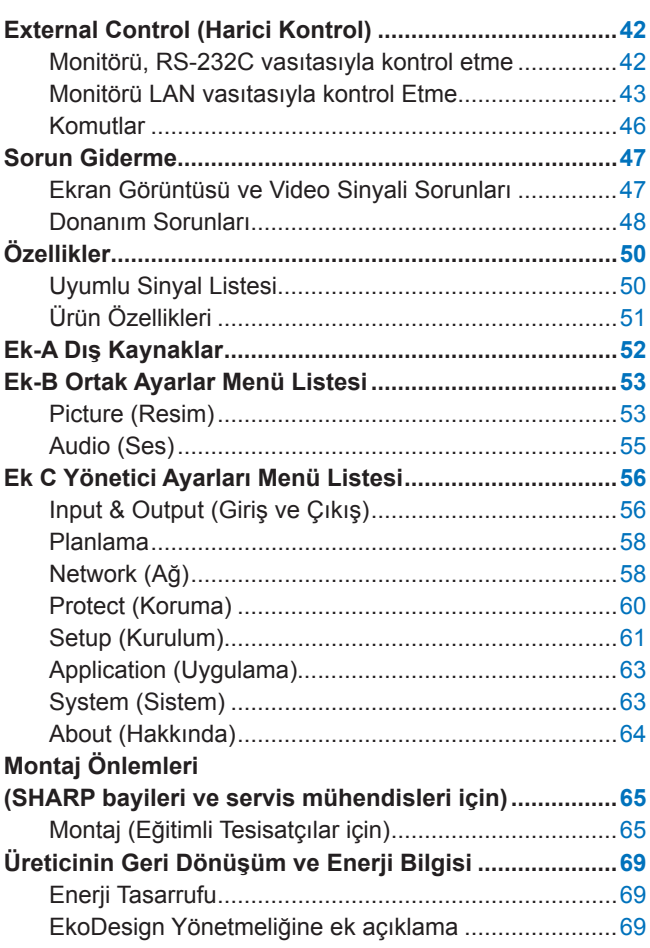

# **SAYIN MÜŞTERİ**

Bir ürünü satın aldığınız için teşekkür ederiz. Ürününüzün güvenliğini ve uzun yıllar sorunsuz çalışmasını sağlamak için lütfen aşağıdaki talimatları, ["Önemli bilgi"](#page-2-1) bu ürünü kullanmadan önce dikkatlice okuyun.

Monitörün montajı uzmanlık gerektirir ve iş, eğitimli bir servis personeli tarafından, bu bölüme uygun şekilde dikkatli bir şekilde gerçekleştirilmelidir ["Montaj Önlemleri \(SHARP](#page-64-1) bayileri ve servis mühendisleri için)".

#### **NOT:**

Kutu içeriği için, lütfen kutu içerisinde verilmiş olan Kurulum Kılavuzuna bakınız.

Ürün garantisi, uygun olmayan kurulum nedeniyle olan hasarları kapsamaz. Bu tavsiyelere uymamak garanti iptali ile sonuçlanabilir.

# <span id="page-2-1"></span>**Önemli bilgi**

<span id="page-2-0"></span>EMC düzenlemelerine uygunluğun sürdürülmesi amacıyla, aşağıda yer alan terminallere bağlanmak için blendajlı kablolar kullanın: USB bağlantı noktası, USB Tip C bağlantı noktası ve Ses çıkış terminali. Aşağıdaki terminallere bağlanmak için ferrit çekirdekli blendajlı kablolar kullanın: HDMI giriş terminali, RS-232C giriş terminali.

Tedarikçinin Uygunluk Beyanı

SHARP LCD MONITOR, PN-ME652/PN-ME552/PN-ME502/PN-ME432

Bu cihaz FCC Kuralları Bölüm 15'e uygundur Kullanımı, aşağıdaki iki koşula bağlıdır. (1) Bu cihaz zararlı interferansa neden olmayabilir, ve (2) bu cihaz istenmeyen çalışmaya sebep olabilecek interferans ta dahil olmak üzere, gelecek tüm interferansları kabul etmelidir.

Sorumlu Taraf:

SHARP ELECTRONICS CORPORATION 100 Paragon Drive, Montvale, NJ 07645 TEL: (630) 467-3000 www.sharpnecdisplays.us

SADECE ABD

## **UYARI:**

SINIF I yapısına sahip bir aygıt, koruyucu topraklama bağlantısıyla ANA prize bağlanacaktır.

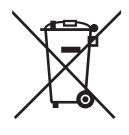

## **Bu Ekipmanın Tasfiye Edilebilir Parçaları ve pilleri hakkında bilgi**

EĞER BU EKİPMANI YA DA PİLLERİNİ TASFİYE ETMEK İSTİYORSANIZ SIRADAN BİR ÇÖP KUTUSUNA ATMAYINIZ VE KESİNLİKLE SÖMİNEYE YA DA ATESE ATMAYINIZ!

Kullanılmış elektrikli ve elektronik ekipman ve pillerin her zaman toplanması ve yerel kanunlara gore AYRI olarak işlenmesi gerekir.

Ayrı toplama sayesinde çevre dostu bir işlem, malzeme geri dönüşümü ve atıkların nihai şekilde atılmasının minimuma indirilmesi mümkündür. HATALI TASFİYE içindeki çeşitli maddeler dolayısıyla insan sağlığına ve çevreyezarar verebilir! KULLANILAN EKİPMANI yerel tesislere, genelde belediye toplama tesislerine ya da diğer toplama tesislerine götürünüz. KULLANILMIŞ PİLLERİ ekipmandan çıkarın, bir pil toplama tesisine götürün; burası genelde yeni pillerin satıldığı bir yer olabilir.

Eğer tasfiye konusunda bir şüpheniz varsa, yerel makamlarla ya da satıcılarla bağlantıya geçiniz ve doğru tasfiye metodu hakkında bilgi alınız.

SADECE AVRUPA BİRLİĞİ'NDEKİ KULLANICILAR VE BAZI DİĞER ÜLKE KULLANICILARI İÇİNDİR (ÖRNEĞİN NORVEÇ VE İSVİÇRE): Ayrı toplama yerlerine katılımınız kanunlara göre mecburidir.

Elektrikli ve elektronik ekipman ve piller (ya da ambalaj) üzerinde yer alan yukarıdaki sembol kullanıcılara bu durumu hatırlatır. Eğer sembol altında 'Hg' ya da 'Pb' varsa bu, pilde sırasıyla cıva (Hg) ya da kurşun (Pb) vardır.

ÖZEL EVLERDEKİ kullanıcıların kullanılmış ekipman ve piller için mevcut iade tesisleri kullanmalarırica olunur. Piller satış noktasında toplanır. İade ücretsizdir.

Eğer ekipman İŞ AMAÇLARI için kullanıldıysa, lütfen satıcınızla bağlantıya geçin. Satıcınız size geri alım hakkında bilgi verecektir. Geri alımdan kaynaklanan maliyetleri ödemeniz talep edilebilir. Küçük ekipmanlar (ve küçük miktarlar) yerel toplama tesisiniz tarafından alınabilir. İspanya için: Lütfen ilgili toplama sistemi ya da yerel tesisle bağlantıya geçin ve kullanılmış ürünlerinizi geri almalarını rica edin.

**Kişisel bilgilerin güvenliğini sağlama:** Kişisel olarak tanımlanabilecek bilgiler, IP adresleri gibi, monitör üzerine kaydedilebilir. Monitörü başka bir yere taşımadan veya bertaraf etmeden önce, FACTORY RESET (FABRİKA AYARLARINA DÖNDÜR) işlemi ile bu veriyi temizleyin.

- **NOT:** (1) Bu kılavuzun içindekiler izin alınmadığı takdirde kısmen veya tamamen tekrar basılamaz.
	- (2) Bu kılavuzun içindekiler önceden haber verilmeksizin değiştirilebilir.
	- (3) Bu kılavuz büyük dikkat gösterilerek hazırlanmıştır; bununla birlikte, yanlış olabilecek noktaların, hataların, eksikliklerin fark ederseniz lütfen bizimle iletişime geçin.

(4) Bu kılavuzda kullanılan görseller sadece gösterim amaçlıdır. Görsel ve gerçek ürün arasında tutarsızlık varsa, gerçek ürün geçerli olacaktır. (5) (3) ve (4) numaralı maddelere bakılmaksızın, bu cihazın kullanımından kaynaklandığı iddia edilen kâr kaybı veya diğer konulardaki taleplerden sorumlu olmayacağız.

(6) Bu kılavuz tüm bölgelere ortak şekilde temin edilmektedir, bu yüzden diğer ülkeler için geçerli açıklamalar içerebilir.

# <span id="page-4-0"></span>**Güvenlik Uyarıları ve Bakım**

#### LCD RENKLİ MONİTÖRÜ KURARKEN VE KULLANIRKEN EN İYİ PERFORMANS İÇİN LÜTFEN AŞAĞIDAKİ NOKTALARA DİKKAT EDİN:

#### **Semboller Hakkında**

Bu kılavuz ürünün güvenli ve doğru kullanımını sağlamak, size ve başkalarına zarar gelmesini ve ayrıca mülkün zarar görmesini önlemek için bir dizi sembol kullanır. Semboller ve anlamları aşağıda açıklanmıştır. Bu kılavuzu okumadan önce bunları iyice anladığınızdan emin olun.

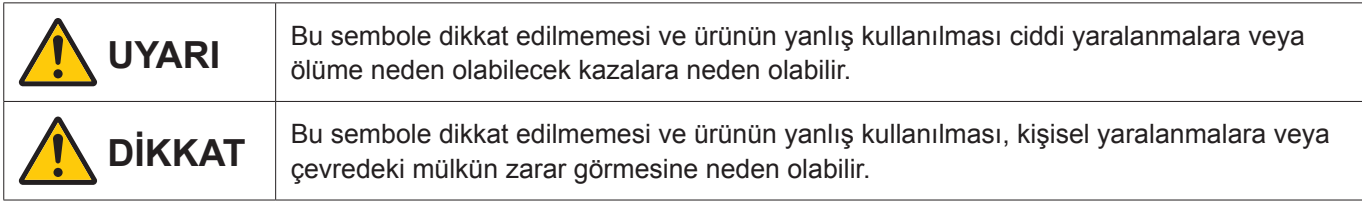

#### **Sembol örnekleri**

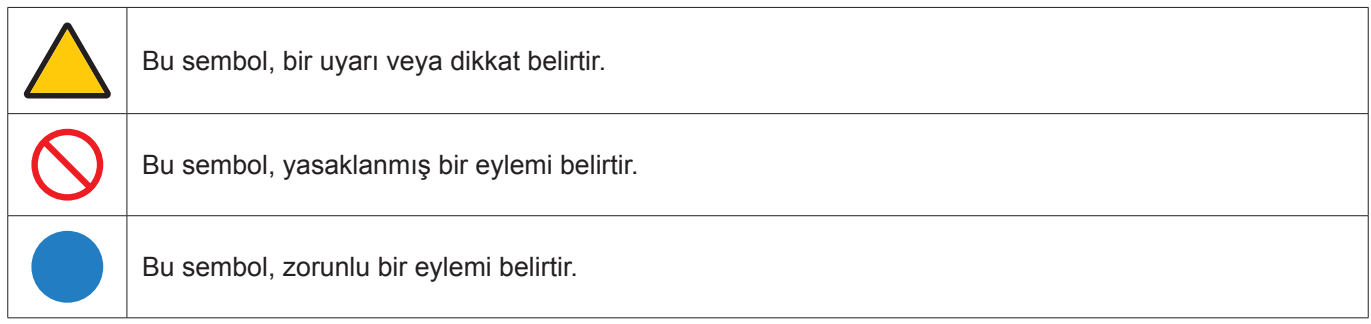

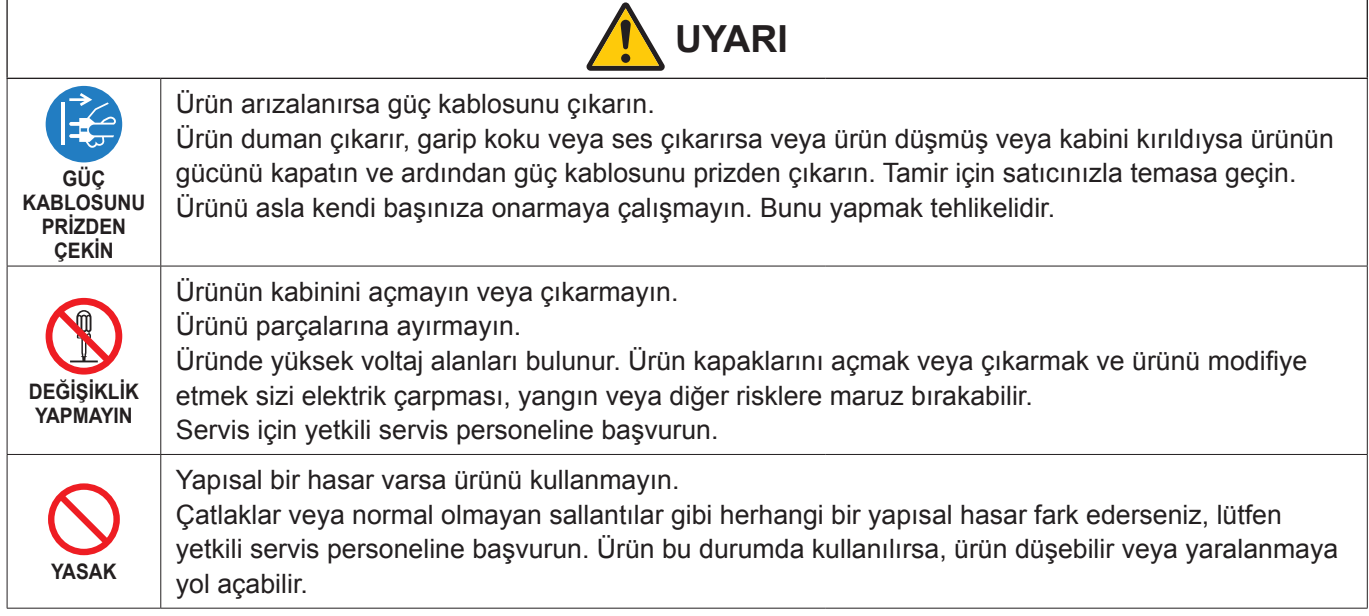

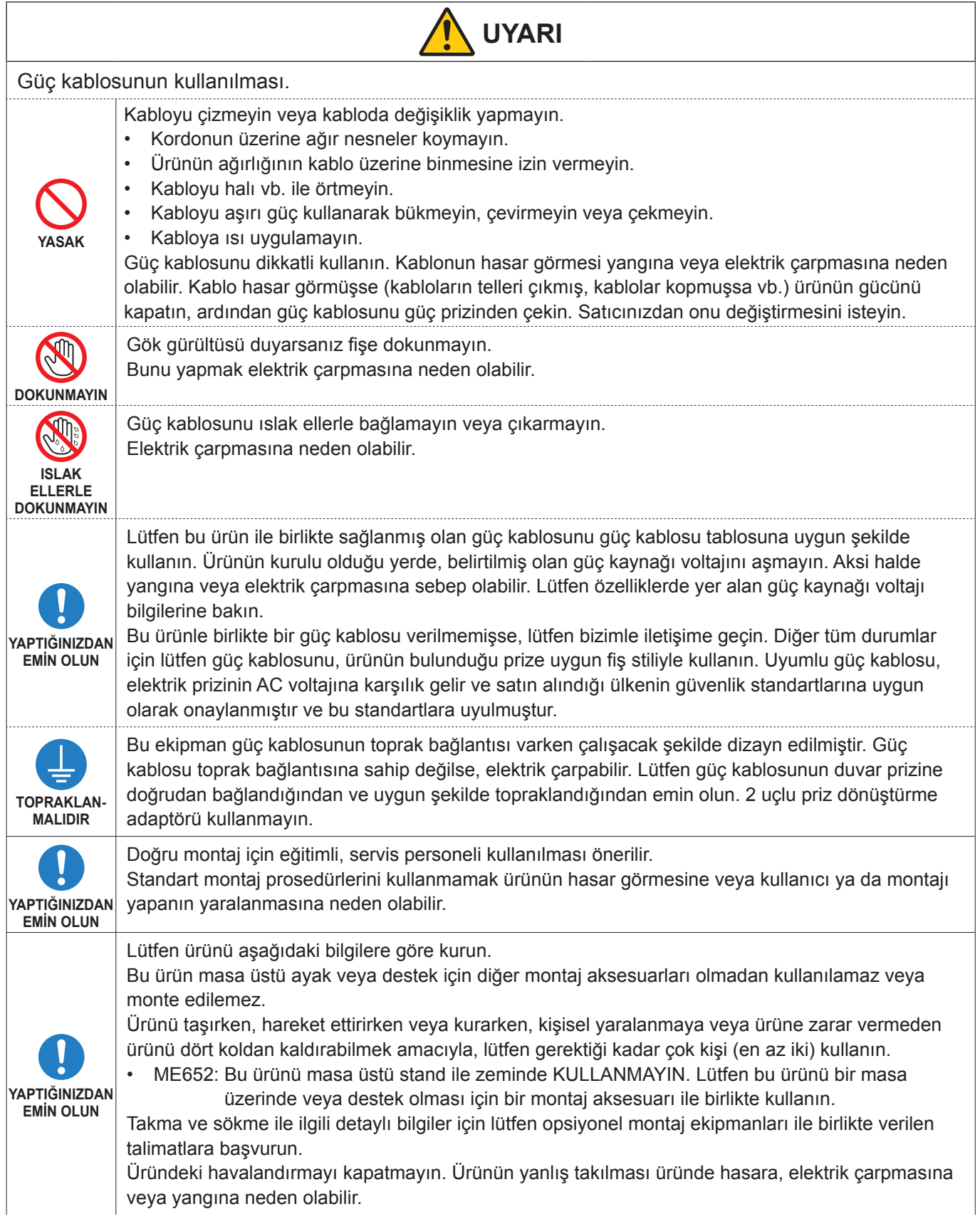

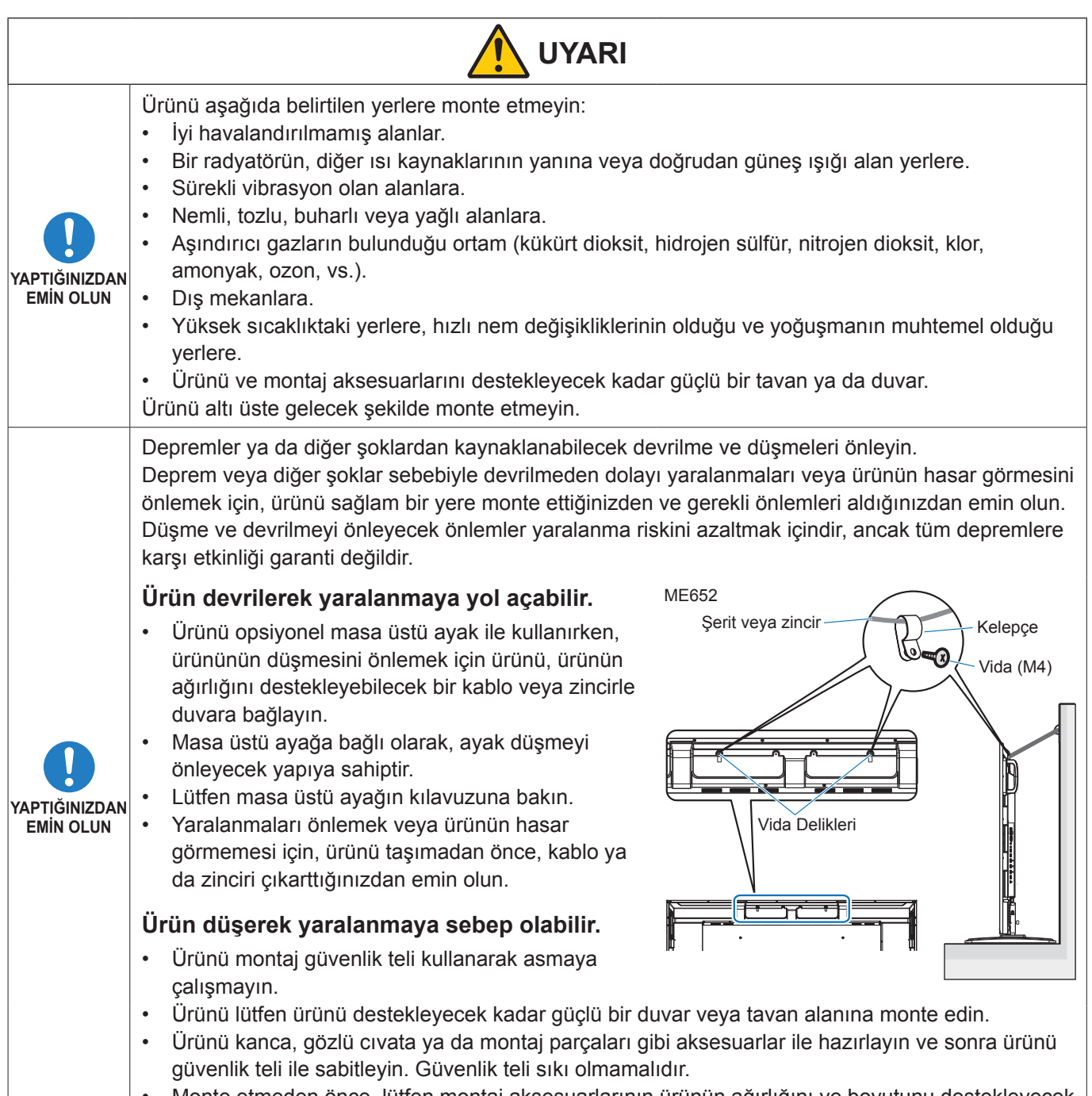

• Monte etmeden önce, lütfen montaj aksesuarlarının ürünün ağırlığını ve boyutunu destekleyecek kadar güçlü olduğundan emin olun.

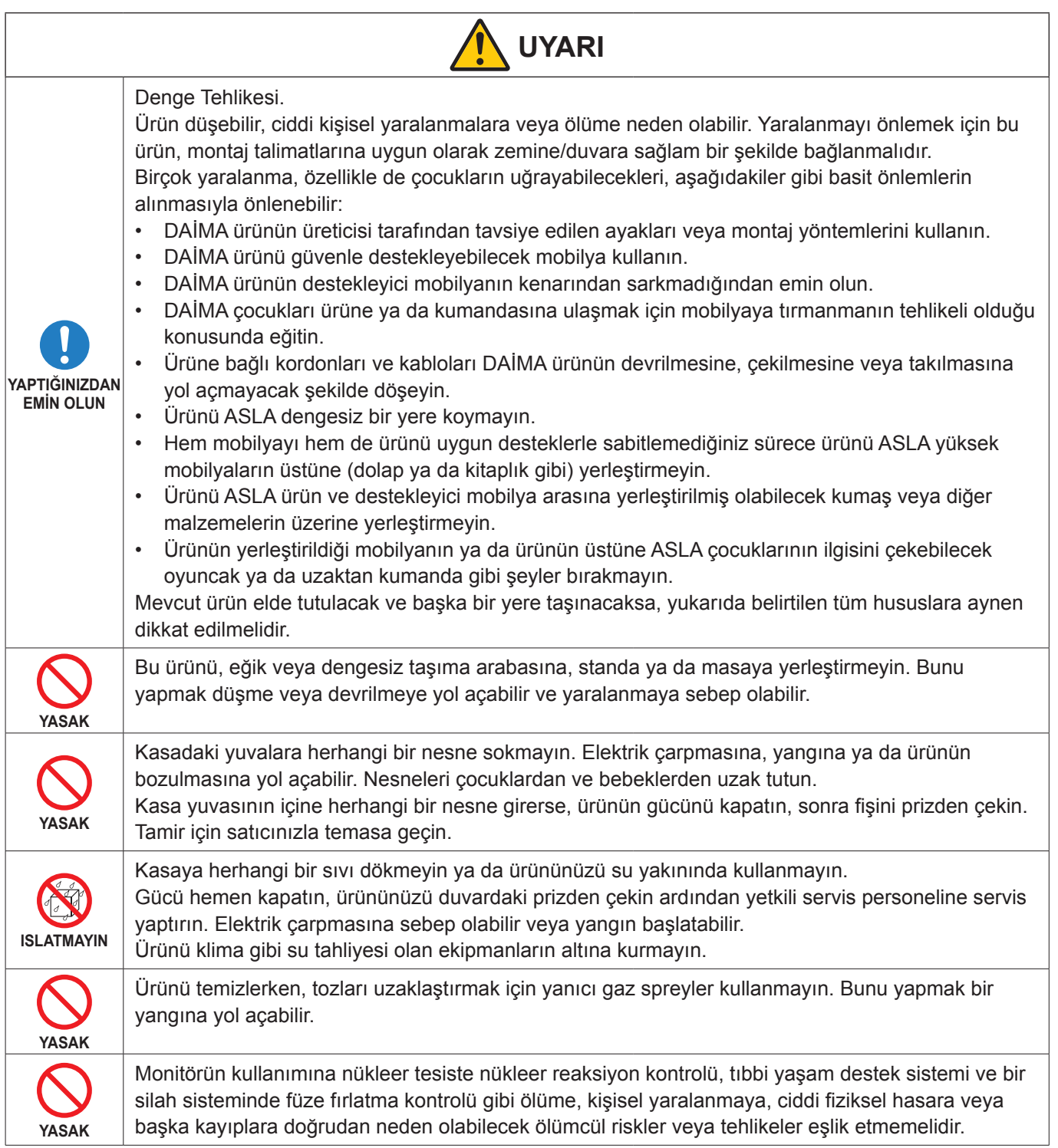

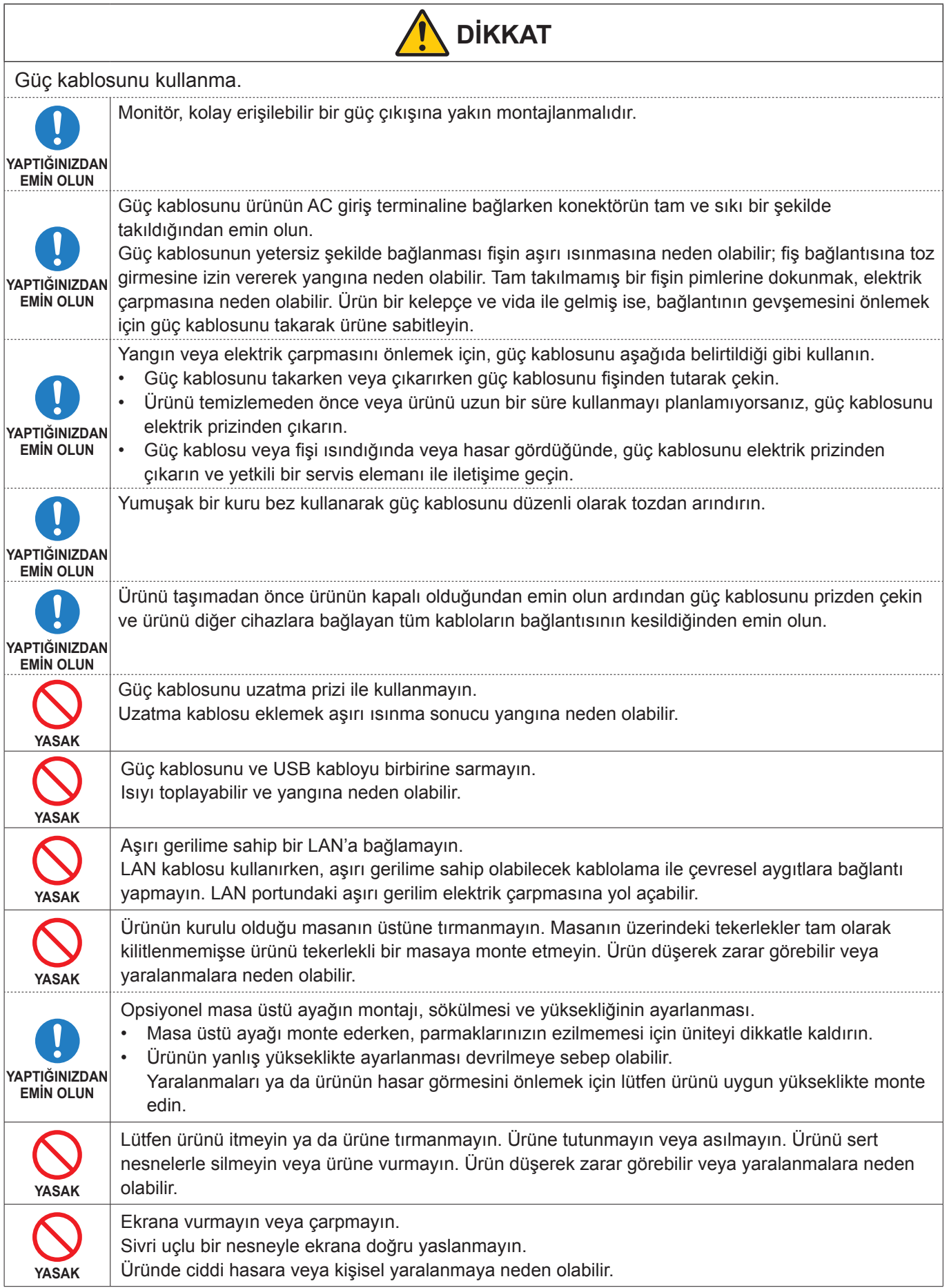

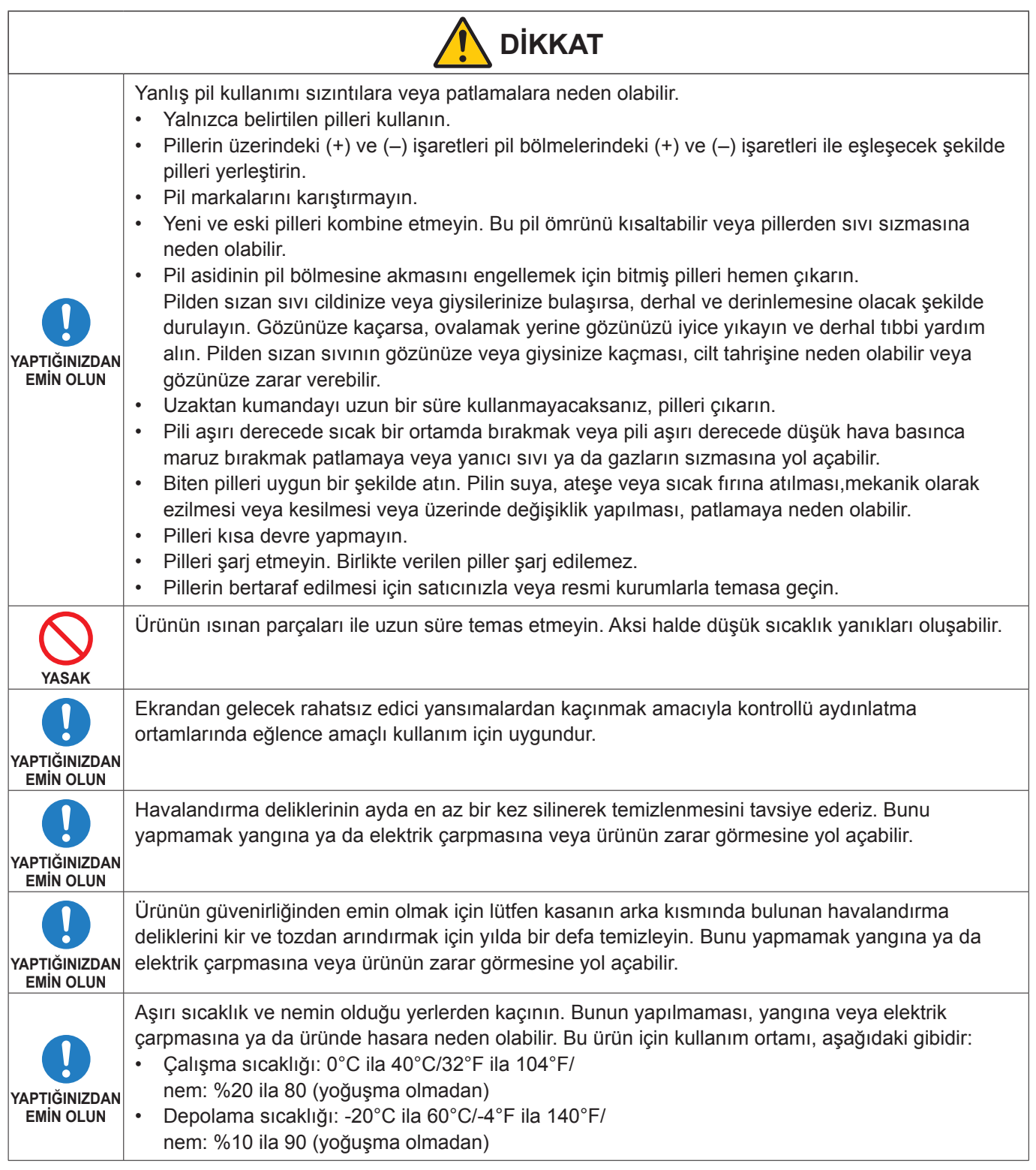

- **NOT:**  Bu ürüne sadece satın alındığı ülkede servis verilebilir.
	- Sürekli çalışma süresi ve garanti. Bu ürün günlük maksimum 18 saat kullanım için tasarlanmıştır. Günde 18 saatten fazla sürekli kullanım garanti kapsamına girmez.
	- Bir ağı kullandığınızda iletişim verileriniz çalınma veya yasa dışı erişim risklerine maruz kalır. Bu risklerden kaçınmak için bu monitörü güvenli bir ağ ortamında kullanmanız gerekir.

# <span id="page-10-0"></span>n**Tavsiye Edilen Kullanım**

#### **Ergonomi**

Maksimum ergonomik fayda sağlamak için aşağıdakileri tavsiye ederiz:

- Monitörden optimum performans elde etmek istiyorsanız ısınması için 20 dakika bekleyin. Görüntü sabitlenmesini engellemek için (görüntü sonrası efektleri), monitördeki hareketsiz görüntülerin uzun süre ekranda kalmasından kaçının.
- Gözlerinizi periyodik olarak en az 5 fit uzaktaki bir nesneye odaklayarak dinlendirin. Sık sık göz kırpın.
- Parlama ve yansımaları en aza indirmek için monitörü pencere ve diğer ışık kaynaklarına 90° açı ile yerleştirin.
- Okunabilirliği arttırmak için monitörün parlaklık, kontrast ve keskinlik kontrollerini ayarlayın.
- Düzenli göz kontrolü yaptırın.
- Standart giriş sinyalli ön ayarlı Boyut ve Konum kontrollerini kullanın.
- Önceden ayarlı renk ayarlarını kullanın.
- Titreşimsiz sinyaller kullanın.
- Ana rengi maviyi karanlık bir arka plan üzerinde görüntülemeyin. Görmesi zordur ve yetersiz kontrast nedeniyle göz yorgunluğuna neden olabilir.
- Android sistemi yeniden başlatılıyor.

UYGULAMA modunun kararlı çalışmasını sürdürmek için Android sisteminin günde bir kez yeniden başlatılması gerekir.

[Power Save] (Güç Tasarrufu) etkinse gücü kapatın.

[Power Save] (Güç Tasarrufu) devre dışıysa ana gücü kapatın.

Android sistemi belirtilen zamanda yeniden başlatılabilir (Bkz. [sayfa](#page-57-1) 58).

#### n**Bakım**

#### **LCD Ekranı Temizleme**

- LCD ekran tozlandığında yumuşak bir bezle temizleyin.
- LCD ekran yüzeyini tüy bırakmayan, aşındırıcı olmayan bir bez ile temizleyin. Temizleme solüsyonları veya cam temizleyici kullanmayın!
- Lütfen LCD ekranı sert veya aşındırıcı bir malzeme ile ovmayın.
- Lütfen LCD ekran yüzeyi üzerine baskı uygulamayın.
- Lütfen LCD ekran yüzeyinde bozulma ve renk solmasına neden olabilecek OA temizleyici kullanmayın.

#### **Kabinin Temizlenmesi**

- Güç kablosunu çekin.
- Kabini yumuşak bir bezle hafifçe silin.
- Kabini temizlemek için bezi nötr bir deterjan ve su ile ıslatın, kabini silin ve kurulayın.
- **NOT:** Benzen tineri, alkalin deterjan, alkollü deterjanlar, cam temizleyici, pasta, cila temizleyici, sabun tozu veya böcek ilacı ile TEMİZLEMEYİN. Kauçuk veya vinil uzun bir süre boyunca kabin ile temasta olmamalıdır. Bu tür sıvılar ve materyaller boyanın bozulmasına, çatlamasına veya soyulmasına sebep olabilir.

## <span id="page-11-0"></span>■Ticari Markalar

DisplayPort™ ve DisplayPort™ logosu, Amerika Birleşik Devletleri ve diğer ülkelerde Video Electronics Standards Association'a (VESA®) ait ticari markalardır.

Microsoft® ve Windows®, Microsoft Corporation'ın Birleşik Devletler ve/veya diğer ülkelerdeki kayıtlı ticari markaları veya ticari markalardır.

MultiSync, Japonya ve diğer ülkelerde Sharp NEC Display Solutions, Ltd.'nin ticari markası veya tescilli ticari markasıdır.

HDMI, HDMI Yüksek Çözünürlüklü Multimedya Ara Yüzü terimleri, HDMI Ticari takdim şekli ve HDMI Logoları HDMI Licensing Administrator, Inc.'nin ticari markaları veya tescilli ticari markalarıdır.

Blu-ray, Blu-ray Disc Association'ın ticari markasıdır.

MacOS, Apple Inc.'in ABD ve diğer ülkelerde tescilli ticari markasıdır.

Android, Google LLC'nin ticari markası veya tescilli ticari markalarıdır.

Ethernet, Xerox Corporation'ın tescilli ticari markasıdır.

VESA, Video Electronics Standards Association'ın Amerika Birleşik Devletleri ve/veya diğer ülkelerdeki tescilli ticari markası veya ticari markasıdır.

USB Type-C® ve USB-C® USB Implementers Forum'un tescilli ticari markalarıdır.

Diğer tüm markalar ve ürünler, sahiplerinin ticari markaları veya kayıtlı ticari markalarıdır.

### **[Bildirim] Bu ürüne dahil olan MPEG-4 AVC, MPEG-4 Görsel lisansı hakkında**

#### 1. MPEG AVC

THIS PRODUCT IS LICENSED UNDER THE AVC PATENT PORTFOLIO LICENSE FOR THE PERSONAL USE OF A CONSUMER OR OTHER USES IN WHICH IT DOES NOT RECEIVE REMUNERATION TO (i) ENCODE VIDEO IN COMPLIANCE WITH THE AVC STANDARD ("AVC VIDEO") AND/OR (ii) DECODE AVC VIDEO THAT WAS ENCODED BY A CONSUMER ENGAGED IN A PERSONAL ACTIVITY AND/OR WAS OBTAINED FROM A VIDEO PROVIDER LICENSED TO PROVIDE AVC VIDEO. NO LICENSE IS GRANTED OR SHALL BE IMPLIED FOR ANY OTHER USE. ADDITIONAL INFORMATION MAY BE OBTAINED FROM MPEG LA, L.L.C. SEE HTTP://WWW.MPEGLA.COM

#### 2. MPEG-4 Visual

THIS PRODUCT IS LICENSED UNDER THE MPEG-4 VISUAL PATENT PORTFOLIO LICENSE FOR THE PERSONAL AND NON-COMMERCIAL USE OF A CONSUMER FOR (i) ENCODING VIDEO IN COMPLIANCE WITH THE MPEG-4 VISUAL STANDARD ("MPEG-4 VIDEO") AND/OR (ii) DECODING MPEG-4 VIDEO THAT WAS ENCODED BY A CONSUMER ENGAGED IN A PERSONAL AND NONCOMMERCIAL ACTIVITY AND/OR WAS OBTAINED FROM A VIDEO PROVIDER LICENSED BY MPEG LA TO PROVIDE MPEG-4 VIDEO. NO LICENSE IS GRANTED OR SHALL BE IMPLIED FOR ANY OTHER USE. ADDITIONAL INFORMATION INCLUDING THAT RELATING TO PROMOTIONAL, INTERNAL AND COMMERCIAL USES AND LICENSING MAY BE OBTAINED FROM MPEG LA, LLC. SEE HTTP://WWW.MPEGLA.COM

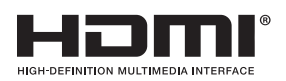

# **Parça Adları**

# <span id="page-12-1"></span><span id="page-12-0"></span>n**Önden Görünüş**

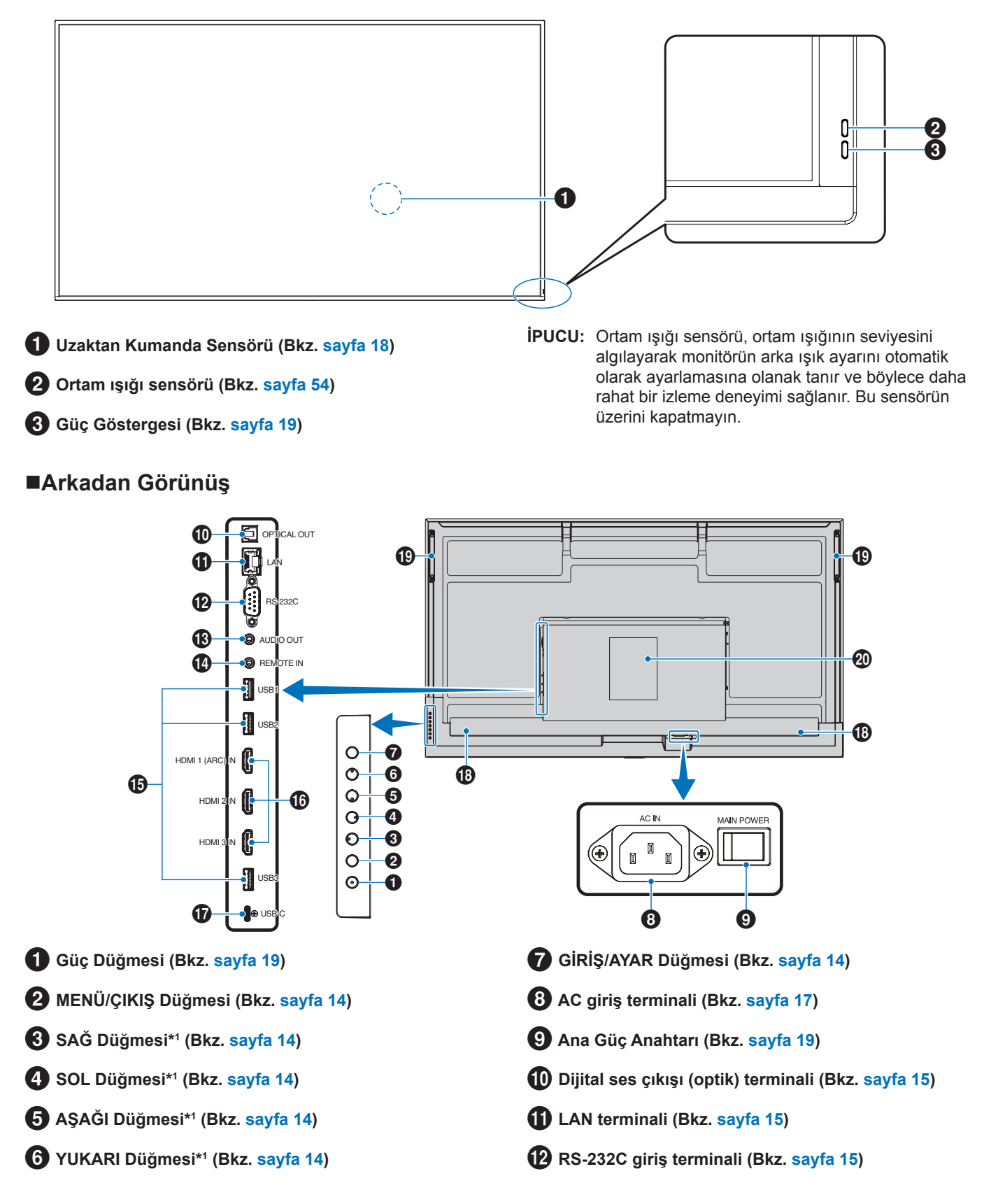

# **SES çıkış terminali (Bkz. [sayfa](#page-14-4) 15)**

\$ **UZAKTAN giriş terminali (Bkz. [sayfa](#page-14-5) 15)**

- % **USB bağlantı noktaları (Bkz. [sayfa](#page-14-6) 15)**
- ^ **HDMI 1/2/3 giriş terminali (HDMI1 (ARC)/HDMI2/ HDMI3) (Bkz. [sayfa](#page-15-0) 16)**

#### **Düğme İşlevleri**

**İPUCU:** OSD, Ekran Üstü Gösterimin kısaltmasıdır.

# <span id="page-13-0"></span>2 **MENÜ/ÇIKIŞ:**

OSD menüsü kapatıldığında OSD menüsünü açar.

OSD menüsü içinde önceki OSD menüsüne geri dönmek için geri düğmesi işlevi görür.

Ana menüdeyken OSD menüsünü kapatmak için çıkış düğmesi işlevi görür.

# <span id="page-13-1"></span>3 **SAĞ\*<sup>1</sup> :**

OSD Kontrol menülerinde sağa hareket eder.

Ayrı OSD ayarları için ayarları artırır.

OSD menüsü HDMI/USB-C girişi ile kapatıldığında SES DÜZEYİNİ doğrudan ayarlar.

# <span id="page-13-2"></span>4 **SOL\*<sup>1</sup> :**

OSD Kontrol menülerinde sola hareket eder.

Ayrı OSD ayarları için ayarları azaltır.

OSD menüsü HDMI/USB-C girişi ile kapatıldığında SES DÜZEYİNİ doğrudan ayarlar.

# <span id="page-13-6"></span>n**Uzaktan Kumanda**

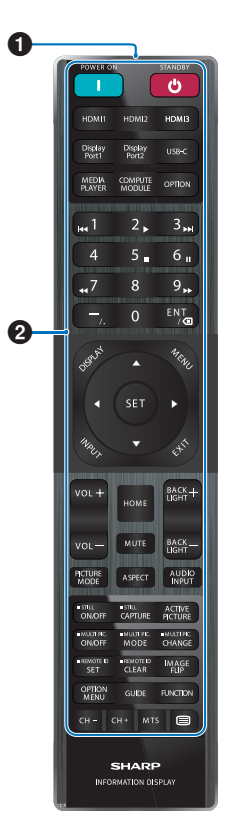

- & **USB Type-C bağlantı noktası (güç kaynağı 5 V/3 A) (Bkz. [sayfa](#page-15-1) 16)**
- \* **Dahili Hoparlör**
- ( **Tutamak**
- ) **Etiket**

# <span id="page-13-3"></span>5**AŞAĞI\*<sup>1</sup> :**

OSD Kontrol menülerinde aşağı hareket eder.

## <span id="page-13-4"></span>6**YUKARI\*<sup>1</sup> :**

OSD Kontrol menülerinde yukarı hareket eder.

## <span id="page-13-5"></span>7 **GİRİŞ/AYAR:**

GİRİŞ: OSD menüsü kapatıldığında GİRİŞ menüsünü açar.

[HOME] (ANA EKRAN), [HDMI1], [HDMI2], [HDMI3], [USB-C]. Giriş adları, fabrika ön ayarlı adları olarak gösterilir.

AYAR: OSD menüsünde vurgulanan işlevi seçer veya ayarını belirler.

\*1 : SAĞ, SOL, AŞAĞI ve YUKARI işlevleri monitörün yönüne (yatay/dikey) göre değişir.

**1** Sinyal verici

2 **Çalıştırma düğmeleri (Bkz. [sayfa](#page-20-1) 21)**

# <span id="page-14-0"></span>**Çevresel Ekipmanların Bağlanması**

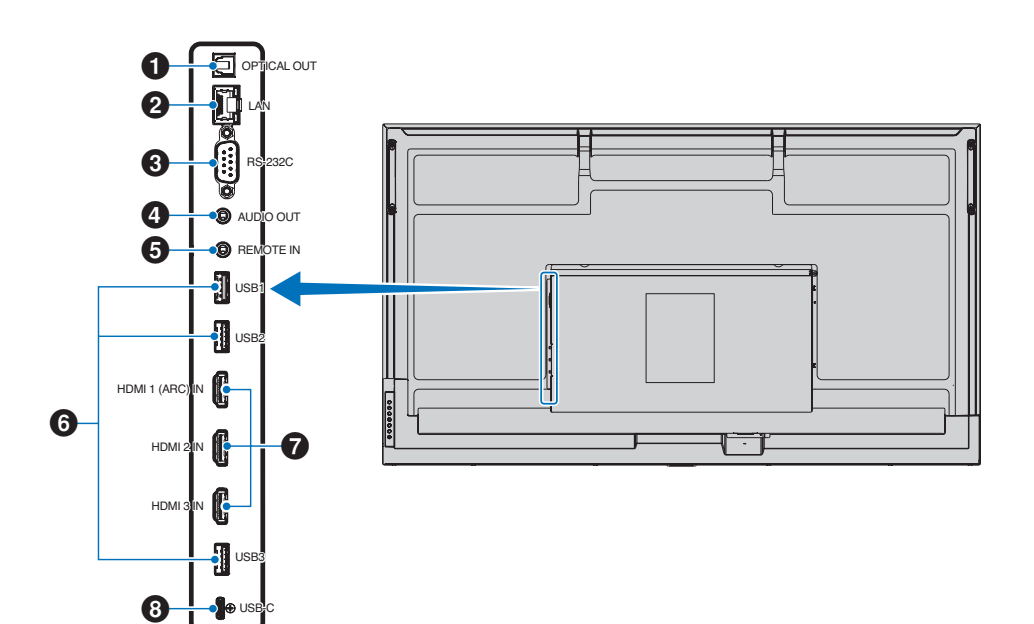

## <span id="page-14-1"></span>1 **Dijital ses çıkışı (optik) terminali**

Dijital ses giriş terminali ile donatılmış bir ses cihazına bağlantı için.

### <span id="page-14-2"></span>2 **LAN terminal (RJ-45)**

Monitörü ağ üzerinden yönetmek ve kontrol etmek için LAN'a bağlanın.

#### <span id="page-14-3"></span>3 **RS-232C giriş terminali (D-Sub 9 pinli)**

RS-232C fonksiyonlarını kontrol etmek için bir bilgisayar gibi, harici bir cihazdan gelen RS-232C girişini bağlayın. Bkz. [sayfa](#page-41-1) 42.

#### <span id="page-14-4"></span>4 **SES çıkış terminali**

USB-C ve HDMI'dan harici bir cihaza (stereo alıcı, amplifikatör vb.) ses sinyali çıkışı.

**NOT:** Bu konektör bir kulaklık terminali değildir.

### <span id="page-14-5"></span>5 **UZAKTAN giriş terminali**

Monitörünüze bağlayarak bir opsiyonel sensör birimi kullanın.

**NOT:** Belirtilmemişse bu bağlayıcıyı kullanmayın.

- **İPUCU:** Opsiyonel sensör ünitesi bağlandığında, monitörün uzaktan kumanda sensörü devre dışıdır.
	- Uzaktan kumanda için lütfen bu monitörle birlikte verilen uzaktan kumandayı kullanın.

## <span id="page-14-6"></span>6 **USB bağlantı noktaları**

**USB1 (Hub/0.5 A):** Aşağı akış bağlantı noktası (USB Tip-A).

**USB2 (Hub/0.9 A):** Aşağı akış bağlantı noktası (USB Tip-A). Harici USB cihazları (kameralar, flash bellek, klavyeler vb.) tarafından kullanılan bağlantı.

Dahili Medya Oynatıcıyla kullanım için USB flash sürücü okuyucu.

**USB3 (Hub/0.9 A):** USB-C bağlantı noktasına bağlı bir cihaz için aşağı akış bağlantı noktası (USB Tip-A).

USB-C bağlantı noktasına bağlanan bir bilgisayar, bu bağlantı noktası üzerinden harici cihazlar tarafından kontrol edilebilir.

Bu bağlantı aynı zamanda harici USB cihazları (kamera, flash bellek, klavye vb.) tarafından da kullanılabilir.

- **NOT:**  Lütfen USB aygıtını veya kabloyu bağlarken konektör şeklinin ve yönünün doğru şekilde hizalandığından emin olun.
	- Monitör zaten açıkken bir USB flash sürücünün bağlanması/bağlantısının kesilmesi önerilmez. Monitörün zarar görmesini ve bağlı cihazın veri dosyalarının olası bozulmasını önlemek için, bağlantı yapmadan veya bağlantıyı kesmeden önce monitörün ana güç anahtarı kapalı olmalıdır.
- **İPUCU:** USB flash sürücüyü FAT32 formatında biçimlendirin. Bir USB flash sürücüsünün nasıl biçimlendirileceği ile ilgili olarak, bilgisayarın kullanım kılavuzuna veya Yardım dosyasına bakın.
	- Monitör bağlı bir USB flash sürücüsünü tanımıyorsa, dosya yapısının FAT32 olduğundan emin olun.
	- Monitörün ticari olarak satılan tüm USB depolama aygıtlarıyla çalışacağı garanti edilmez.

**İPUCU:** • USB1/USB2/USB3'e bir USB flash sürücü bağlandığında Android sistem klasörleri otomatik olarak oluşturulabilir.

#### <span id="page-15-0"></span>7 **HDMI 1/2/3 giriş terminali (HDMI1 (ARC)/HDMI2/ HDMI3)**

HDMI sinyal girişi.

Lütfen HDMI logolu bir HDMI kablosu kullanın.

Giriş sinyali 4K olduğunda lütfen yüksek hızlı HDMI kablosu kullanın.

#### **HDMI1(ARC):**

Ayrıca ses çıkışı için ARC'yi (Ses Dönüş Kanalı) destekler.

ARC, monitörün sesini HDMI1 ARC konektörüyle ses ekipmanına gönderir.

- **İPUCU:** Birlikte verilen ARC destekli HDMI kablosunu kullanın. Ses ekipmanı monitörün sesini çıkaracaktır. Ses ekipmanı birlikte verilen uzaktan kumandayla kontrol edilebilir.
	- Bazı HDMI kabloları ve cihazları, farklı HDMI özelliklerinden dolayı görüntüyü doğru göstermeyebilir.
	- Bu monitör HDCP (Yüksek Bant Genişliğine Sahip Dijital İçerik Koruması) kodlamasını destekler. HDCP, dijital sinyal üzerinden gönderilen video verilerinin yasa dışı kopyalanmasını önleyen bir sistemdir. Materyali dijital girişler aracılığıyla görüntüleyemiyorsanız, bu mutlaka monitörün düzgün çalışmadığı anlamına gelmez.
	- Uyumlu sinyal listesi şu adrestedir [sayfa](#page-49-1) 50.

#### <span id="page-15-1"></span>8 **USB Type-C bağlantı noktası (güç kaynağı 5 V/3 A)**

USB kablosunu bağlarken konektörlerin şeklini kontrol edin. USB Type-C bağlantı noktası üzerinden güç sağlarken 3 A'yı destekleyen bir USB kablosu kullanın.

DisplayPort alternatif modunu destekleyen bir cihazı bağlayabilirsiniz. Bağlı cihazlara güç sağlamak için Güç dağıtım standardını desteklemek gerekir.

- **NOT:** USB kablosunu bağlamayın. Aksi takdirde aşırı ısınmaya veya yangına neden olabilir.
- **İPUCU:** Güç Dağıtımı işlevinin tüm cihazlarla çalışacağı garanti edilmez. Güç özellikleri ve gereksinimleri için lütfen bağlı cihazın kullanım kılavuzunu ve teknik özelliklerini kontrol edin.

EMC düzenlemelerine uygunluğun sürdürülmesi amacıyla, aşağıda yer alan terminallere bağlanmak için blendajlı kablolar kullanın: USB bağlantı noktası, USB Tip C bağlantı noktası ve Ses çıkış terminali. Aşağıdaki terminallere bağlanmak için ferrit çekirdekli blendajlı kablolar kullanın: HDMI giriş terminali, RS-232C giriş terminali.

#### **Harici Ekipmanı Bağlama**

- **İPUCU:** Görüntü kaybına neden olabileceğinden monitörün ana gücünü veya diğer harici ekipmanın gücünü açarken kabloları bağlamayın veya çıkarmayın.
	- Zayıflatıcı (dahili direnç) ses kablosu kullanmayın. Dahili direnci olan ses kablosu kullanımı ses seviyesini azaltır.

#### **Bağlantıları yapmadan önce:**

- Monitöre bağlamadan önce cihazın gücünü kapatın.
- Mevcut bağlantı türleri ve cihaz için talimatlar için cihazın kullanım kılavuzuna bakın.
- Veri bozulmasını önlemek için bir USB depolama aygıtını takmadan veya çıkarmadan önce monitörün ana gücünü kapatmanızı öneririz.
- Gerektiğinde USB flash sürücüyü virüslere karşı kontrol edin.

# <span id="page-16-1"></span><span id="page-16-0"></span>**Birlikte Verilen Güç Kablosunu Bağlama**

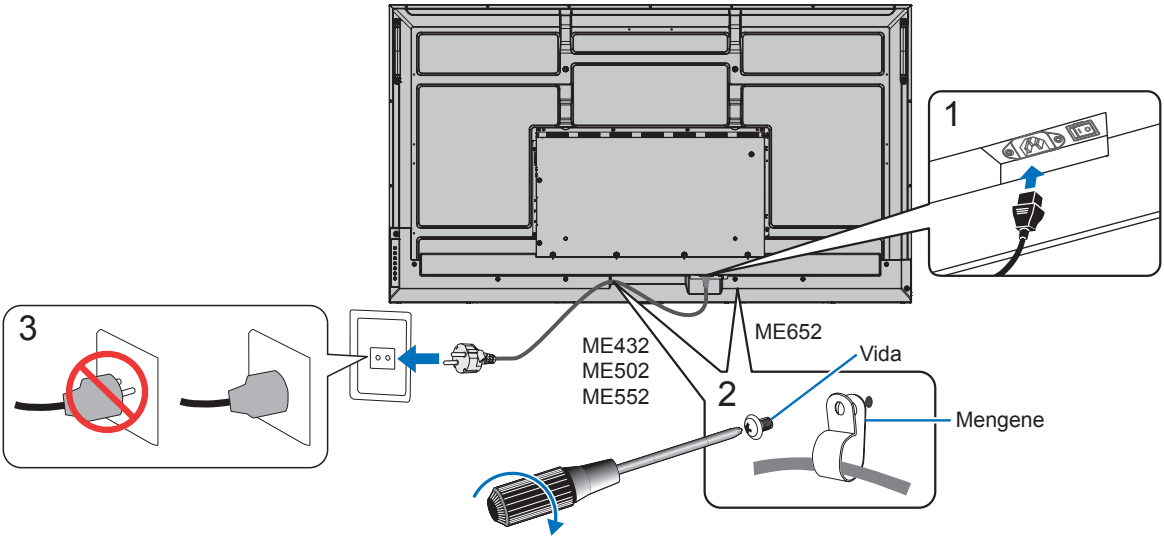

78 - 98 N•cm

**NOT:** Lütfen monitöre yeterli güç geldiğinden emin olun. Lütfen teknik özelliklerde yer alan "Güç Kaynağı" bölümüne bakın (Bkz. ["Ürün Özellikleri" sayfa](#page-50-1) 51).

# **Montaj (Müşteri için)**

Lütfen satıcınızla görüşün, size kalifiye montaj profesyonelleri listesi verebilirler. Duvara veya tavana monte etme ve teknisyen kiralama müşterinin sorumluluğundadır.

#### **Bakım**

- Kayıp vidaları, yarıkları, tahrifatları veya montaj ekipmanında meydana gelebilecek diğer problemleri periyodik olarak kontrol edin. Eğer bir problem tespit edilirse lütfen servis için yetkili personele başvurun.
- Montaj yerini zamanla olabilecek hasarlar veya güçsüzlükler için düzenli kontrol edin.

**NOT:** Ana ünitenin panel yüzeyini korumak için cam veya akrilikten yapılmış bir kapak kullanıldığında, panel tamamen kapanacak ve dolayısı ile dahili sıcaklık yükselecektir. Dahili sıcaklığın yükselmesini önlemek için, monitörün parlaklık ayarını düşürün. Monitör bir bilgisayara bağlıysa, monitörün otomatik kapanmasını kontrol etmek için bilgisayarın güç yönetimi işlevini kullanın.

# <span id="page-17-0"></span>**Uzaktan Kumandanın Hazırlanması**

# n**Uzaktan kumanda pillerinin takılması**

Uzaktan kumanda iki adet 1,5V AAA pil ile çalışır. Pilleri takmak veya yerleştirmek için:

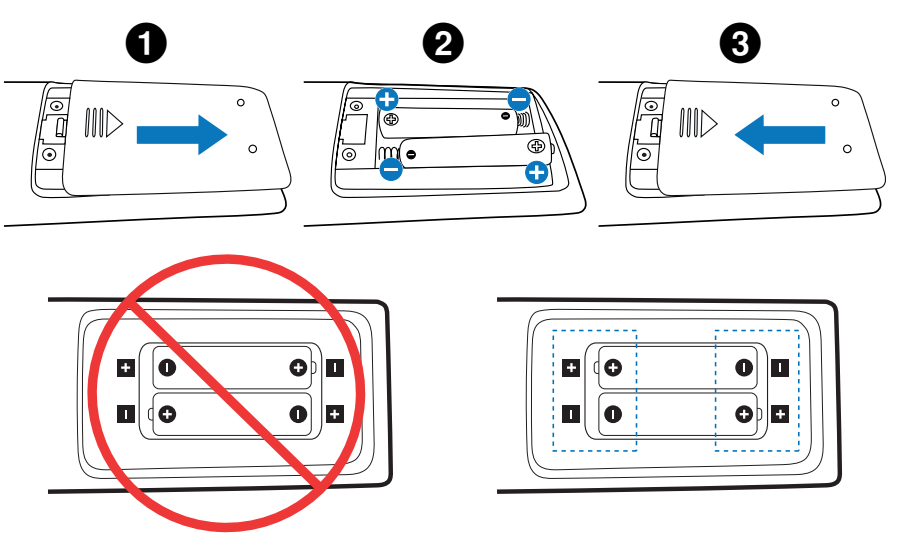

- **NOT:**  Eğer uzaktan kumandayı uzun süre kullanmayacaksanız pilleri çıkarın.
	- Sadece manganez veya alkalin pil kullanın.

# <span id="page-17-1"></span>n**Uzaktan Kumanda için Çalışma Aralığı**

Düğme basma işlemi sırasında uzaktan kumandanın üstünü monitörün uzaktan kumanda sensörüne doğru yönlendirin.

Uzaktan kumandayı uzaktan kumanda sensörüne 7 metre mesafe içinden veya 3,5 metre mesafe içinde yatay ve dikey 30° açı ile kullanın.

**İPUCU:** Uzaktan kumanda sistemi, doğrudan güneş ışığı veya güçlü aydınlatma uzaktan kumanda sensörüne çarptığında veya arada bir nesne olduğunda çalışmayabilir.

#### **Uzaktan kumanda koruması**

- Güçlü çarpmalara maruz bırakmayın.
- Uzaktan kumandanıza su ve diğer sıvıların sıçramasına izin vermeyin. Uzaktan kumanda ıslanırsa hemen kurulayın.
- Isı ve buhardan koruyun.
- Pilleri yerleştirme haricinde uzaktan kumandayı açmayın.

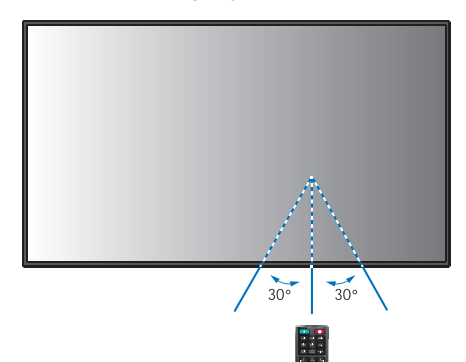

# <span id="page-18-1"></span>**Gücü Açma/Kapatma**

<span id="page-18-0"></span>Uzaktan kumandadaki POWER ON (GÜÇ AÇIK) düğmesini veya Kontrol Panelindeki POWER (GÜÇ) düğmesini kullanarak monitörü açmak için Ana Güç anahtarının ON (AÇIK) konumunda olması gerekir.

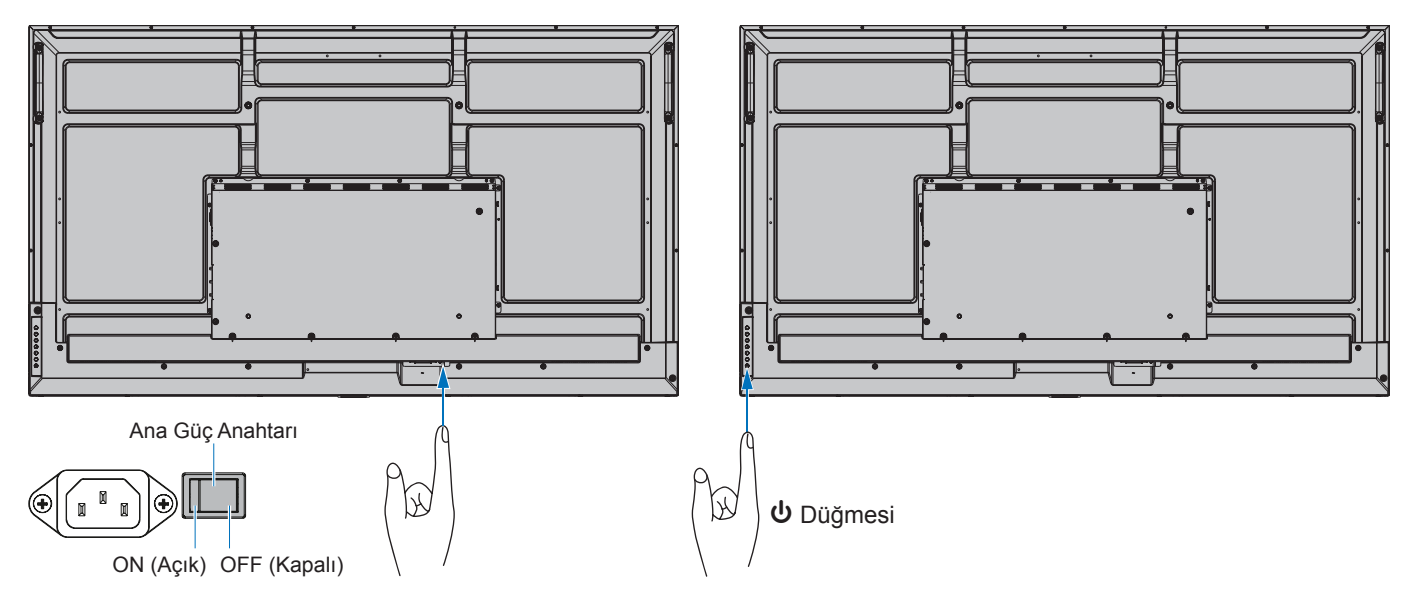

## n**İlk açılıştan sonraki işlemler**

Gücü ilk kez açtığınızda başlangıç ayar ekranı görüntülenir. Uzaktan kumandadaki ▲/▼ düğmelerini kullanarak imleci [START] (Başlat) öğesine getirin ve başlatmak için SET düğmesine basın. Dil, tarih ve saatin ayarlanması gibi başlangıç ayarlarını yapılandırın.

# <span id="page-18-2"></span>**Güç AÇIK ve KAPALI**

Monitörü açmak için Kontrol Panelinde ⏻ düğmesine veya uzaktan kumanda üzerindeki POWER ON (Güç Açma) düğmesine basın.

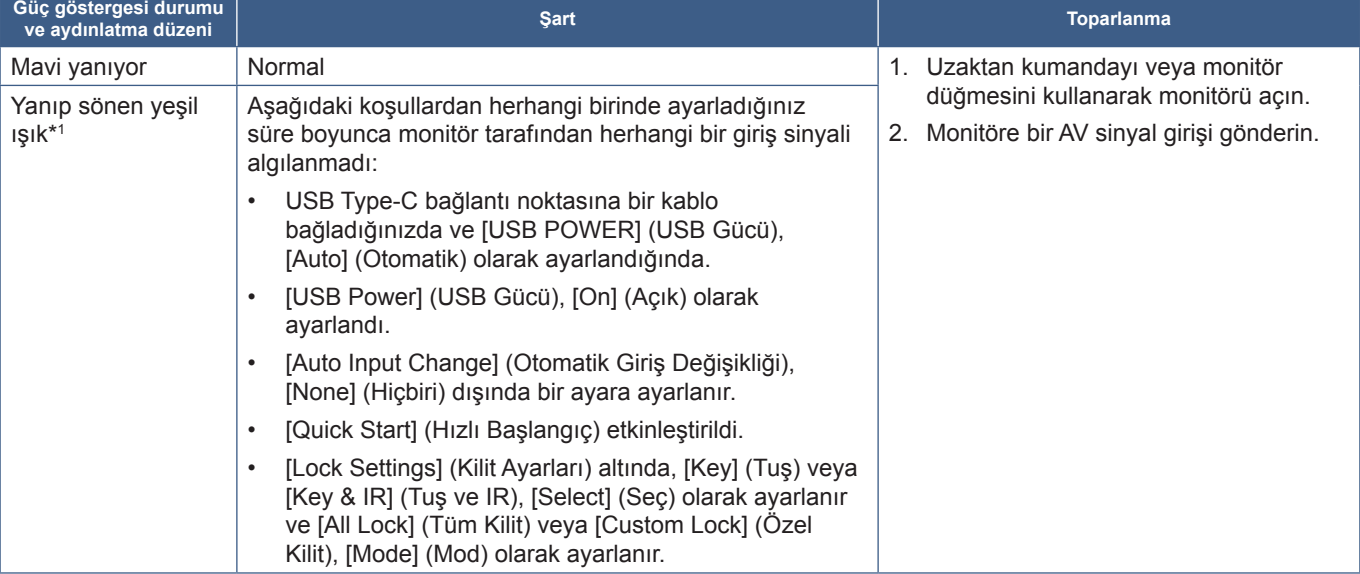

Monitörün güç LED'i, monitörün mevcut durumunu gösterir. Güç göstergesi hakkında bilgi için lütfen aşağıdaki tabloya bakınız.

\*1 : Otomatik güç tasarrufu için zaman ayarı, [Power Save Settings] (Güç Tasarrufu Ayarları)'nda mevcuttur (Bkz. [sayfa](#page-59-1) 60). \*2 : [Power Save Settings] (Güç Tasarrufu Ayarları)'ndaki [Mode] (Mod), [Normal] olarak ayarlandı.

<span id="page-19-0"></span>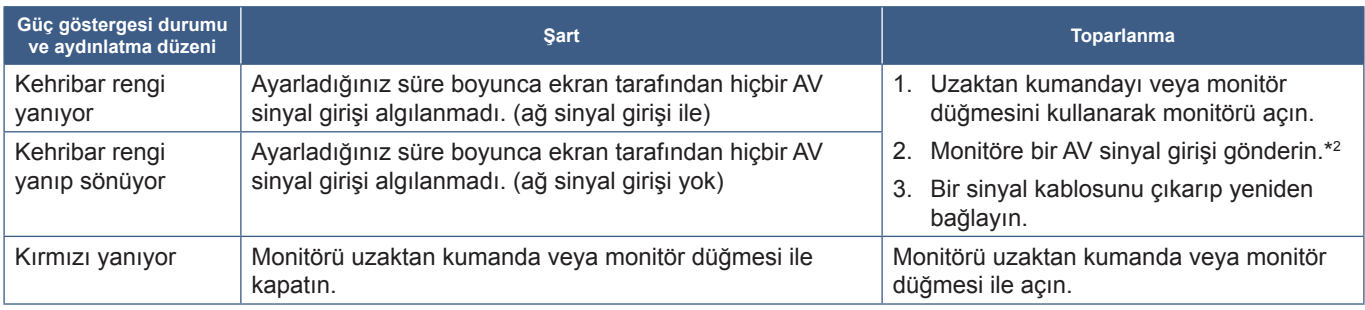

\*1 : Otomatik güç tasarrufu için zaman ayarı, [Power Save Settings] (Güç Tasarrufu Ayarları)'nda mevcuttur (Bkz. [sayfa](#page-59-1) 60).

\*2 : [Power Save Settings] (Güç Tasarrufu Ayarları)'ndaki [Mode] (Mod), [Normal] olarak ayarlandı.

- **İPUCU:** Monitörün açıldığı ve normal şekilde çalıştığını belirten mavi güç göstergesi, monitörün OSD menü seçeneklerinde kapatılabilir. Bkz. [sayfa](#page-61-0) 62.
	- [Schedule] (Program) işlevi etkinleştirildiğinde gösterge sarı renkte yanar.
- **NOT:** Gösterge kısa ve uzun kombinasyonu şeklinde kırmızı olarak yanıp sönüyorsa, belirli bir arıza gerçekleşmiş olabilir. Lütfen satıcınızla görüşün.

Bu monitör için kullanılan arka ışık sınırlı bir kullanım ömrüne sahiptir ve kullanım süresi ile parlaklığı azalır.

Aynı zamanda, aynı görsel uzun süreliğine gösterilir ise "Görüntü Sabitliği" oluşabilir. "Görüntü Sabitliği", cihaz kapatıldıktan sonra bir LCD görüntüsünün görünür kaldığı bir olaydır.

"Görüntü Sabitliği", ekran değiştirilerek kademeli olarak ortadan kaldırılır ancak aynı ekran çok uzun süre görüntülendiyse, "Görüntü Sabitliği" kaybolmayacaktır.

Bu monitörün kullanım ömrünün kısaltılmasını önlemek için lütfen şunları unutmayın:

- Kullanılmadığında monitörün ana güç anahtarını kapatın.
- Üniteyi beklemek moduna almak için, ana ünite üzerindeki ⏻ düğmesini veya uzaktan kumanda üzerindeki STANDBY (Bekleme) düğmesini kullanın.
- [Protect] (Koruma) OSD menüsündeki [Power Save Settings] (Güç Tasarrufu Ayarları) seçeneğini kullanın. Giriş sinyali olmadığında monitör otomatik olarak güç tasarrufu moduna geçecektir.
- Monitörün açık ve beklemedeki güç durumlarını ihtiyaç halinde otomatik olarak kontrol etmek için OSD menüsünde bulunan [Schedule] (Planlama) seçeneğini kullanın. Planlama işlevini kullanırken, [System] (Sistem) OSD menüsünden [Date & Time] (Tarih ve Zaman)'ı ayarlayın.

# **Güç İdaresini Kullanma**

Bu işlev kullanımda değilken monitörün güç tüketimini azaltır.

Bir bilgisayara bağlandığında, bilgisayarın güç yönetimi ayarlarında belirtilen süre boyunca klavye veya fare kullanılmadığında monitörün güç tüketimi otomatik olarak azalır. Daha fazla bilgi için bilgisayarınızın kullanım kılavuzuna bakın.

Blu-ray, DVD veya akışlı video oynatıcı gibi bir AV kaynağına bağlandığında, monitörün "sinyal girişi yok" algılamasından bu yana belirli bir süre geçtikten sonra monitörün güç tüketimi otomatik olarak azalır. Bu seçenek OSD'nin [Power Save] (Güç Tasarrufu) ayarları menüsündeki [Power Save Settings] (Güç Tasarrufu Ayarları)'nda açılır veya kapatılır. Bkz. [sayfa](#page-59-2) 60.

**İPUCU:** • Kullanılan bilgisayara ve ekran kartına bağlı olarak bu fonksiyon çalışmayabilir.

- Video sinyali kaybolduktan sonra monitör önceden belirlenen bir süre sonunda otomatik olarak kapanır. Lütfen [Power Save Settings] (Güç Tasarrufu Ayarları)'ndaki [Time Setting] (Zaman Ayarı)'na bakın. [sayfa](#page-59-3) 60.
- Monitörün belirli zamanlarda açılması veya bekleme moduna geçmesi için programlar oluşturulabilir. Bkz. [sayfa](#page-34-1) 35.
- Güç yönetimi işlevi için lütfen [Power Save Settings] (Güç Tasarruf Ayarları) bölümündeki [Power Save] (Güç Tasarrufu) öğesine bakın.

# **Temel Çalıştırma**

<span id="page-20-0"></span>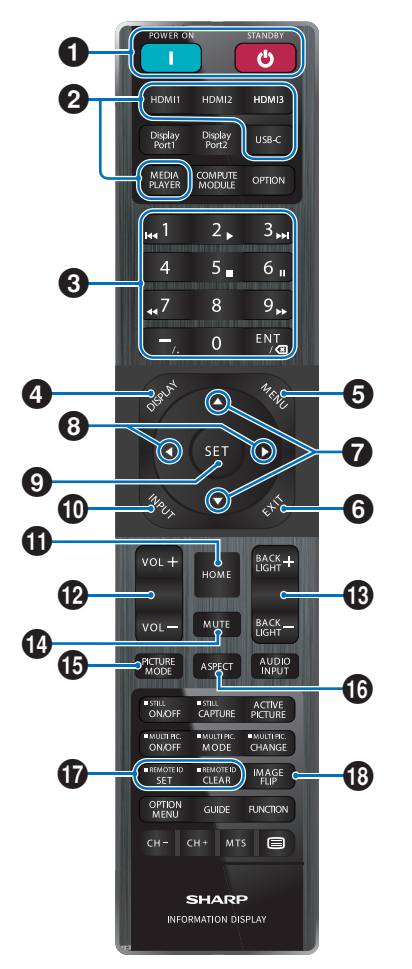

- **İPUCU:** Açıklama içermeyen düğmeler monitörünüzün modeliyle kullanılmaz.
	- Bazı Uzaktan Kumanda düğmeleri CEC (Tüketici Elektroniği Kontrolü) için kullanılır. Lütfen bkz. [sayfa](#page-56-0) 57.

#### 1 **POWER ON (Güç Açma) ve STANDBY (Bekleme) Düğmeleri**

POWER ON (Güç Açma), düşük güç modundan tam güce geri döndürür.

STANDBY (Bekleme), monitörü düşük güç moduna geçirir. Bkz. [sayfa](#page-18-2) 19.

### 2 **DIRECT INPUT (DİREK GİRİŞ) Düğmeleri**

Girişi hemen düğmede belirtilen girişle değiştirir. Düğme adları, giriş için fabrika ön ayarlı adını yansıtır.

### 3 **KEYPAD (Tuş Takımı)**

Şifreleri, IP adresini, kanalı ayarlamak ve değiştirmek ve REMOTE ID (UZAKTAN KUMANDA KİMLİĞİNİ) ayarlamak için düğmelere basın. Bkz. [sayfa](#page-39-1) 40.

Bazı düğmeler CEC ve MediaPlayer işlevi için kullanılır ([sayfa](#page-29-1) 30 üzerindeki "MediaPlayer").

– (tire) düğmesi ile aynı anlama gelir ". (nokta)". ENT düğmesi geri silme işlevi görür.

#### <span id="page-20-1"></span>4 **DISPLAY (Ekran) Düğmesi** Bilgi OSD'sini gösterir/gizler.

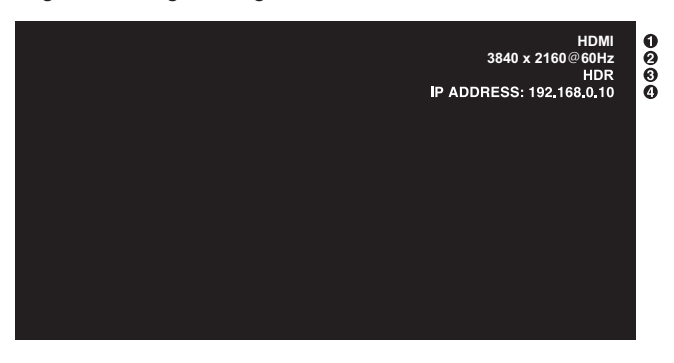

- ① Input name (Giriş adı)
- ② Input Signal Information (Giriş Sinyali Bilgileri)
- ③ HDR Information (HDR Bilgisi)
- ④ Communication Info\* (Haberleşme Bilgisi)
- \* [Communication Information] (İletişim Bilgileri) işaretlendiğinde gösterilir. Yeşil: Bağlı LAN
	- Kırmızı: Bağlı olmayan LAN

Uzaktan kumandanın düğmeleri, [Protect] (Koru) menüsündeki [Lock Settings] (Kilit Ayarları)'nda kilitlenmişse bunların kilidini açar.

Uzaktan kumandanın kilidini açmak için DISPLAY (EKRAN) düğmesini beş saniyeden uzun süre basılı tutun. Bkz. [sayfa](#page-37-0) 38.

### 5 **MENU (Menü) Düğmesi**

OSD menüsünü açar ve kapatır. Bkz. [sayfa](#page-23-1) 24.

# 6 **EXIT (Çıkış) Düğmesi**

OSD içinde önceki OSD menüsüne geri dönmek için geri düğmesi işlevi görür.

Ana menüdeyken OSD menüsünü kapatmak için bir EXIT (Çıkış) düğmesi işlevi görür.

#### 7 **/ Düğmesi (yukarı/aşağı düğmesi)**

Vurgulanan alanı yukarı veya aşağı taşımak için gezinme düğmeleri görevi görür.

#### 8 **/ Düğmesi (sol/sağ düğmesi)**

Vurgulanan alanı sola veya sağa taşımak için gezinme düğmeleri görevi görür.

Seçili OSD menü ayarları içinde ayar seviyesini yükseltir veya alçaltır.

### 9 **SET (AYAR) Düğmesi**

Bu düğme, OSD menüsü açık olduğunda ve bir seçim yaptığınızda ayar düğmesi işlevi görür.

# 0 **INPUT (GİRİŞ) Düğmesi**

GİRİŞ menüsünü açar ve kapatır.

Giriş adları, OSD menüsünde manuel olarak yeniden adlandırılmadığı sürece, giriş için fabrika ön ayarlı adını yansıtır.

# $\bigoplus$  ANA MENÜ tuşu

Sistem ana ekran düğmesi.

### @ **VOLUME +/– (Ses) Düğmesi**

Ses çıkış seviyesini yükseltir veya alçaltır.

## # **BACKLIGHT (ARKA IŞIK) +/– Düğmesi**

Genel görüntüyü ve arka plan parlaklığını ayarlar.

## \$ **MUTE (Sessiz) Düğmesi**

Monitörün sesini ve video çıkışını sessizleştirir.

Monitörün ses ve video çıkışının sesini açmak için tekrar basın. Ayrıntılar bkz. ["Mute Setting \(Sessiz Ayarı\)"](#page-61-1)  [sayfa](#page-61-1) 62.

### % **PICTURE MODE (Resim Modu) Düğmesi**

[Native] (Yerel), [Retail] (Perakende), [Conferencing] (Konferans), [Highbright] (Yüksek parlaklık), [Transportation] (Nakliye) ve [Custom] (Özel) görüntü modları arasında geçiş yapar. Bkz. [sayfa](#page-52-1) 53.

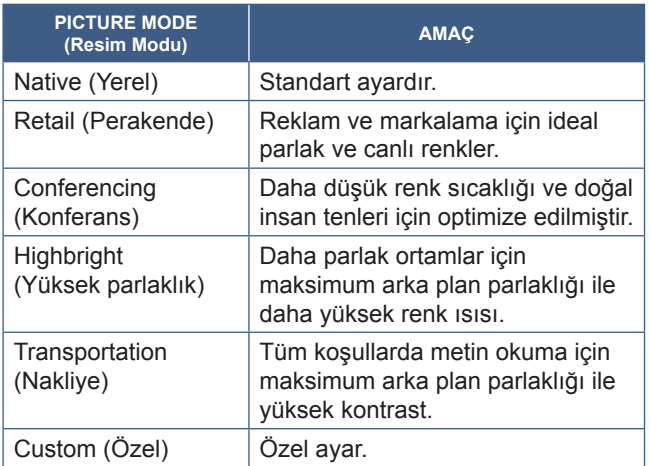

## ^ **ASPECT (Görüntü Oranı) Düğmesi**

Görüntünün en boy oranları arasında geçiş yapar [Normal], [Full] (Tam), [Wide] (Geniş), [1:1] ve [Zoom] (Yakınlaştırma). Bkz. [sayfa](#page-22-0) 23.

### & **REMOTE ID (Uzaktan Kumanda Kimliği) Düğmesi**

REMOTE ID (Uzaktan Kumanda Kimliği) fonksiyonunu etkinleştirir. Bkz. [sayfa](#page-39-1) 40.

### \* **IMAGE FLIP (Görüntü Çevirme) Düğmesi**

Görüntü çevirme modları arasında [Landscape] (Yatay), [Portrait] (Dikey) ve [180°Rotate] (180°Döndürme) geçiş yapar. Bkz. [sayfa](#page-63-1) 64.

# <span id="page-22-0"></span>n**Görüntü Oranını Ayarlama**

 $\blacktriangle$ 

Mevcut giriş sinyali için mevcut seçenekler arasında geçiş yapmak için uzaktan kumandadaki ASPECT (Görüntü Oranı) düğmesine basın.

[Normal] ➙ [Full] (Tam) ➙ [Wide] (Geniş) ➙ [1:1] ➙ [Zoom] (Yakınlaştır)

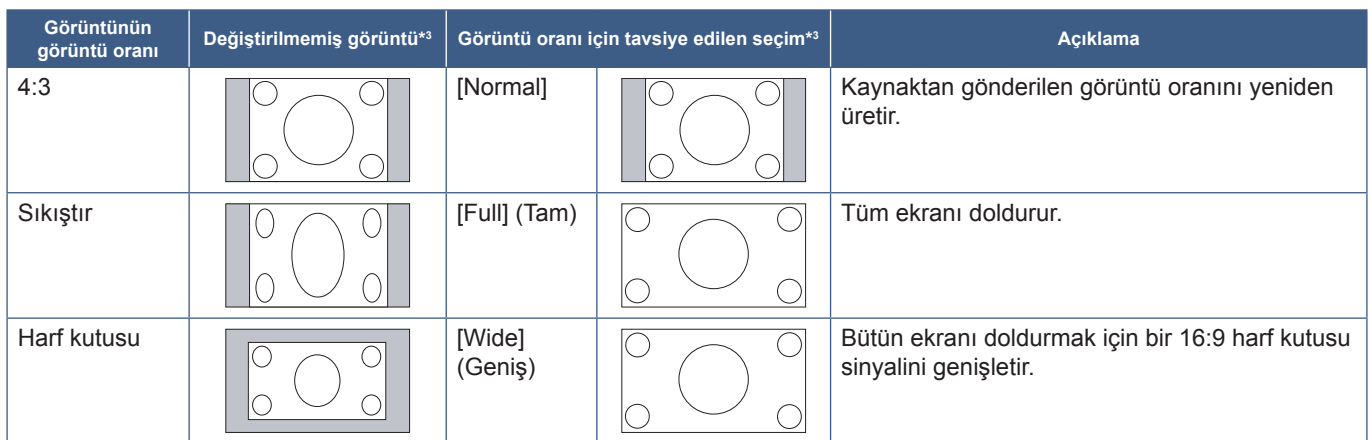

\*3 : Gri alanlar ekranın kullanılmamış bölümlerini belirtir.

[1:1]: Görüntüyü 1'e 1 piksel formatında gösterir.

[Zoom] (Yakınlaştır): Yakınlaştırma işlevi, görüntüyü aktif ekran alanının ötesine genişleterek görüntü boyutunu artırır. Görüntünün aktif ekran alanı dışındaki kısımları gösterilmez.

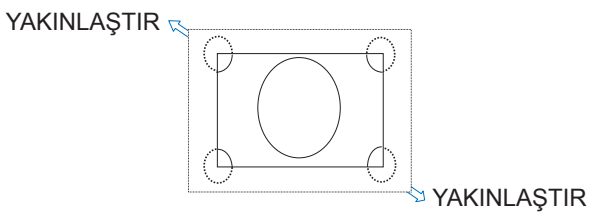

# <span id="page-23-1"></span>**Menü Ekranı**

# <span id="page-23-0"></span>**Ana ekran hakkında**

Bu ekran, uzaktan kumandadaki HOME (ANA EKRAN) düğmesine basıldığında görüntülenir.

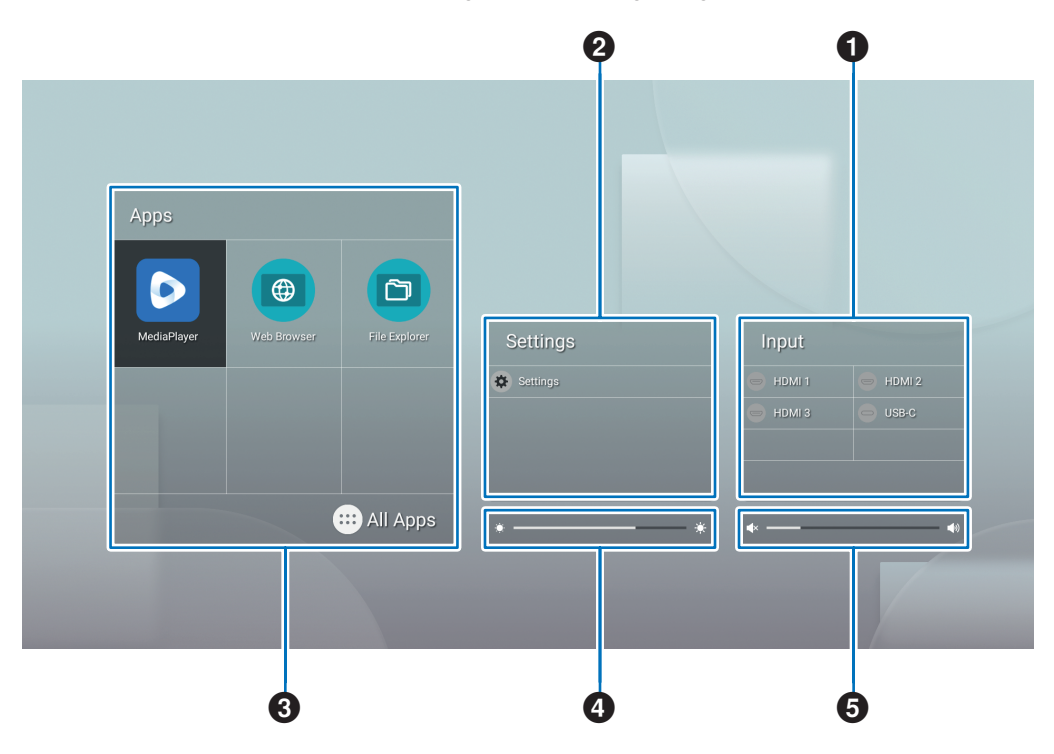

#### 1 Giriş modunu değiştirir.

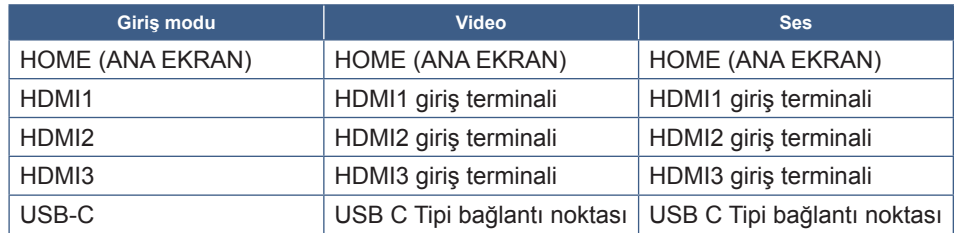

Bağlı olmayan bir terminalin simgesi gri renkte olacaktır.

2 Çeşitli ayarlarda değişiklik yapmak için seçilen OSD menüsünü açar.

"Ortak Ayarlar" menüsünü açar (Bkz. [sayfa](#page-52-2) 53) ve "Yönetici Ayarları" menüsü (Bkz. [sayfa](#page-55-1) 56).

Bu, resim ve ses ayarlarına erişir.

**İPUCU:** Ayarlarda yapılan değişikliklerin iptal edilmesini önlemek için, menü açıkken ana güç anahtarını kapatmayın.

- **1. Ana ekranda [Settings] (Ayarlar) seçeneğini seçin ve uzaktan kumandadaki SET (AYAR) tuşuna basın.**
- **2. Bir menü öğesi seçin ve ardından ayarları gerektiği gibi yapın (Bkz. [sayfa](#page-52-2) 53).**
- **3. Ayarları değiştirmeyi tamamladığınızda, uzaktan kumandadaki EXIT (ÇIKIŞ) düğmesine basarak [Common Settings] (Ortak Ayarlar) menüsünü kapatın.**
- **İPUCU:** Uzaktan kumandada MENU (MENÜ) tuşuna basıldığında ana ekranda [Common Settings] (Ortak Ayarlar) menüsü açılabilir. Uygulamanın menüsünü çalıştırmak için uzaktan kumandadaki EXIT (ÇIKIŞ) düğmesine basarak [Common Settings] (Ortak Ayarlar) menüsünü kapatın.

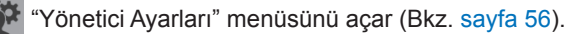

Bu, gelişmiş özellikler ayarlarına erişir.

**İPUCU:** Ayarlarda yapılan değişikliklerin iptal edilmesini önlemek için, menü açıkken ana güç anahtarını kapatmayın.

- **1. Ana ekranda [Administrator Settings] (Yönetici Ayarları) öğesini seçin ve uzaktan kumandadaki SET (AYAR) düğmesine basın.**
- **2. Bir menü öğesi seçin ve ayarları gerektiği gibi yapılandırın (Bkz. [sayfa](#page-55-1) 56).**
- **3. Ayarları değiştirmeyi tamamladığınızda, uzaktan kumandadaki EXIT (ÇIKIŞ) düğmesine basarak [Administrator Settings] (Yönetici Ayarları) menüsünü kapatın.**
- **İPUCU:** Uzaktan kumandada MENU (MENÜ) tuşuna basıldığında ana ekranda [Common Settings] (Ortak Ayarlar) menüsü açılabilir. [Settings Menu] (Ayarlar Menüsü) seçeneği [Administrator Settings] (Yönetici Ayarları)'na erişebilir. Uygulamanın menüsünü çalıştırmak için uzaktan kumandadaki EXIT (ÇIKIŞ) düğmesine basarak [Common Settings] (Ortak Ayarlar) menüsünü kapatın.
- 3 Seçilen uygulamayı açar.
	- [MediaPlayer]'ı başlatın (Bkz. [sayfa](#page-29-1) 30).
		- [Web Browser] (Web Tarayıcısı)'nı başlatın (Bkz. [sayfa](#page-27-1) 28).
		- [File Explorer] (Dosya Gezgini)'ni başlatın (Bkz. [sayfa](#page-25-1) 26).
	- Uygulamaların listesini göster.

[Updater] (Güncelleyici)'yi göster (Bkz. [sayfa](#page-28-1) 29).

**İPUCU:** Uygulama ilk kez başlatıldığında erişime izin veren bir onay ekranı göründüğünde, [Allow] (İzin Ver) seçeneğini seçin.

- 4 Arka ışığı ayarlar.
- **5** Ses sevivesini ayarlar.

# <span id="page-25-1"></span>**Uygulama - Dosya Gezgini**

<span id="page-25-0"></span>Dahili depolamadaki ve monitöre bağlı USB flash sürücüdeki dosya ve klasörleri yönetir.

Ana ekranda [File Explorer] (Dosya Gezgini) öğesini seçin ve uzaktan kumandadaki SET (AYAR) düğmesine basın.

**İPUCU:** Bu bölümdeki talimatları izlerken kullanım kolaylığı sağlamak için bir fare ve klavye bağlayıp kullanın.

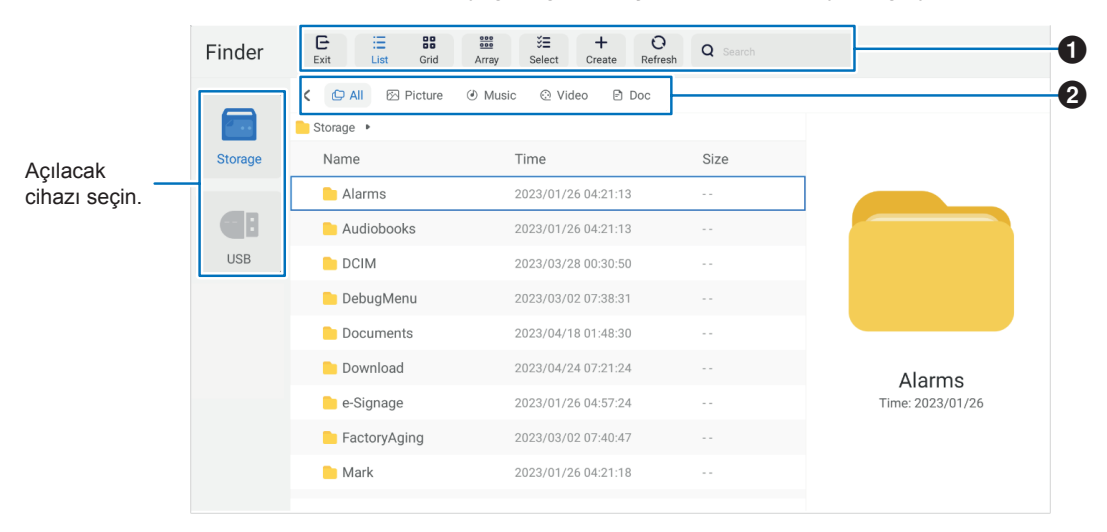

#### 1 **Exit (Çıkış)**

[File Explorer] (Dosya Gezgini) uygulamasını kapatır.

#### **List (Liste)/Grid (Izgara)**

Dosya ve klasörlerin düzen görünümünü ayarlar; seçenekler şunlardır: liste stili veya simge ızgara stili.

#### **Array (Sırala)**

Dosyaları ve klasörleri türlere göre sıralar; seçenekler şunlardır: Ad / Tür / Boyut / Değiştirilme Tarihi. **Select (Seç)**

Dosya ve klasörleri seçmek için onay kutuları.

#### **Create (Oluştur)**

Yeni bir klasör oluşturur.

#### **Refresh (Yenile)**

Dosya ve klasör listesini günceller.

#### **Search (Ara)**

Dosya ve klasör adlarını aramak için giriş alanı ve arama düğmesi.

#### 2 **All (Tüm)**

Tüm dosya ve klasörleri gösterir. **Picture (Resim)** Hareketsiz görüntü dosyalarını gösterir. **Music (Müzik)** Ses dosyalarını gösterir. **Video (Video)** Video dosyalarını gösterir. **Doc (Belge)** Belge dosyalarını gösterir.

### n**Yeni bir klasör oluşturma**

- **1. [Create] (Oluştur) seçeneğini seçin.**
- **2. Ekran klavyesini veya bağlı bir klavyeyi kullanarak klasör adını girin.**
- **3. [OK] (TAMAM) öğesini seçin.**

## n**Seçilen dosya ve klasörleri Kopyala/Kes/Yapıştır**

- **1. Dosyaları ve klasörleri göstermek için [List] (Liste) veya [Grid] (Izgara) seçeneğini seçin. Daha sonra uzaktan kumandadaki [Select] (Seç) kısmındaki SET (AYAR) tuşuna basın.**
- **2. İmleci kopyalamak veya kesmek istediğiniz dosya veya klasörlere getirin ve ardından kutuyu işaretleyin.**
- **3. [Copy] (Kopyala) veya [Cut] (Kes) seçeneğini seçin ve uzaktan kumandadaki SET (AYAR) düğmesine basın.**
- **4. Yapıştırmak istediğiniz dizini görüntüleyin ve imleçle gezinin. Daha sonra [Paste] (Yapıştır) seçeneğini seçin ve uzaktan kumandadaki SET (AYAR) tuşuna basın.**

### n**Dosya ve klasörleri silme**

- **1. Dosyaları ve klasörleri göstermek için [List] (Liste) veya [Grid] (Izgara) seçeneğini seçin. Daha sonra uzaktan kumandadaki [Select] (Seç) kısmındaki SET (AYAR) tuşuna basın.**
- **2. İmleci silmek istediğiniz dosya veya klasörlere getirin ve ardından kutuyu işaretleyin.**
- **3. [Delete] (Sil) seçeneğini seçin ve uzaktan kumandadaki SET düğmesine basın.**
- **4. Onay penceresi görünür. Daha sonra [OK] (TAMAM) seçeneğini seçin ve uzaktan kumandadaki SET tuşuna basın.**

### n**Bir dosya ve klasörü yeniden adlandırma**

- **1. Dosyaları ve klasörleri göstermek için [List] (Liste) veya [Grid] (Izgara) seçeneğini seçin. Daha sonra uzaktan kumandadaki [Select] (Seç) kısmındaki SET (AYAR) tuşuna basın.**
- **2. İmleci yeniden adlandırmak istediğiniz dosya veya klasöre getirin ve ardından kutuyu işaretleyin.**
- **3. [Rename] (Yeniden Adlandır) seçeneğini seçin ve uzaktan kumandadaki SET (AYAR) düğmesine basın.**
- **4. Ekran klavyesini veya bağlı klavyeyi kullanarak yeni bir ad girin. Daha sonra [OK] (TAMAM) seçeneğini seçin ve uzaktan kumandadaki SET tuşuna basın.**

### n**[File Explorer] (Dosya Gezgini) penceresini kapatın**

**[File Explorer] (Dosya Gezgini) uygulamasından çıkmak ve pencereyi kapatmak için ekranda [Exit] (Çıkış) öğesini seçin.**

<span id="page-27-0"></span>**1. Ana ekranda [Web Browser] (Web Tarayıcısı) seçeneğini seçin ve uzaktan kumandadaki SET tuşuna basın.**

<span id="page-27-1"></span>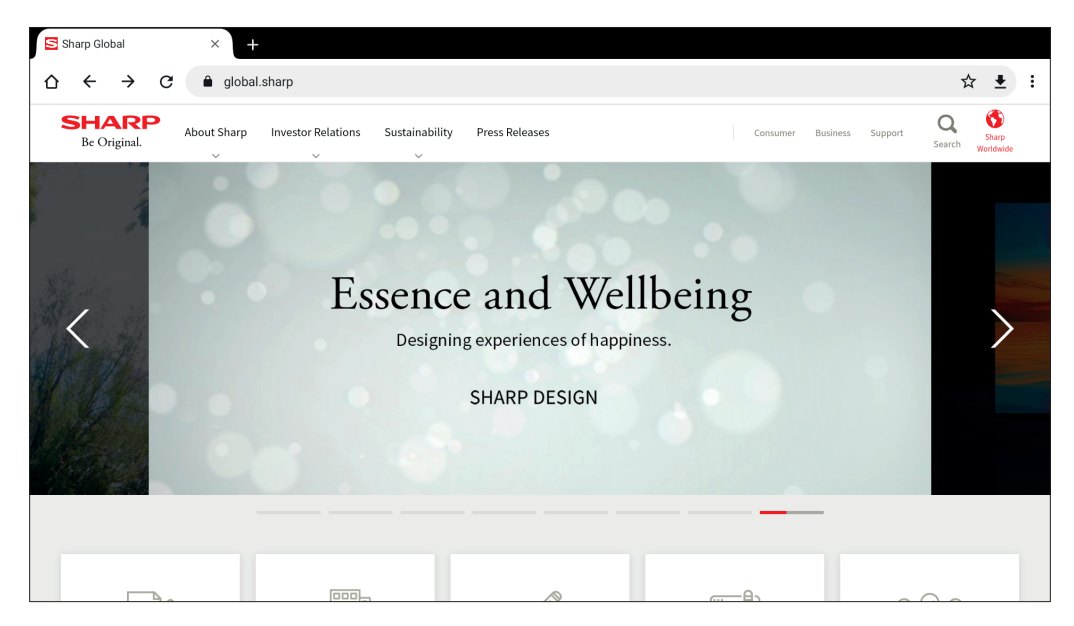

#### **Çıkma**

Web Tarayıcısını kapatmak için uzaktan kumandadaki EXIT (ÇIKIŞ) düğmesine basın.

- **İPUCU:** Uzaktan kumandadaki MENU düğmesine 3 saniye veya daha uzun süre basıldığında ekranda "Sanal Fare" görünecektir. Sanal Fareyi hareket ettirmek için uzaktan kumanda üzerindeki ▲/▼/◄/► tuşlarını kullanın. Uzaktan kumandadaki SET (AYAR) tuşuna basarak seçenekleri seçmek için.
	- Büyük boyutlu bir web sitesi görüntülenirse Web Tarayıcısı otomatik olarak kapanabilir.
	- Uygulama düzgün çalışmıyorsa tarih ve saatin doğru ayarlandığından emin olun.
- **NOT:**  Web sitelerine göz atarken dikkatli olun. Kötü amaçlı bir web sitesinde, giriş içerikleri çalınabilir ve sahte uygulamalar indirilebilir. Sahte bir uygulama yüklenirse virüs bulaşmasına veya iletişim ayrıntılarının çalınmasına neden olabilir.
	- Giriş yaparak kullandığınız bir web sitesinden çıkış yaptığınızdan emin olun. Oturumunuz açık kalırsa kimlik bilgileriniz gibi kişisel bilgileriniz üçüncü bir kişi tarafından bilinebilir.

# <span id="page-28-1"></span>**Uygulama - Güncelleyici**

<span id="page-28-0"></span>UYGULAMA'da fabrikada yüklenen uygulamaları günceller. (İnternete erişime izin veren bir ağ ortamı gereklidir). Ana ekranda, [All Apps] (Tüm Uygulamalar) öğesini seçin ve ardından uzaktan kumandadaki SET (AYAR) düğmesine basarak [Updater] (Güncelleyici) öğesini seçin.

[Export Law Assurances] (İhracat Yasası Güvenceleri) görüntülenir. [OK] (TAMAM) seçeneğini seçin ve uzaktan kumandadaki SET (AYAR) tuşuna basın.

[Updater] (Güncelleyici) tarafından dağıtılan yazılımı kullanmak için [Export Law Assurances] (İhracat Yasası Güvenceleri)'ni kabul etmeniz gerekir.

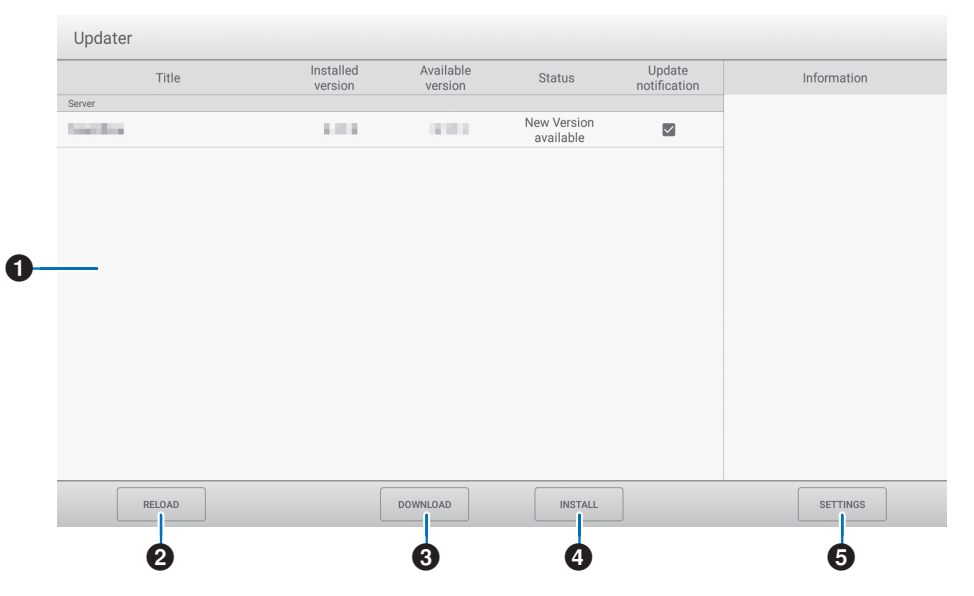

#### 1**Bilgi alanı**

Halihazırda indirilmiş yazılım ve indirilebilecek yazılım hakkındaki bilgileri gösterir. Güncelleme bildirimi: [Notify new versions] (Yeni sürümleri bildir), [On] (Açık) olarak ayarlandığında gösterilir. İşaretlenmeyen yazılımın güncellenmesi bildirilmeyecektir.

#### 2**RELOAD (TEKRAR YÜKLE)**

Bilgi alanındaki bilgileri yeniler.

#### 3**DOWNLOAD (İNDİR)**

Seçilen yazılımı indirir.

#### 4**INSTALL (DÜZENLE)**

Seçilen yazılımı yükler.

#### **5** SETTINGS (AYARLAR)

Güncelleyici ayarlarını yapılandırır.

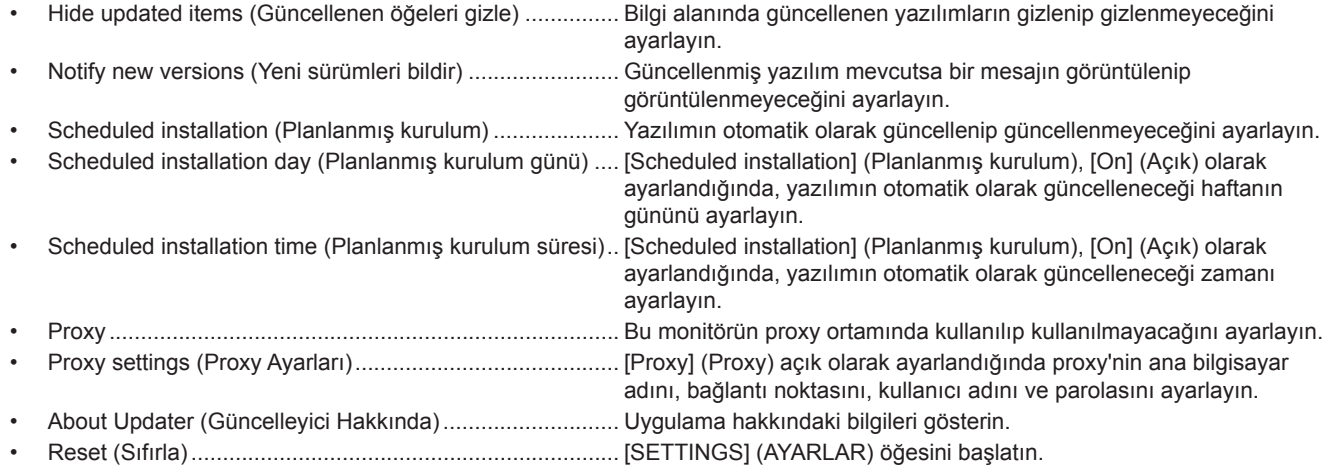

# <span id="page-29-1"></span>**Uygulama - MediaPlayer**

<span id="page-29-0"></span>MediaPlayer, birden fazla görüntü / video / ses dosyasından oluşan oynatma listelerini oynatmak için kullanılan bir uygulamadır. Ana ekranda [MediaPlayer] seçeneğini seçin ve uzaktan kumandadaki SET tuşuna basın.

#### **MediaPlayer üst ekranı**

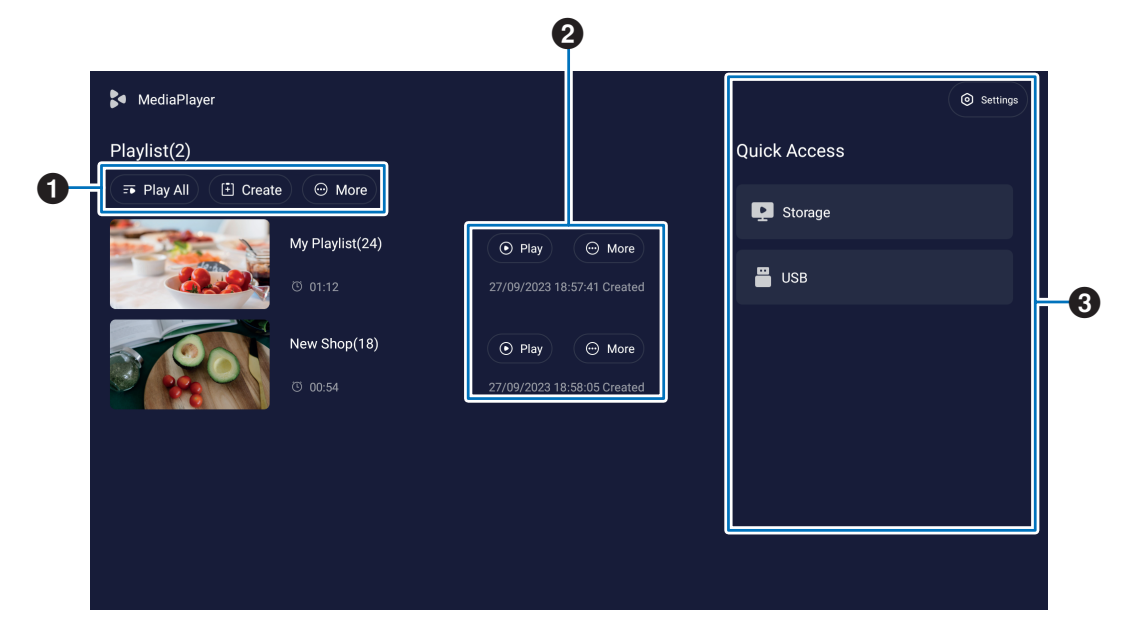

#### 1 **Play All (Hepsini Oynat)**

Tüm çalma listelerini yukarıdan aşağıya doğru tekrar tekrar oynatın.

#### **Create (Oluştur)**

Yeni bir çalma listesi oluşturun.

#### **More (Daha)**

Ek menüyü açın, örneğin, [Delete all playlist] (Tüm çalma listelerini sil).

#### 2 **Play (Oynat)**

Sol tarafta gösterilen çalma listesini oynatır.

#### **More (Daha)**

Ek menüleri gösterir:

- Enter details (Ayrıntıları girin) ...............Ayrıntı menüsünü göster. Bkz. [sayfa](#page-31-0) 32.
- Delete (Sil)............................................Çalma listesini silin.
- Rename (Yeniden isimlendir)................Çalma listesinin adını değiştirin.
- Upward (Yukarı)/Downward (Aşağı) .....Seçilen çalma listesi konumunu listede taşıyın.
- Export to USB (USB'ye aktar)...............Dosyayı diğer monitörlere aktarmak için seçilen çalma listesini USB depolama aygıtındaki "MediaPlayList" adlı klasöre kopyalayın.

**İPUCU:** "MediaPlayList" klasöründeki dosyaların üzerine yazılacaktır.

#### 3 **Settings (Ayarlar)**

MediaPlayer Ayarlarını yapılandırır. Bkz. [sayfa](#page-31-1) 32. **Storage (Depolama)** Bağlı bir cihazı gösterir. Bkz. [sayfa](#page-32-0) 33.

## n**Çalma listesi oluşturma**

- **1. [Create] (Oluştur) seçeneğini seçin. Çalma listesi yoksa, [Create Playlist] (Oynatma Listesi Oluştur) seçeneğini seçin ve uzaktan kumandadaki SET (AYAR) tuşuna basın.**
- **2. Ekran klavyesini veya bağlı bir klavyeyi kullanarak bir çalma listesi adı girin.**
- **3. [Playlist Detail] (Oynatma Listesi Ayrıntısı) ekranında [Add the files] (Dosyaları ekle) seçeneğini seçin ve uzaktan kumandadaki SET (AYAR) düğmesine basın.**
- **4. Uzaktan kumandadaki [Select] (Seç) konumunda SET (AYAR) düğmesine basın ve ardından imleci oynatma listesine eklemek istediğiniz dosyaya getirin. Uzaktan kumandadaki SET (AYAR) tuşuna basın.**
- **5. [Confirm] (Onayla) seçeneğini seçin ve uzaktan kumandadaki SET (AYAR) tuşuna basın.**

## n**Oynatma listeleri**

- Tüm oynatma listelerini oynatmak için [Play All] (Tümünü Oynat) öğesini seçin. Seçilen oynatma listelerini oynatmak için imleci istediğiniz çalma listesine taşıyın. Uzaktan kumandadaki SET (AYAR) tuşuna basın.
- Oynatmayı durdurmak ve "Playlist Detail" (Oynatma Listesi Ayrıntısı) ekranını kapatmak için uzaktan kumandadaki EXIT (ÇIKIŞ) düğmesine basın.

### ■Oynatma ekranı

Tam ekranda gösterilir. Oynatma sırasında uzaktan kumandadaki SET (AYAR) tuşuna basın, kontrol tuşları ekranın alt kısmında görüntülenir. Oynatmayı durdurmak için uzaktan kumandadaki EXIT (ÇIKIŞ) düğmesine basın.

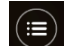

Dosya listesini gösterin ve oynatılacak dosyayı seçin.

- Hareketsiz bir görüntüyü monitörün duvar kağıdı olarak ayarlayın. (Yalnızca hareketsiz görüntü dosyalarını oynatmak için).
- / uzaktan kumandadaki 7 düğmesi: 5 saniye geri. (Yalnızca video/ses dosyalarını oynatmak için).
- / Uzaktan kumandadaki 1 düğmesi: Önceki dosyayı oynatın.
- / uzaktan kumandadaki 2 düğmesi: Seçilen dosyayı oynatın.
- ш / uzaktan kumandadaki 6 düğmesi: Oynatmayı duraklatın.
- / uzaktan kumandadaki 3 düğmesi: Sonraki dosyayı oynatın.
- / uzaktan kumandadaki 9 düğmesi: 5 saniye ileri sar. (Yalnızca video/ses dosyalarını oynatmak için).

#### Tekrarlama düzenini değiştirin.

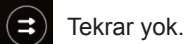

Oynatma listesini tekrarlayın.

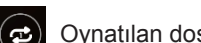

Oynatılan dosyayı tekrarlayın.

# <span id="page-31-0"></span>n**Playlist Detail (Oynatma Listesi Ayrıntısı) ekranında çalma listelerini düzenleme**

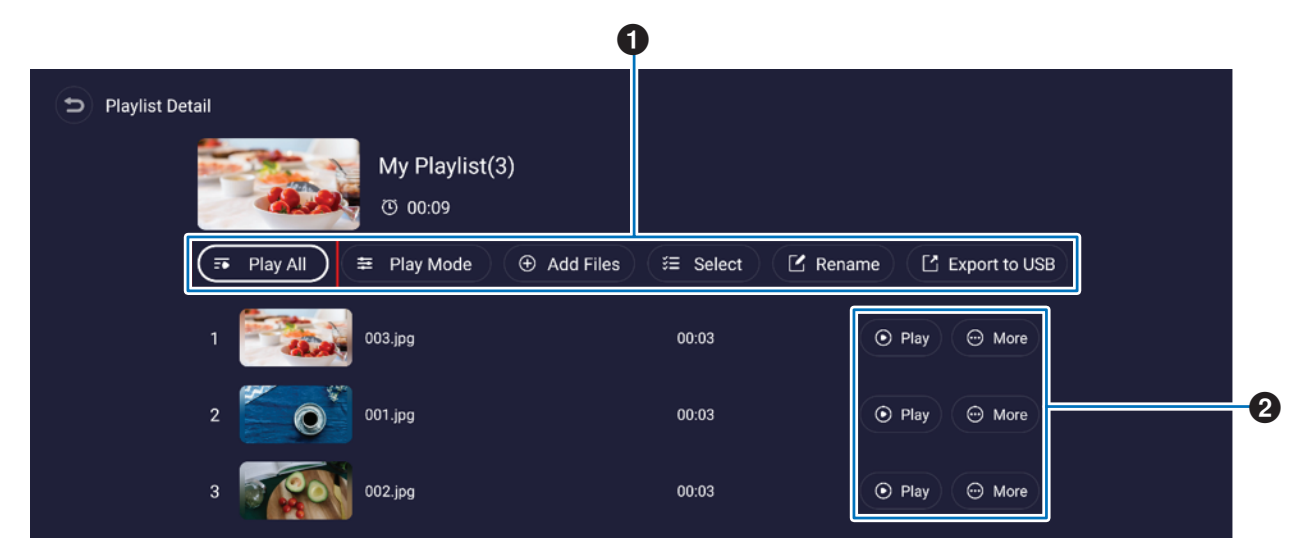

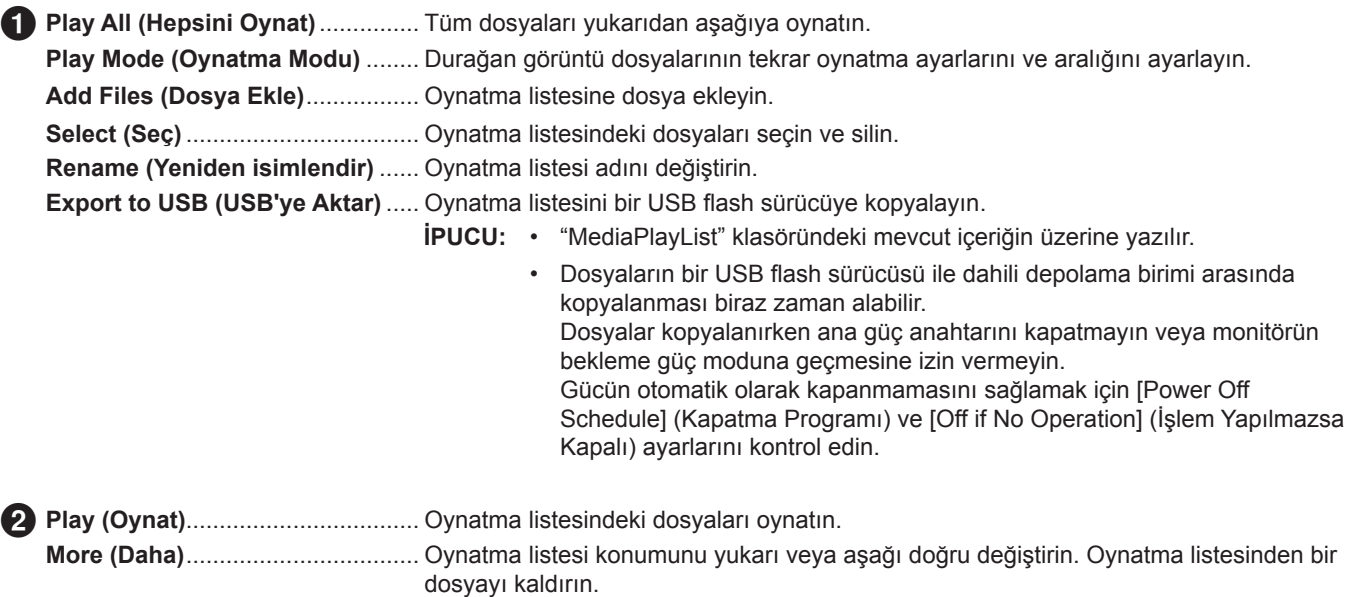

## <span id="page-31-1"></span>n**MediaPlayer ayarları**

MediaPlayer için otomatik oynatma ve planlama seçeneklerini ayarlayın.

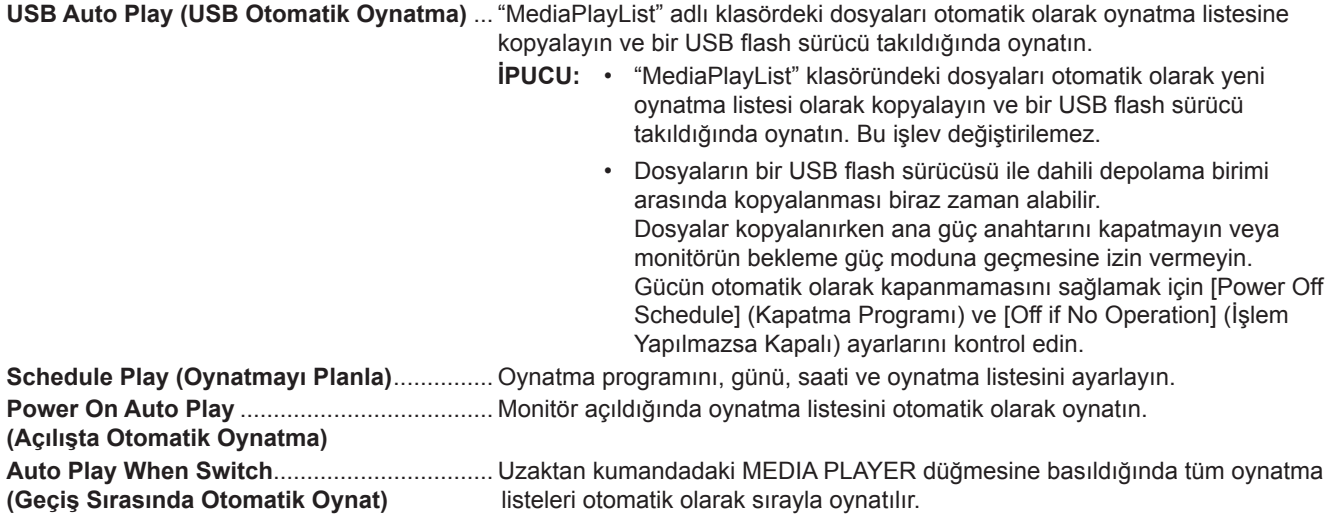

# <span id="page-32-0"></span>n**Depolama ekranı hakkında**

Doğrudan dahili depolamadaki veya USB flash sürücüdeki dosyalara gidin.

Dosyaları oynatın ve hızlı bir şekilde oynatma listeleri oluşturun.

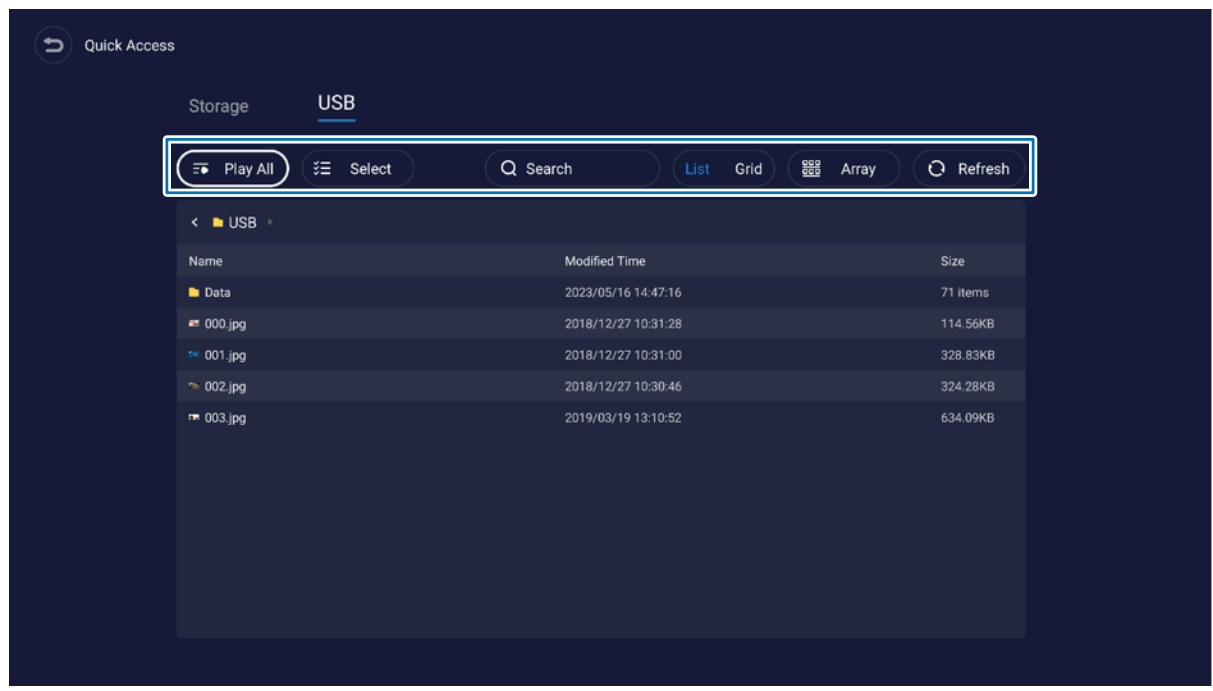

**Play All (Hepsini Oynat)**...... Tüm dosyaları oynatın.

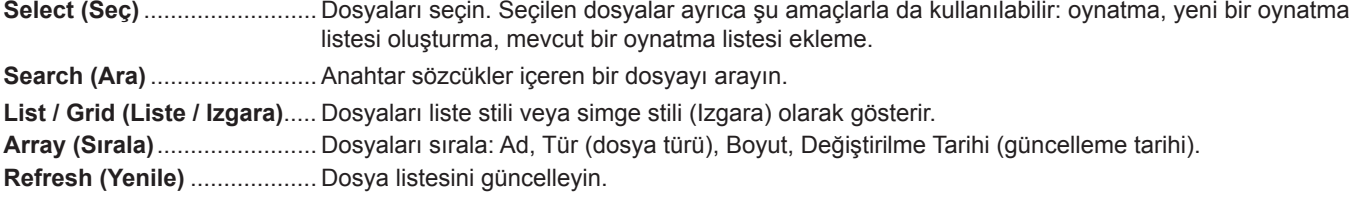

#### **Görüntü dosyası**

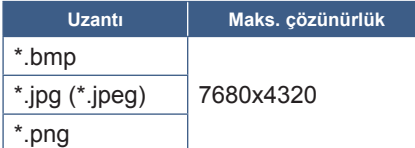

**İPUCU:** Hareketsiz görüntüler 1920 x 1080 çözünürlükte gösterilir.

#### **Ses dosyası**

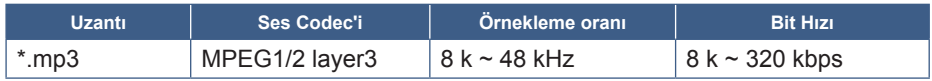

#### **Video dosyası**

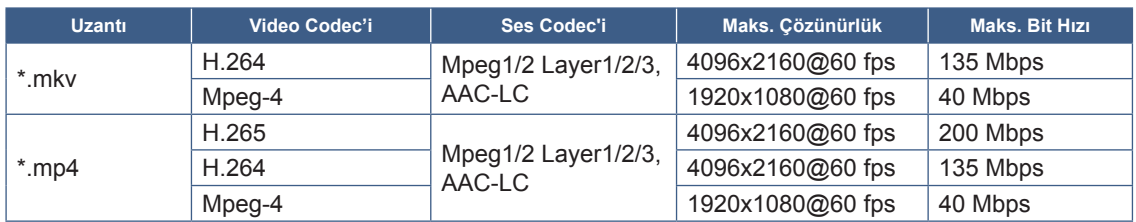

Bazen yukarıdaki koşullar karşılansa bile bir video dosyasını oynatmak mümkün olmayabilir.

#### **Dosya sistemi**

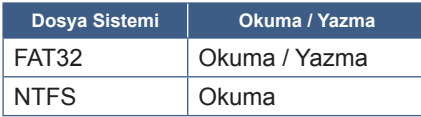

# **Gelişmiş Çalıştırma**

# <span id="page-34-1"></span><span id="page-34-0"></span>**Güç ve Yeniden Başlatma Planlama Oluşturma**

Planlama işlevi, monitörün farklı zamanlarda güç açık ve bekleme durumu arasında otomatik olarak geçiş yapmasına ve yeniden başlatılmasına olanak tanır.

#### **Planlamayı programlamak için:**

#### **1. [Schedule] (Planlama) menüsüne girin.**

- ① Uzaktan kumandadaki MENU tuşuna basın.
- ② [Administrator Settings] (Yönetici Ayarları) menüsünde [Schedule] (Planlama) seçeneğini seçmek için ▼ ve ► düğmelerini kullanın. SET (AYAR) düğmesine basın. Gerekirse yönetici şifresini girin.

#### <span id="page-34-2"></span>**2. Açılış Planını ayarlayın.**

- ① [Power On Schedule] (Açılış Planlaması)'nda [Add Power On schedule] (Açılış Planlaması Ekle)'yi seçmek için ►/▲/▼ düğmelerini kullanın. SET (AYAR) düğmesine basın.
- ② Saati ayarlamak için ▲/▼ düğmelerini kullanın. Ayar alanını taşımak için ◄/► tuşlarına basın.
- ③ Planlamayı zamanında aktif hale gelecek olan [Input] (Giriş) öğesini seçin.
- ④ Planlamayı etkinleştirecek günü/günleri seçin.
- ⑤ [Save] (Kaydet) seçeneğini seçmek için ▼ ve ► düğmesine basın. SET (AYAR) düğmesine basın.

#### **3. Kapatma Planlamasını ayarlayın.**

- ① [Power Off Schedule] (Kapatma Planlaması)'nda [Add Power Off schedule] (Kapatma planlaması Ekle)'yi seçmek için ►/▲/▼ düğmelerini kullanın. SET (AYAR) düğmesine basın.
- ② Saati ayarlamak için ▲/▼ düğmelerini kullanın. Ayar alanını taşımak için ◄/► tuşlarına basın.
- ③ Planlamayı etkinleştirecek günü/günleri seçin.
- ④ [Save] (Kaydet) seçeneğini seçmek için ▼ ve ► düğmesine basın. SET (AYAR) düğmesine basın.

#### **4. Yeniden Başlatma Planlamasını ayarlayın.**

- ① [Reboot Schedule] (Yeniden Başlatma Planlaması)'nda [Add Reboot schedule] (Yeniden Başlatma planlaması Ekle)'yi seçmek için ►/▲/▼ düğmelerini kullanın. SET (AYAR) düğmesine basın.
- ② Saati ayarlamak için ▲/▼ düğmelerini kullanın. Ayar alanını taşımak için ◄/► tuşlarına basın.
- ③ Planlamayı etkinleştirecek günü/günleri seçin.
- ④ [Save] (Kaydet) seçeneğini seçmek için ▼ ve ► düğmesine basın. SET (AYAR) düğmesine basın.

#### **5. Planlamaları yönetin.**

- ① [Schedule] (Planlama)'da [Schedule List] (Planlama Listesi)'ni seçmek için ►/▲/▼ düğmelerini kullanın. SET (AYAR) düğmesine basın.
- ② Değiştirmek istediğiniz planlamayı seçmek için ▲/▼ düğmelerini kullanın. Etkinleştirmek veya devre dışı bırakmak için ◄/► düğmelerine basın. Saati, günü/günleri değiştirmek veya planlamayı silmek istiyorsanız ayrıntılı ayar penceresini açmak için SET (AYAR) düğmesine basın.
- ③ Menüyü kapatmak için EXIT (ÇIKIŞ) düğmesine basın.
- **İPUCU:** Planlamaları eklemeden önce [Date & Time] (Tarih ve Saat) ayarlanmalıdır.
	- Yapılandırdığınız planlamalar, her ayar menüsünde [Save] (Kaydet) düğmesine basıldığında kaydedilir.
	- [Power On Schedule] (Açılış Planlaması) içindeki [Input] (Giriş), [Custom Detect] (Özel Algılama) ayarından daha yüksek önceliğe sahiptir.
	- Her planlama 5 dakika veya daha uzun aralıklarla ayarlanmalıdır.
	- En fazla 15 "Planlama" öğesi oluşturulabilir.
	- Monitörün güç kablosunun fişten çekilmesini takiben yaklaşık iki haftalık bir süre geçtikten sonra, saat sıfırlanacak ve saat işlevi duracaktır. Saat işlevi durmuşsa [Date & Time] (Tarih ve Saat) öğesini yeniden yapılandırın.

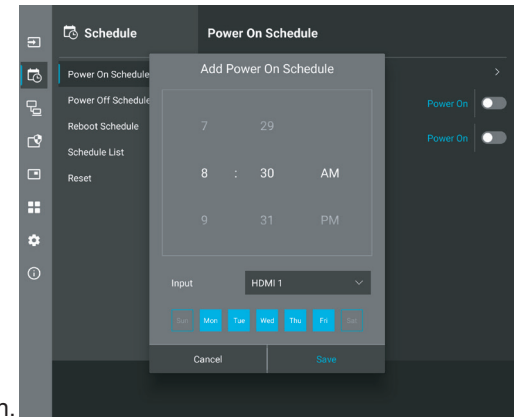

# <span id="page-35-0"></span>**Güvenliği Ayarlama ve Ekran Kontrollerini Kilitleme**

Normal kullanımda monitör, uzaktan kumanda veya monitör kontrol panelini kullanan herhangi bir kişi tarafından kontrol edilebilir. Güvenlik ve Kilit Ayarları seçeneklerini etkinleştirerek izinsiz kullanımı ve monitör ayarlarında yapılan değişiklikleri önleyebilirsiniz.

Bu bölümdeki güvenlik ve kilitleme işlevleri şunlardır:

- Şifreyi ayarlama
- Şifre güvenliğini etkinleştirme
- Uzaktan kumanda kontrol düğmelerini kilitleme (Bkz. [sayfa](#page-12-1) 13)
- Monitör kontrol paneli düğmelerini kilitleme (Bkz. [sayfa](#page-13-6) 14)

#### **Ayarlar Konumu**

Bu bölümdeki talimatlar, monitörün OSD menüsündeki güvenlik ve kilitleme işlevlerini yapılandırmanıza yardımcı olur. Bu ayarlar, monitörün web kontrolleri kullanılarak da yapılandırılabilir. Bkz. [sayfa](#page-44-0) 45.

Güvenlik ve Kilit Ayarları menü seçenekleri hem OSD menüsünde hem de web kontrollerinde [Protect] (Koruma) menüsünde bulunur.

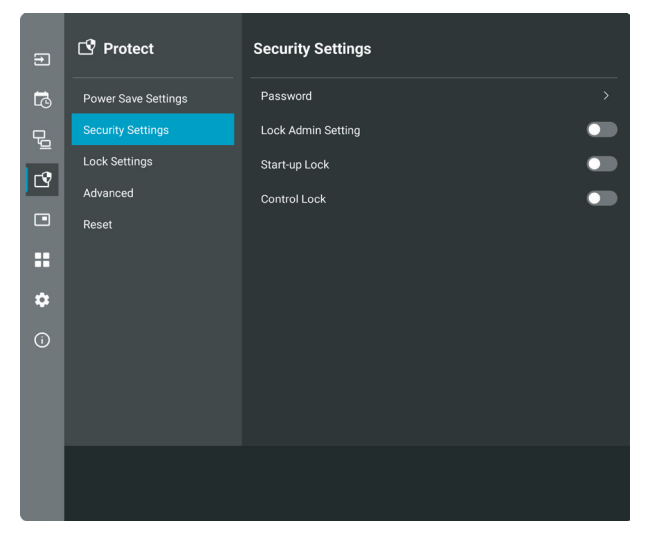

# n**Şifre Güvenliği**

Parola güvenliği etkinleştirildiğinde, ana gücü açarken ve/veya [Administrator Settings] (Yönetici Ayarları) menüsüne erişirken 4 ila 64 tek bayt arasında alfasayısal bir parola gerekir (Bkz. [sayfa](#page-36-0) 37). Şifre girildikten sonra monitör normal şekilde çalışacaktır. [OSD Time] (OSD Süresi) için ayarladığınız süre boyunca hiçbir düğmeye basılmazsa monitör otomatik olarak kilitlenecek ve parola yeniden istenecektir.

**İPUCU:** Şifreyi değiştirirseniz, şifreyi güvenli bir yere not edin. Şifrenizi unutursanız monitörün OSD menüsüne erişmek amacıyla bir kurtarma şifresi almak için teknik destekle iletişime geçmeniz gerekecektir.

#### **Monitör için bir şifre ayarlama**

Bu adım, sadece şifreyi değiştirmek istiyorsanız gereklidir.

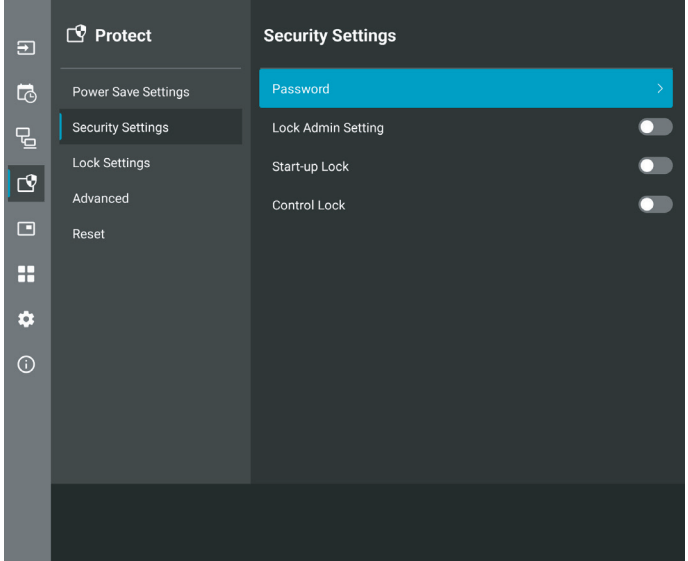

- **1. Uzaktan kumandayı kullanarak [Protect] (Koruma) seçeneğine ve ardından [Security Settings] (Güvenlik Ayarları) seçeneğine gidin. [Password] (Şifre) seçeneğini seçin ve OK (TAMAM) düğmesine basın.**
- **2. Bir yönetici şifresi girin ve [OK] (TAMAM) düğmesine basın. Daha sonra diğer seçenekleri [Security Settings] (Güvenlik Ayarları) bölümünde ayarlayabilirsiniz.**
- **3. Şifreyi değiştirmek için [Change the admin password] (Yönetici şifresini değiştir) altında geçerli şifreyi girin ve [OK] (TAMAM) düğmesine basın.**
- **4. Bir [Enter new password] (Yeni şifre gir) alanına girin ve ardından bunu [Confirm new password] (Yeni şifreyi onayla) alanına tekrar girin.**
- **5. Yeni şifre hemen kaydedilir.**

#### <span id="page-36-0"></span>**Şifre güvenliğini etkinleştirme**

- **1. Uzaktan kumandayı kullanarak [Protect] (Koruma) seçeneğine ve ardından [Security Settings] (Güvenlik Ayarları) seçeneğine gidin.**
- **2. Kullanmak istediğiniz seçenekleri seçin:**
	- **• [Lock Admin Setting] (Yönetici Ayarlarını Kilitle)** [Administrator Settings] (Yönetici Ayarları) menüsüne girmek için parola gerekir.
	- **• [Start-Up Lock] (Başlangıç Kilidi)** Monitörü ana güç anahtarından açarken şifre gerekir.

Bu seçenek seçildiğinde şifre, ana güç anahtarını kullanarak veya güç kesintisinden sonra yalnızca güç çevriminde gerekli olur. Bu seçenek, uzaktan kumandadaki POWER ON (Güç Açma) ve STANDBY (Bekleme) düğmelerini veya monitörün arka tarafındaki  $\Phi$  düğmesini kullanırken şifre sormaz.

- **• [Control Lock] (Kontrol Kilidi)** Uzaktan kumanda veya monitördeki düğmelerden herhangi birinin kullanılması için sifre gereklidir.
- **İPUCU:** Ayarlar, OSD menüsü kapatıldıktan ve [OSD Time] (OSD Zamanı) seçeneğinde ayarladığınız belirtilen süre geçtikten sonra etkinleştirilir.

### n**Düğme Kontrollerini Kilitleme**

Kilit ayarları, monitörün IR uzaktan kumandadaki veya monitörün arka tarafındaki düğmelere basılmasına yanıt vermesini engeller. Düğme kontrollerini kilitlerken bazı düğmeler, kullanıcıların ayarları değiştirmesi için kilidi açık kalacak şekilde yapılandırılabilir. Düğme kontrollerini kilitlemek ve açmak şifre gerektirmez.

# <span id="page-37-0"></span>n**IR Uzaktan Kumanda Düğmelerini Kilitleme**

#### **Kilitleme**

[Lock Settings] (Kilit Ayarları) içindeki [IR] seçeneği monitörün uzaktan kumanda kullanılarak kontrol edilmesini önler. [IR] seçeneğinin etkinleştirilmesi monitör kontrol panelindeki düğmeleri kilitlemez.

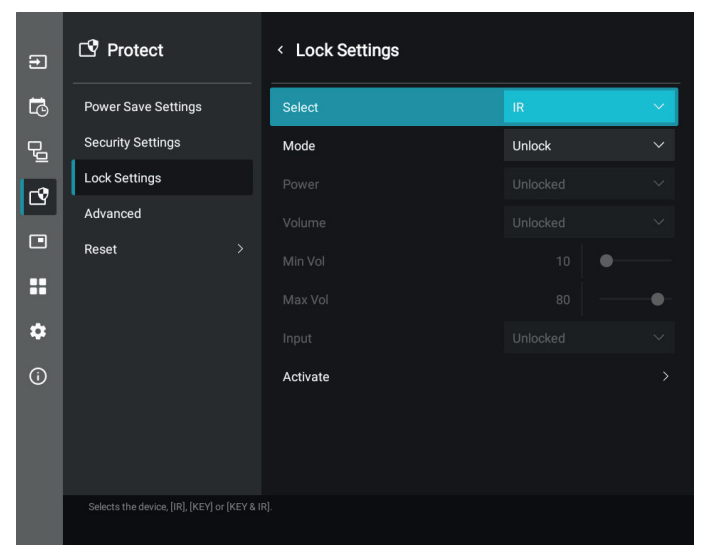

- **1. Uzaktan kumandayı kullanarak [Protect] (Koruma) seçeneğine ve ardından [Lock Settings] (Kilit Ayarları) seçeneğine gidin.**
- **2. Ayarı [IR] olarak değiştirmek için [Select] (Seç) seçeneği altında , düğmelerine basın.**
- **3. [Mode] (Mod) altında etkinleştirmek istediğiniz kilit modunu seçin.**
	- **• [Unlock] (Kilidini Aç)**  tüm düğmelerin kilidi açılır.
	- **• [All Lock] (Tümü Kilitle)** tüm düğmeler kilitlenir.
	- **• [Custom Lock] (Özel Kilit)** kilitli veya kilitsiz olarak ayrı ayrı ayarlanabilen aşağıdaki düğmeler haricinde tüm uzaktan kumanda düğmeleri kilitlenir.
		- **• [Power] (Güç)** IR Uzaktan Kumanda kilitliyken ⏻ düğmesini kullanabilmek için [Unlocked] (Kilidi Açık) seçeneğini seçin. Düğmeyi kilitlemek için [Locked] (Kilitli) öğesini seçin.
		- **• [Volume] (Ses Düzeyi)** IR Uzaktan Kumanda kilitliyken ses seviyesini VOL+, VOL– düğmeleriyle kontrol edebilmek için [Unlocked] (Kilidi Açık) öğesini seçin. Ses seviyesi ayarını önlemek için [Locked] (Kilitli) seçeneğini seçin.
			- **• [Min Volume] (Min Ses Düzeyi)** ve **[Max Volume] (Maks Ses Düzeyi)**  ses düğmelerinin kilidi açılır ve ses düzeyi yalnızca [Min] (Min) ve [Max] (Maks) aralıkta ayarlanır.

Bu ayarın çalışması için [Volume] (Ses Düzeyi)'nin [Unlocked] (Kilidi Açık) olarak ayarlanması gerekir.

- **İPUCU:** Ses Düzeyi [Min Volume] (Min Ses Düzeyi)/[Max Volume] (Maks Ses Düzeyi) kilidi yalnızca Dahili hoparlör, Hoparlör Çıkışı konektörü ve Ses Hat Çıkışı (3,5 mm konnektör) ile çalışır. [Audio Receiver] (Ses Alıcısı) etkinleştirildiğinde çalışmaz.
- **• [Input] (Giriş)** tüm giriş düğmelerinin kilidini açmak için [Unlocked] (Kilidi Açık) öğesini seçin. Tüm giriş düğmelerini kilitlemek için [Locked] (Kilitli) seçeneğini seçin.

#### **4. Tüm ayarları etkinleştirmek için [Activate] (Etkinleştir) öğesini seçin.**

#### **Kilit açma**

• IR Uzaktan Kumanda – Normal çalışmaya dönmek için DISPLAY (Ekran) düğmesine en az 5 saniye basılı tutun.

## <span id="page-38-0"></span>n**Arka taraftaki Düğmelerin kilitlenmesi**

#### **Kilitleme**

[Lock Settings] (Kilit Ayarları) içindeki [Key] (Tuş) seçeneği, monitörün arka tarafındaki düğmeler kullanılarak kontrol edilmesini önler. [Key] (Tuş)'un etkinleştirilmesi uzaktan kumandadaki düğmeleri kilitlemez.

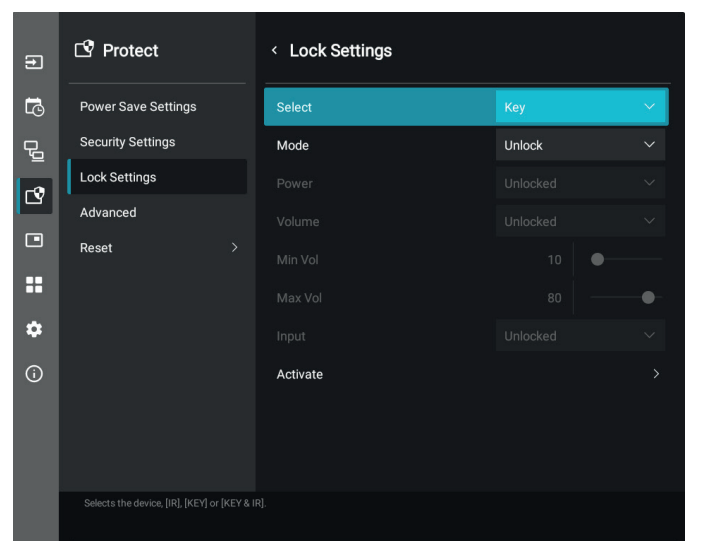

- **1. Uzaktan kumandayı kullanarak [Protect] (Koruma) seçeneğine ve ardından [Lock Settings] (Kilit Ayarları) seçeneğine gidin.**
- **2. Ayarı [Key] (Tuş) olarak değiştirmek için [Select] (Seç) seçeneği altında , düğmelerine basın.**
- **3. [Mode] (Mod) altında etkinleştirmek istediğiniz kilit modunu seçin.**
	- **• [Unlock] (Kilidi Aç)**  tüm düğmelerin kilidi açılır.
	- **• [All Lock] (Tümü Kilitle)** tüm tuşlar kilitli.
	- **• [Custom Lock] (Özel Kilit)** kilitli veya kilitsiz olarak ayrı ayrı ayarlanabilen aşağıdaki düğmeler haricinde tüm tuş düğmeleri kilitlenir.
		- **• [Power] (Güç)** tuşlar kilitliyken ⏻ düğmesini kullanabilmek için [Unlocked] (Kilidi Açık) seçeneğini seçin.
		- **[Volume] (Ses Düzeyi)** tuşlar kilitliyken ses seviyesini  $\langle\psi\rangle$  tuşlarıyla kontrol edebilmek için [Unlocked] (Kilidi Açık) seçeneğini seçin. Ses seviyesi ayarını önlemek için [Locked] (Kilitli) seçeneğini seçin.
			- **[Min Volume] (Min Ses Düzeyi)** ve **[Max Volume] (Maks Ses Düzeyi)**  $\langle N \rangle$  tuşlarının kilidi açılır ve ses düzeyi yalnızca [Min] (Min) ve [Max] (Maks) ayarı dahilinde ayarlanabilir.

Bu ayarın çalışması için [Volume] (Ses Düzeyi)'nin [Unlocked] (Kilidi Açık) olarak ayarlanması gerekir.

**İPUCU:** Ses Düzeyi [Min Volume] (Min Ses Düzeyi)/[Max Volume] (Maks Ses Düzeyi) kilidi yalnızca Dahili hoparlör, Hoparlör Çıkışı konektörü ve Ses Hat Çıkışı (3,5 mm konnektör) ile çalışır. [Audio Receiver] (Ses Alıcısı) etkinleştirildiğinde çalışmaz.

**• [Input] (Giriş)** – [Unlocked] (Kilidi Açık) INPUT (GİRİŞ) düğmesini kullanarak girişleri değiştirebilmek için.

#### **4. Tüm ayarları etkinleştirmek için [Activate] (Etkinleştir) öğesini seçin.**

#### **Kilit açma**

Düğmeler - normal çalışmaya dönmek için ana ünite kontrol panelindeki ▲ düğmesine ve ▼ düğmesine aynı anda 3 saniye veya daha uzun süre basarak ana ünitenin arka tarafındaki tüm düğmelerin kilidini açın.

OSD Menüsü – normal çalışmaya dönmek için, uzaktan kumandayı kullanarak [Protect] (Koruma) seçeneğine ve ardından [Lock Settings] (Kilit Ayarları) seçeneğine gidin. [Select] (Seç) seçeneği altında ayarı [Key] (Tuş) olarak değiştirin. [Mode] (Mod) altında [Unlock] (Kilidi Aç) seçeneğini seçin ve ardından [Activate] (Etkinleştir) seçeneğini seçin.

### **■IR Uzaktan Kumanda Düğmelerini ve arka taraftaki Düğmeleri Kilitleme**

OSD menüsünden [Protect] (Koruma) ➙ [Lock Settings] (Kilit Ayarları) ➙ [Select] (Seç) ➙ [Key & IR] (Tuş ve IR) seçeneğini seçin.

Sonraki ayar prosedürü, kilidin etkinleştirildiği düğmeler ve kilit açma yöntemi için ["IR Uzaktan Kumanda Düğmelerini Kilitleme"](#page-37-0) ve ["Arka taraftaki Düğmelerin kilitlenmesi"](#page-38-0) öğelerine bakın.

# <span id="page-39-1"></span><span id="page-39-0"></span>**Uzaktan Kumanda Kimliği Fonksiyonunu Ayarlama**

Uzaktan kumanda, 25 adete kadar MultiSync monitörü REMOTE CONTROL ID (Uzaktan Kumanda Kimliği) modu ile kontrol etmeyi sağlar. REMOTE CONTROL ID (Uzaktan Kumanda Kimliği) Monitör Kimliği ile bağlı çalışır, en fazla 25 ayrı MultiSync monitörün kontrolünü sağlar. Örneğin aynı alanda kullanılan birden fazla monitör varsa, uzaktan kumanda normal modda her monitöre aynı anda sinyal gönderir (bkz. **Şekil 1**). Uzaktan kumandayı REMOTE CONTROL ID (Uzaktan Kumanda Kimliği) modunda kullandığınızda grup içindeki sadece bir monitör kumanda edilir (bkz. **Şekil 2**).

#### **Uzaktan Kumanda Kimliğini Ayarlamak için**

Uzaktan kumanda üzerindeki REMOTE ID SET (Uzaktan Kumanda Kimliği Ayarı) düğmesini basılı tutarken, uzaktan kumandayla kontrol edilecek monitörün Monitör Kimliği'ni (1-25) girmek için KEYPAD'i (Tuş Takımı) kullanın. Uzaktan kumanda daha sonra bu belirli Monitör Kimliği numarasını alarak monitörü çalıştırmak için kullanılabilir.

0 seçildiğinde veya uzaktan kumanda normal modundayken bütün monitörler çalışacaktır.

#### **Uzaktan Kumanda Modunu Ayarlamak/Sıfırlamak için**

ID Mode (Kimlik modu) – Kimlik Moduna girmek için REMOTE ID SET (Uzaktan Kumanda Kimliği Ayarı) düğmesine basın ve 2 saniye basılı tutun.

Normal Mode (Normal mod) – Normal Moda dönmek için REMOTE ID CLEAR (Uzaktan Kumanda Sıfırlama) düğmesine basın ve 2 saniye basılı tutun.

- **İPUCU:** Bu özelliğin doğru çalışması için monitöre bir Monitor ID (Monitör Kimliği) numarası verilmelidir. Monitor ID (Monitör Kimliği) numarası, OSD içindeki SYSTEM (Sistem) menüsü altında ayarlanabilir. Bkz. [sayfa](#page-62-1) 63.
	- Uzaktan kumandayı istediğiniz monitörün uzaktan kumanda sensörüne doğrultun ve REMOTE ID SET (Uzaktan Kumanda Kimliği Ayarla) düğmesine basın. Uzaktan kumandanız Kimlik modunda olduğunda ekranda MONITOR ID (Monitör Kimliği) numarası gösterilir.

#### **Kapsama Alanı İçindeki Tüm Monitörleri Kontrol Etmek için Uzaktan Kumandayı Kullanın**

- 1. Uzaktan kumanda üzerinde, REMOTE ID SET (Uzaktan Kumanda Kimliği Ayarla) düğmesini basılı tutarken tuş takımını kullanarak REMOTE CONTROL ID (Uzaktan Kumanda Kimliği) numarasını "0" olarak girin.
- 2. Uzaktan kumandanın kapsama alanı içindeki tüm monitörler basılan tuşa tepki verecektir.
- **İPUCU:** REMOTE ID (Uzaktan Kumanda Kimliği) "0" olarak ayarlandığında, REMOTE ID SET (Uzaktan Kumanda Kimliğini Ayarla) uzaktan kumanda sinyali kapsama alnı içindeki tüm monitörlerin ekranlarında kendi Monitör Kimliklerini göstermelerini sağlayacaktır. Aşağıda açıklanan şekilde tek bir monitörü kontrol etmek istiyorsanız, bu yolla o Monitörün Kimliğini kolayca görebilirsiniz.

#### **Kendisine belirli bir MONITOR ID (MONİTÖR KİMLİĞİ) numarası atanmış olan monitörü çalıştırmak için uzaktan kumandayı kullanın**

1. Monitörün [Monitor ID] (Monitör KİMLİĞİ) numarasını ayarlayın (Bkz. [sayfa](#page-62-1) 63). [Monitor ID] (Monitör KİMLİĞİ) numarası 1-25 arasında değişebilir.

Bu [Monitor ID] (Monitör KİMLİĞİ) numarası, uzaktan kumandanın diğer monitörleri etkilemeden bu belirli monitörü çalıştırmasına olanak tanır.

- 2. Uzaktan kumanda üzerinde, REMOTE ID SET düğmesine basılı tutarken tuş takımını kullanarak REMOTE CONTROL ID (Uzaktan Kumanda Kimlik) numarasını (1-25) girin. REMOTE ID NUMBER (Uzaktan Kumanda Kimliği Numarası) kontrol etmek istediğiniz ekranın MONITOR ID (Monitör Kimliği) numarası ile eşleşmelidir.
- 3. Uzaktan kumandayı istediğiniz monitörün uzaktan kumanda sensörüne doğrultun ve REMOTE ID SET (Uzaktan Kumanda Kimliği Ayarla) düğmesine basın.

MONITOR ID (Monitör Kimliği) numarası monitörde kırmızı ile gösterilir.

REMOTE CONTROL ID (Uzaktan Kumanda Kimliği) "0" ise, bu durumda aralık içindeki tüm monitörler kendi MONITOR ID (Monitör Kimliği) numaralarını kırmızı ile gösterecektir.

Eğer MONITOR ID (Monitör Kimliği) numarası ekranda beyaz ile gösterilirse, MONITOR ID (Monitör Kimliği) numarası ve REMOTE CONTROL ID (Uzaktan Kumanda Kimliği) numarası aynı değildir.

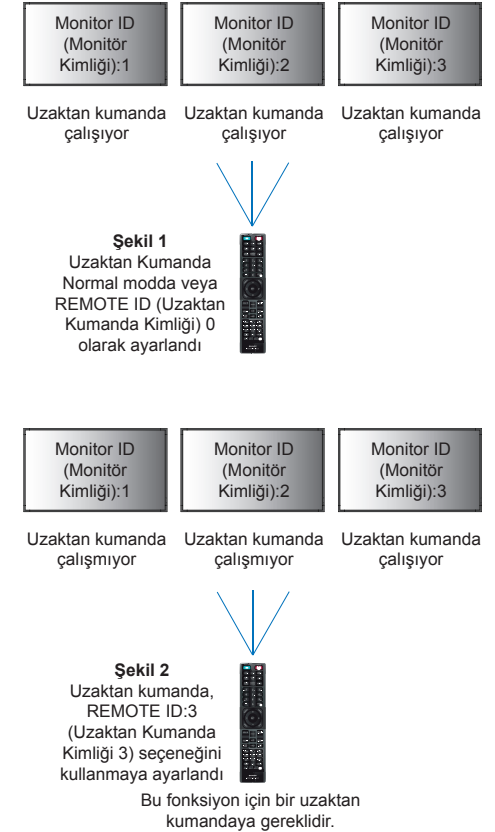

# <span id="page-40-0"></span>**Çoklu Monitörleri Bağlama**

[Setup] (Kurulum) - [Tile Matrix] (Döşeme Matrisi) – bir görüntünün bir dağıtım amplifikatörü aracılığıyla genişletilmesine ve birden fazla ekranda (25'e kadar) gösterilmesine olanak tanır.

- [H Monitors] (Y Monitörler) Yatay olarak düzenlenmiş monitörlerin sayısı.
- [V Monitors] (D Monitörler) Dikey olarak düzenlenmiş monitörlerin sayısı.
- [Position] (Konum) Döşenen görüntünün geçerli monitörde görüntülenecek bölümünü ayarlar.
- [Tile Comp] (Döşeme Telafisi) Kesintisiz bir resim oluşturmak için ekran çerçevesinin genişliğini telafi etme amaçlı görüntülenen görüntüyü ölçeklendirir.

#### **Döşeme Matrisi 2x2 Örneği**

Üstteki monitör için:

- 1. H Monitors (Y Monitörleri) [2] ve V Monitors (D Monitörleri) [2] ayarlama.
	- Bir görüntü 4'e bölünecek ve ardından 1'den 4'e kadar sayı eklenecektir.

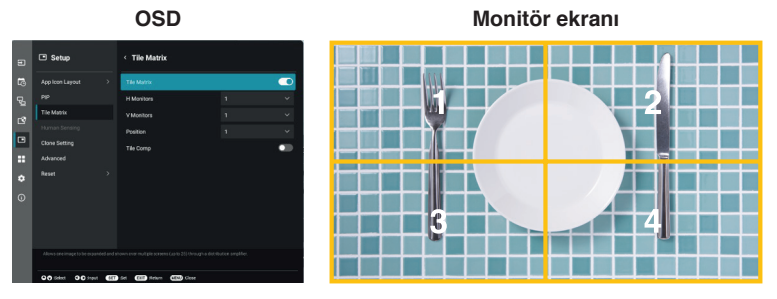

2. [Position] (Konum)'da 1 - 4 seçin.

**örn. 1 seçiliyor**

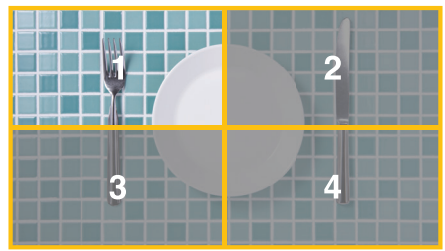

# <span id="page-41-2"></span>**External Control (Harici Kontrol)**

#### <span id="page-41-0"></span>**Harici bir cihaz bağlama**

Monitörü kontrol etme amaçlı harici bir cihaz bağlamak için iki seçenek vardır.

• RS-232C terminali.

Bir RS-232C kablosuyla monitörün RS-232C terminaline harici bir cihazın bağlanması.

• LAN bağlantı noktası.

Bir ağın LAN kablosu (RJ-45 kategori 5 veya üstü) ile monitörün LAN bağlantı noktasına bağlanması.

# <span id="page-41-1"></span>**Monitörü, RS-232C vasıtasıyla kontrol etme**

Bu monitör, bir kişisel bilgisayarı bir RS-232C (ters tip) terminali ile bağlayarak kontrol edilebilir.

Kişisel bir bilgisayarla kontrol edilebilen bazı örnek fonksiyonlar şunlardır:

- Güç AÇMA ya da bekleme.
- Giriş sinyalleri arasındaki geçişler.
- Sessiz AÇIK veya KAPALI.

#### **Bağlantı**

Monitör + bilgisayar.

- Bilgisayarı monitöre bağlamadan önce monitörün ana gücünü kapatın.
- Lütfen önce bağlı bilgisayarı açın ve ardından monitörün ana gücünü açın.

Bilgisayar ve monitörü ters sıra ile açarsanız, com port çalışmayabilir.

Monitörü bir RS-232C kablosuyla bağlı bir bilgisayardan gönderilen komutlarla kontrol etmek için lütfen kontrol komutunu kullanın. Kontrol komutu için talimatlar, "External\_Control.pdf" belgesinde bulunabilir. Bkz. [sayfa](#page-51-1) 52.

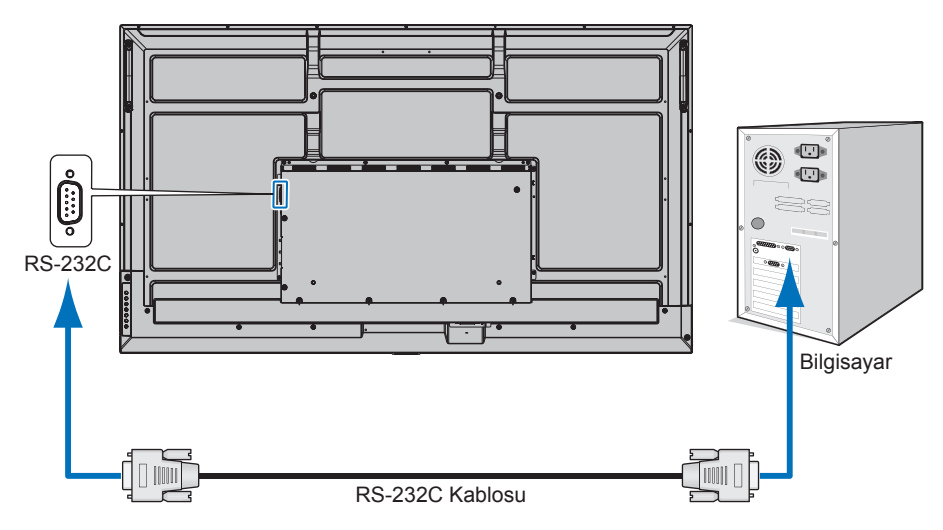

- **İPUCU:** Bilgisayarınızda 25 pin seri bağlantı noktası bağlantısı varsa, 25 pin seri bağlantı noktası adaptörü gereklidir. Ayrıntılar için tedarikçinizle temasa geçin.
	- Pin tayini için lütfen bkz. [sayfa](#page-42-1) 43 kısmında "RS-232C giriş/çıkış".

Bu monitör RS-232C kumanda için RXD,TXD ve GND hatlarını kullanır.

RS-232C kontrol için, ters tip kablo (null modem kablosu) (pakete dahil değildir) kullanılmalıdır.

#### <span id="page-42-1"></span><span id="page-42-0"></span>**PIN ASSIGNMENT (PİN TAYİNİ)**

RS-232C giriş/çıkış

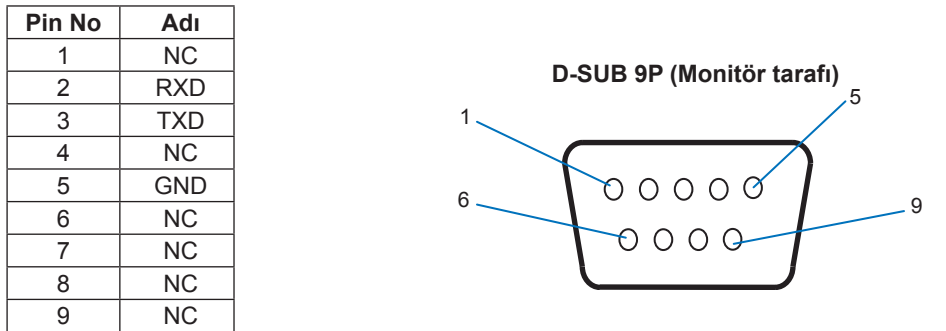

Bu monitör RS-232C kumanda için RXD,TXD ve GND hatlarını kullanır.

# **Monitörü LAN vasıtasıyla kontrol Etme**

#### **Bir Ağa Bağlanma**

LAN kablosunun kullanılması, bir HTTP sunucusu işlevi kullanarak monitör Ayarlarını belirlemenize olanak tanır.

**İPUCU:** LAN bağlantısını kullanmak için bir IP adresi atamanız gerekir (Bkz. [sayfa](#page-57-2) 58). Monitör bir DHCP ağına bağlandığında otomatik olarak bir IP adresi alacaktır.

#### **LAN bağlantısı örneği:**

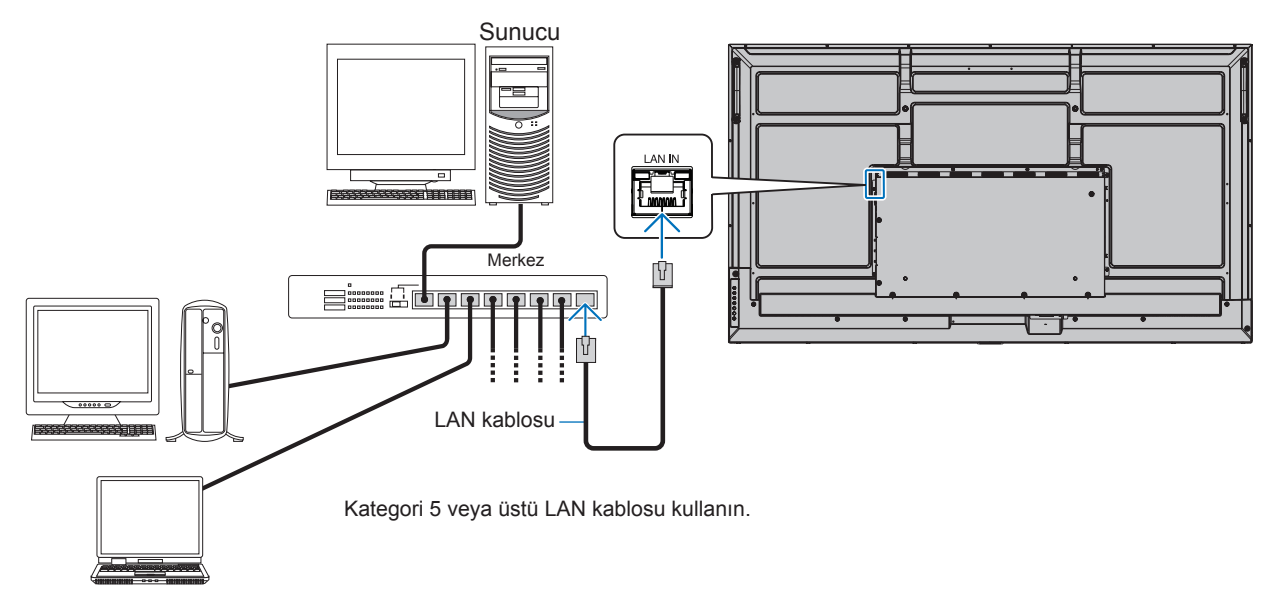

- **İPUCU:** Bu monitörün bir ağa bağlı olması gerekir. [Administrator Setting] (Yönetici Ayarları) menüsündeki [Network] (Ağ)'ın [Monitor Control] (Monitör Kontrolü) bölümündeki [Monitor Control via Network] (Ağ Yoluyla Monitör Kontrolü)'nü etkinleştirir.
	- HTTP sunucusu, [Protect] (Koru)bölümündeki [Power Save Settings] (Güç Tasarrufu Ayarları) altında [Low Power] (Düşük Güç), [Mode] (Mod) olarak ayarlandığında çalışmaz. HTTP sunucusu işlevini güç kapalıyken kullanırken, [Mode] (Mod) öğesini [Normal] olarak ayarladığınızdan emin olun.

## $HTTP$  **Tarayıcı**

#### **Genel Bakış**

Monitörü bir ağa bağlamak, monitörün aynı ağa bağlı başka bir bilgisayardan uzaktan kontrol edilmesini sağlar.

Bu cihaz "JavaScript" ve "Çerezleri" kullanır ve tarayıcı bunları kabul edecek şekilde yapılandırılmalıdır. JavaScript ve Çerezleri kullanmak amaçlı ayarları değiştirmek için web tarayıcısının yardım dosyalarına bakın.

HTTP sunucusuna erişmek için monitörle aynı ağa bağlı bir bilgisayarda bir web tarayıcısı başlatın ve web adresi alanına aşağıdaki URL'yi girin:

#### **Ağ Ayarı**

http://<Monitörün IP adresi>/index.html

**İPUCU:** • Varsayılan IP adresi monitöre otomatik olarak atanır.

- Ağ üzerinden monitörleri yönetmek için NaViSet Administrator yazılımı tavsiye edilir. Web sitemizden indirilebilir (Bkz. [sayfa](#page-51-1) 52).
- MONITOR NETWORK SETTINGS (Monitör Ağ Ayarları) ekranı web tarayıcı belirmezse, Ctrl+F5 tuşlarına basarak web tarayıcınızdaki sayfayı yenileyin (veya ön belleği silin).
- Monitör komutlara veya tarayıcıdaki tıklamalara geç yanıt veriyorsa, ya da genel işletim hızı kabul edilemez düzeydeyse, bunun sebebi ağ trafiği veya ağınızdaki ayarlar olabilir. Bu olduğu takdirde ağ yöneticiniz ile görüşün.
- Tarayıcıda gösterilen düğmelere hızlı aralıklarla art arda basılırsa monitör yanıt vermeyebilir. Bu olduğu takdirde biraz bekleyin ve tekrar deneyin. Eğer hala yanıt alamıyorsanız, monitörü kapatın ve açın.

#### **Kullanımdan Önce Hazırlık**

Proxy sunucu türüne ve ayar yöntemine bağlı olarak tarayıcıyı proxy sunucu ile çalıştırmak mümkün olmayabilir. Her ne kadar proxy sunucu tipi bir faktörse de, ayarlanmış olan ögelerin ön bellek verimliliğine bağlı olarak gösterilmemesi mümkündür, tarayıcıdan ayarlanmış olan içerik çalışmaya yansıtılamayabilir. Ağ ortamı gerektirmiyorsa, proxy sunucu kullanılmaması tavsiye edilir.

#### **Tarayıcı Üzerinden Çalışma için Adres Kullanımı**

Bir ana bilgisayar adı aşağıdaki durumlarda kullanılabilir (monitörün IP adresine karşılık gelir):

Ana makine adı, ağ yöneticisi tarafından alan adı sistemine (DNS) kaydedilmelidir. Daha sonra uyumlu bir tarayıcı kullanarak bu kaydedilmiş ana bilgisayar adı üzerinden monitörün ağ ayarlarına erişebilirsiniz.

Eğer ana bilgisayar adı kullanılan bilgisayarın "HOSTS" dosyasında yapılandırılmışsa, monitörün ağ ayarlarına uyumlu bir tarayıcı kullanarak o ana bilgisayarın adından ulaşabilirsiniz.

- Örnek 1: Monitörün ana bilgisayar adı "pd.xxx.co.jp" olarak ayarlandığında, ağ ayarına erişim adres veya URL sütunu girişine http://pd.xxx.co.jp/index.html yazılarak sağlanır.
- Örnek 2: Monitörün IP adresi "192.168.73.1" olduğunda adres veya URL'nin giriş sütunu için http://192.168.73.1/index.html belirtilerek erişim sağlanır.

#### **Çalıştırma**

HOME'u (Ana Sayfa) göstermek için aşağıdaki adrese erişin. http://<Monitörün IP adresi>/index.html HOME (Ana Sayfa) altında bulunan sol kısımdaki sütunda her bağlantıya tıklayın.

#### **REMOTE CONTROL (Uzaktan Kumanda)**

Monitörü kontrol etmek için bir işlemi etkinleştirmek uzaktan kumanda üzerindeki düğmelere basmaya denktir.

### <span id="page-44-0"></span>■Monitör Web kontrollerinde OSD Menü Ayarları

Monitörün OSD'sinde bulunan ayarları yapılandırmak için monitör web kontrollerinin sol tarafındaki bağlantılardan birini seçin. OSD menü kontrollerinin tam listesi için, bkz. [sayfa](#page-52-2) 53.

[Picture] (Resim), [Audio] (Ses), [Input & Output] (Giriş ve Çıkış), [Schedule] (Program), [Network] (Ağ), [Protect] (Koruma), [Setup] (Kurulum), [Application] (Uygulama), [System] (Sistem), [About] (Hakkında)

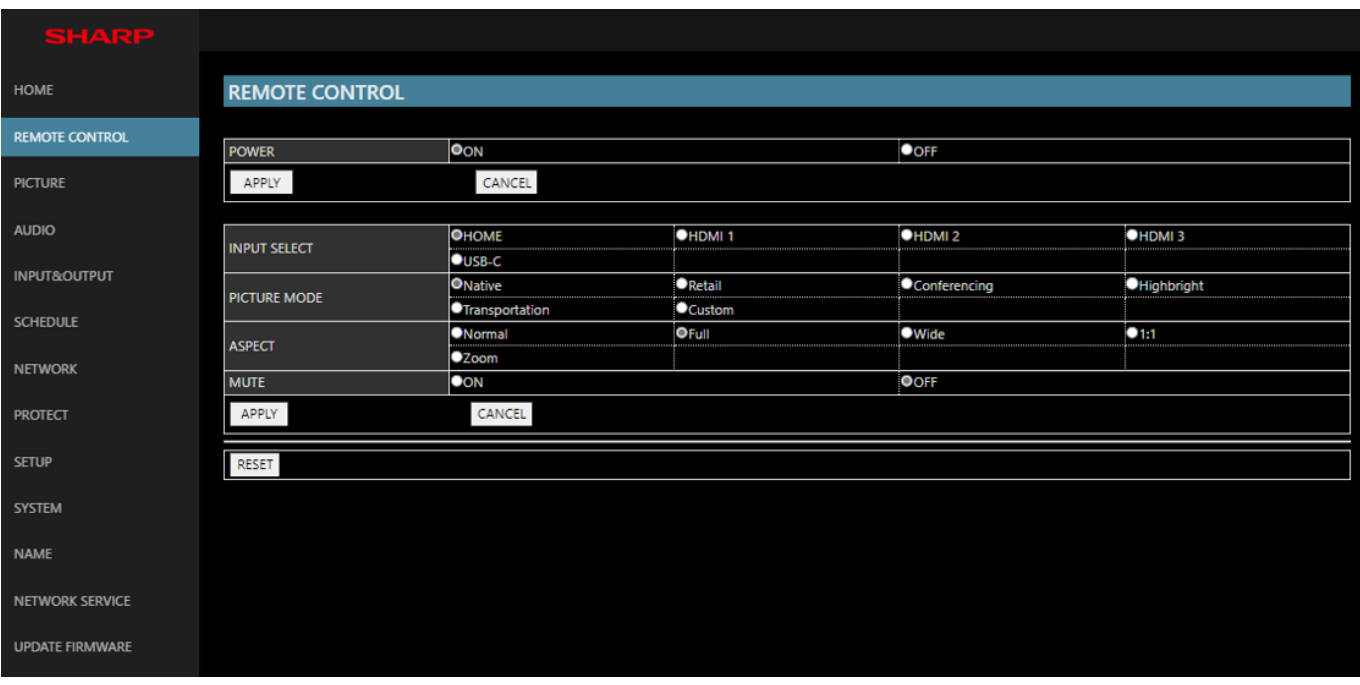

**İPUCU:** Monitör web kontrolü düğmeleri aşağıdaki gibi çalışır:

**[APPLY] (UYGULA):** Ayarları kaydeder.

**[CANCEL] (İPTAL):** Önceki ayarlara döner.

İPUCU: APPLY (UYGULA) öğesine tıklandıktan sonra CANCEL (İPTAL) devre dışı bırakılır.

**[RELOAD] (YENİDEN YÜKLE):** Ayarları yeniden yükler.

**[RESET] (SIFIRLA):** İlk ayarlara sıfırlar.

#### <span id="page-45-0"></span>**Ad Ayarları**

HOME (Ana Sayfa) altında bulunan sol kısımdaki sütunda "NAME" (Ad) seçeneğine tıklayın.

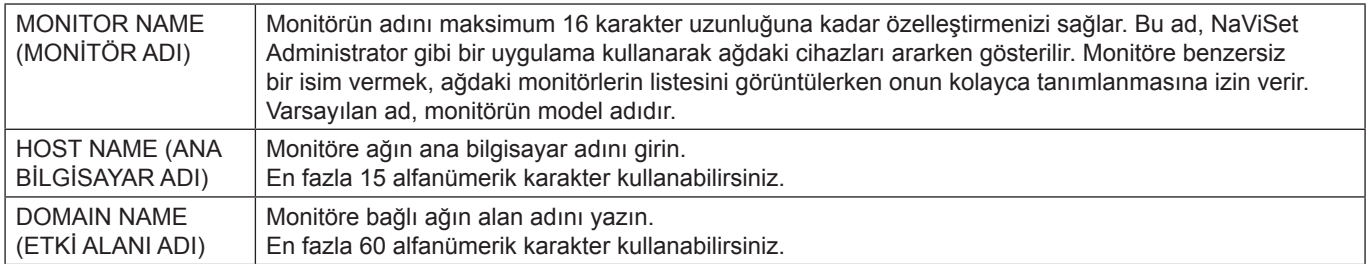

#### **Ağ Hizmeti Ayarları**

HOME (Ana Sayfa) altındaki sol sütunda "NETWORK SERVICE" (Ağ Hizmeti) ögesine tıklayın.

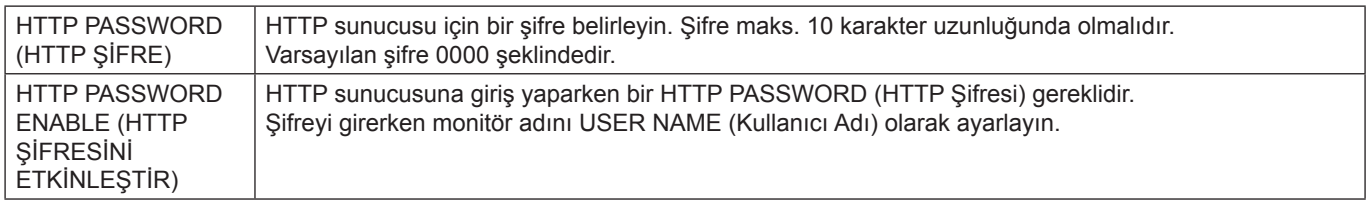

# **Komutlar**

Monitöre RS-232C ile bağlanma veya LAN üzerinden bir ağa bağlanma, kontrol komutları monitör ve bağlı cihaz arasında gönderir ve alır. Bağlı bir cihazdan monitörün uzaktan kontrolüne izin verir. Her iki kontrol komutu türüne ilişkin talimatlar harici belgelerde bulunabilir.

Her komutun ayrıntıları için aşağıdaki web sitesindeki kılavuza bakın.

https://www.sharp-nec-displays.com/global/index.html

# <span id="page-46-0"></span>**Ekran Görüntüsü ve Video Sinyali Sorunları**

#### **Görüntü Yok**

- Sinyal kablosu ekran kartına/bilgisayara tam olarak takılı olmalıdır.
- Ekran kartı yuvasına tam olarak oturtulmuş olmalıdır.
- Ana Güç Anahtarının AÇIK konumda olduğunu kontrol edin.
- Bilgisayarın ve monitörün açık olduğundan emin olun.
- Ekran kartında veya kullanılan sistemde desteklenen bir çözünürlüğün seçildiğinden emin olun. Şüpheye düşerseniz çözünürlüğü değiştirmek için lütfen ekran denetleyici veya sisteminin kullanıcı kılavuzuna bakın.
- Monitörünüzü ve ekran kartını uyumlulukları ve tavsiye edilen sinyal zamanlamaları için kontrol edin.
- Sinyal kablosu bağlayıcısında eğilmiş ya da içeri kaçmış olabilecek pinleri kontrol edin.
- Ekran, video sinyali kaybolduğunda önceden ayarlanan zaman aralığında otomatik olarak bekleme moduna geçer. Uzaktan kumandadaki güç açma düğmesine veya monitör üzerindeki ⏻ düğmesine basın.
- Bilgisayarı başlatırken sinyal kablosunu çıkartırsanız, görüntüler gösterilmeyebilir. Monitörü ve bilgisayarı kapatın ve sonra sinyal kablosunu takın ve bilgisayarı ve monitörü açın.
- HDCP (Yüksek Bant Genişliği Dijital İçerik Koruması) içeriğine bakın. HDCP dijital sinyal üzerinden gönderilen video verilerinin yasadışı olarak kopyalanmasını önleyen bir sistemdir. Eğer dijital giriş üzerinden izleme yapamıyorsanız bu her zaman ekranın düzgün şekilde çalışmadığı anlamına gelmez. HDCP uygulaması ile bazı durumlarda HDCP tarafından korunan belirli içeriklerin HDCP topluluğunun (Digital Content Protection, LLC) kararı/uygulaması sebebiyle gösterilmemesi söz konusu olabilir.

#### **Görüntü sabitliği**

- Lütfen LCD Teknolojisinin Görüntü Sabitliği denen bir fenomen ile karşılaşabileceğini unutmayın. Görüntü Sabitliği, önceki görüntünün artık veya "hayalet" görüntüsünün ekranda görünür kalmasıdır. CRT monitörlerden farklı olarak, monitörlerde görüntü sabitliği kalıcı değildir ancak tek bir sabit görüntünün uzun süre gösterilmesinden kaçınılmalıdır. Görüntü kalıcılığını düzeltmek için, monitörü önceki görüntünün kaldığı süre kadar kapalı tutun. Örneğin, eğer görüntü monitörde bir saat kaldıysa ve görüntünün artığı hala duruyorsa, monitör görüntünün silinmesi için bir saat bekleme modunda kalmalı veya kapatılmalıdır.
- **İPUCU:** Tüm kişisel görüntüleme cihazlarında olduğu gibi, hareketli görüntüleri göstermenizi veya ekran boştayken düzenli aralıklarla hareketsiz görüntüleri değiştirmenizi veya kullanılmadığında monitörü beklemeye almanızı veya kapatmanızı tavsiye ederiz.

#### **Görüntü yanıp sönüyor**

- Bir sinyal tekrarlayıcı, dağıtıcı veya uzun bir kablo kullanıyorsanız bu, görüntü kabalığına veya bir an için yanıp sönmesine neden olabilir. Bu durumda lütfen kabloyu tekrarlayıcı veya dağıtıcı kullanmadan doğrudan monitöre bağlayın veya kabloyu daha yüksek kalitede bir kabloyla değiştirin. Bükümlü bir çift uzatıcı kullanmak, monitörün bulunduğu ortama veya kullandığınız kabloya bağlı olarak görüntü kabalığına neden olabilir. Daha fazla bilgi için lütfen tedarikçinize danışın.
- Bazı HDMI kablolar doğru görüntü göstermeyebilir. Giriş çözünürlüğü 1920 x 2160, 3840 x 2160 veya 4096 x 2160 ise lütfen 4K çözünürlüğü destekleyen bir HDMI kablo kullanın.
- Eğer harici gürültüden etkileniyorsa, lütfen blendajlı kablolar kullanın.

#### <span id="page-47-0"></span>**Görüntü dengesiz, odaklanmamış ya da akış belirgin değil**

- Sinyal kablosu bilgisayara tam olarak takılı olmalıdır.
- Lütfen ekrandaki görüntüyü kontrol ederek [Picture Mode] (Resim Modu) menüsündeki ayarları yapın.
- Görüntü modu değiştirildiğinde, OSD Görüntü Ayarlarının yeniden ayarlanması gerekebilir.
- Monitörünüzü ve ekran kartını uyumlulukları ve tavsiye edilen sinyal zamanlamaları için kontrol edin.
- Metin bozuk görünüyorsa, video modunu taramalı olarak değiştirin ve 60 Hz'lik bir yenileme hızı kullanın.
- Gücü açarken veya ayarları değiştirirken görüntüde bozulma olabilir.

#### **Görüntü düzgün şekilde yeniden üretilmiyor**

- Kaba ayarı arttırmak veya azaltmak için OSD Görüntü Ayar kontrollerini kullanın.
- Ekran kartında veya kullanılan sistemde desteklenen bir çözünürlüğün seçildiğinden emin olun.
- Şüpheye düşerseniz çözünürlüğü değiştirmek için lütfen ekran kartının veya sisteminin kullanıcı kılavuzuna bakın.

#### **Seçili çözünürlük doğru gösterilmiyor**

- Uygun çözünürlüğün seçildiğini doğrulamak için Bilgi OSD'sini kontrol edin.
- Ayarladığınız çözünürlük bir aralığın üzerinde veya altındaysa, sizi uyarmak için bir "OUT of RANGE" (Aralık Dışı) penceresi gözükecektir. Lütfen bağlı bilgisayardaki desteklenen çözünürlüğü ayarlayın.

#### **Video kontrastı çok yüksek veya çok düşük**

- Giriş sinyali ve [Video Range] (Video Aralığı) için doğru seçeneğin seçildiğini kontrol edin. Bu yalnızca HDMI ve USB-C girişlerindeki video sinyalleri için geçerlidir.
	- Siyahlar ezik ve beyazlar kırpık [Video Range] (Video Aralığı) öğesini [Raw Signal] (Ham Sinyal) olarak değiştirin.

Kaynak video sinyalinin renk seviyeleri RGB Tam (RGB 0-255) iken monitörün [Video Range] (Video Aralığı) [Expanded Signal] (Genişletilmiş Sinyal) olarak ayarlandığında, siyahların ezilmesi ve beyazların kırpılması meydana gelebilir, bu da gölgelerde ve açık tonlarda ayrıntıların kaybolmasına neden olur ve görüntü kontrastı aşırı yüksek görünür.

– Siyahlar koyu gri ve beyazlar donuk - [Video Range] (Video Aralığı) öğesini [Expanded Signal] (Genişletilmiş Sinyal) olarak değiştirin. [Video Range] (Video Aralığı) öğesi [Raw Signal] (Ham Sinyal) olarak ayarlandığında, kaynak video sinyalinin renk seviyeleri RGB Sınırlı (RGB 16-235) olduğunda, donuk siyahlar ve beyazlar oluşabilir; bu, monitörün tam parlaklık aralığını elde etmesini etkili bir şekilde engeller ve görüntüyü kontrasttan yoksun gözükür.

Belirli görüntü modeline bağlı olarak dikey ya da yatay çizgiler görünebilir. Bu, ürün hatası veya bozulma değildir.

# **Donanım Sorunları**

#### **Düğmeler yanıt vermiyor**

- Kapatmak için monitörün güç kablosunu AC prizinden çekin ve monitörü sıfırlayın.
- Monitörün ana güç Anahtarını kontrol edin.
- Ana güç anahtarına basıldığında, monitörün açılması yaklaşık olarak 30 saniye veya biraz daha uzun sürer. Başlatma sırasında işlem mümkün değildir. Lütfen başlatma tamamlanana kadar bekleyin.

#### **Ses yok**

- Ses kablosunun düzgün takılıp takılmadığını kontrol edin.
- [Mute] (Sessiz) seçeneğinin etkin olup olmadığını kontrol edin. Sessiz işlevini etkinleştirmek veya devre dışı bırakmak için uzaktan kumandayı kullanın.
- [Volume] (Ses Düzeyi) seçiminin minimum olarak ayarlanıp ayarlanmadığını kontrol edin.

• Bilgisayarın ses sinyalini destekleyip desteklemediğini kontrol edin.

Emin değilseniz tedarikçinizle görüşün.

• HDMI-CEC ses cihazı bağlı değilse lütfen [Audio Receiver] (Ses Alıcısı) seçeneğini [Off] (Kapalı) olarak ayarlayın.

#### **Uzaktan kumanda çalışmıyor**

- Piller bitmiş olabilir. Lütfen pilleri değiştirin daha sonra uzaktan kumandanın çalışıp çalışmadığını kontrol edin.
- Pillerin doğru yerleştirilip yerleştirilmediğini kontrol edin.
- Uzaktan Kumandanın monitörün uzaktan kumanda sensörüne işaret ettiğini kontrol edin.
- [Lock Settings] (Kilit Ayarları)'nın durumunu kontrol edin.
- Uzaktan kumanda sistemi, monitörün uzaktan kumanda sensörüne direkt güneş ışığı ya da güçlü ışık vurduğunda ya da algılama yolunu engelleyen bir nesne olduğunda çalışmaz.

#### **USB Hub çalışmıyor**

- USB kablosunun düzgün olarak takıldığından emin olun. USB aygıt kullanıcı kılavuzunuza bakın.
- Monitördeki USB yukarı akış bağlantı noktasının bilgisayardaki USB aşağı akış bağlantı noktasına bağlı olup olmadığını kontrol edin. Lütfen bilgisayarın AÇIK olduğundan veya [USB Power] (USB Gücü) öğesinin [On] (Açık) olduğundan emin olun.

#### **USB, RS-232C veya LAN kontrol kullanılabilir değil**

• RS-232C'yi (ters tip) veya LAN kablosunu kontrol edin. Bağlantı için kategori 5 veya üstü LAN kablosu gereklidir.

# n**Güç Gösterge Modelleri**

#### **Monitördeki LED yanmıyor (mavi veya kırmızı renk görülmüyor) (bkz. [sayfa](#page-18-2) 19)**

- Güç kablosunun monitöre ve duvara doğru şekilde bağlandığından emin olun ve monitörün ana güç anahtarının ON (Açık) olduğundan emin olun.
- Bilgisayarın bir güç tasarruf modunda olmadığından emin olun (klavye veya fareye dokunun).
- OSD menüsünün [Protect] (Koruma) ayarlarında [Power Indicator] (Güç Göstergesi) öğesinin [On] (Açık) olarak ayarlandığını kontrol edin.

#### **Monitör otomatik olarak bekleme moduna geçer**

- [CEC] işlevini [Off] (Kapalı) olarak ayarlayın. Bağlı bir HDMI-CEC destekli cihaz bekleme moduna geçtiğinde monitör bekleme durumuna geçebilir.
- Lütfen [Power Off Schedule] (Planlama Listesi)'ndeki [Power Off Schedule] (Kapatma Planlaması)'nı kontrol edin.

#### **MediaPlayer işlevi USB depolama aygıtını tanımıyor**

- USB bağlantı noktasına bir USB depolama aygıtının bağlı olup olmadığını kontrol edin.
- Monitör tarafından tanınmıyorsa, USB depolama aygıtının dosya biçimini kontrol edin.

#### **Mavi dışındaki LED renkleri yanıp sönüyor veya parlıyor**

- Belirli bir arıza meydana gelmiş olabilir, lütfen tedarikçinize başvurun.
- Dahili sıcaklığın normal çalışma sıcaklığından yüksek olması nedeniyle monitör kapatılırsa LED altı kez kırmızı renkte yanıp söner. Lütfen monitörü birkaç dakika soğumaya bırakın ve ardından tekrar açın.
- Monitör beklemede olabilir.

Uzaktan kumandadaki güç açma düğmesine veya monitör üzerindeki **U** düğmesine basın.

# <span id="page-49-1"></span><span id="page-49-0"></span>**Uyumlu Sinyal Listesi**

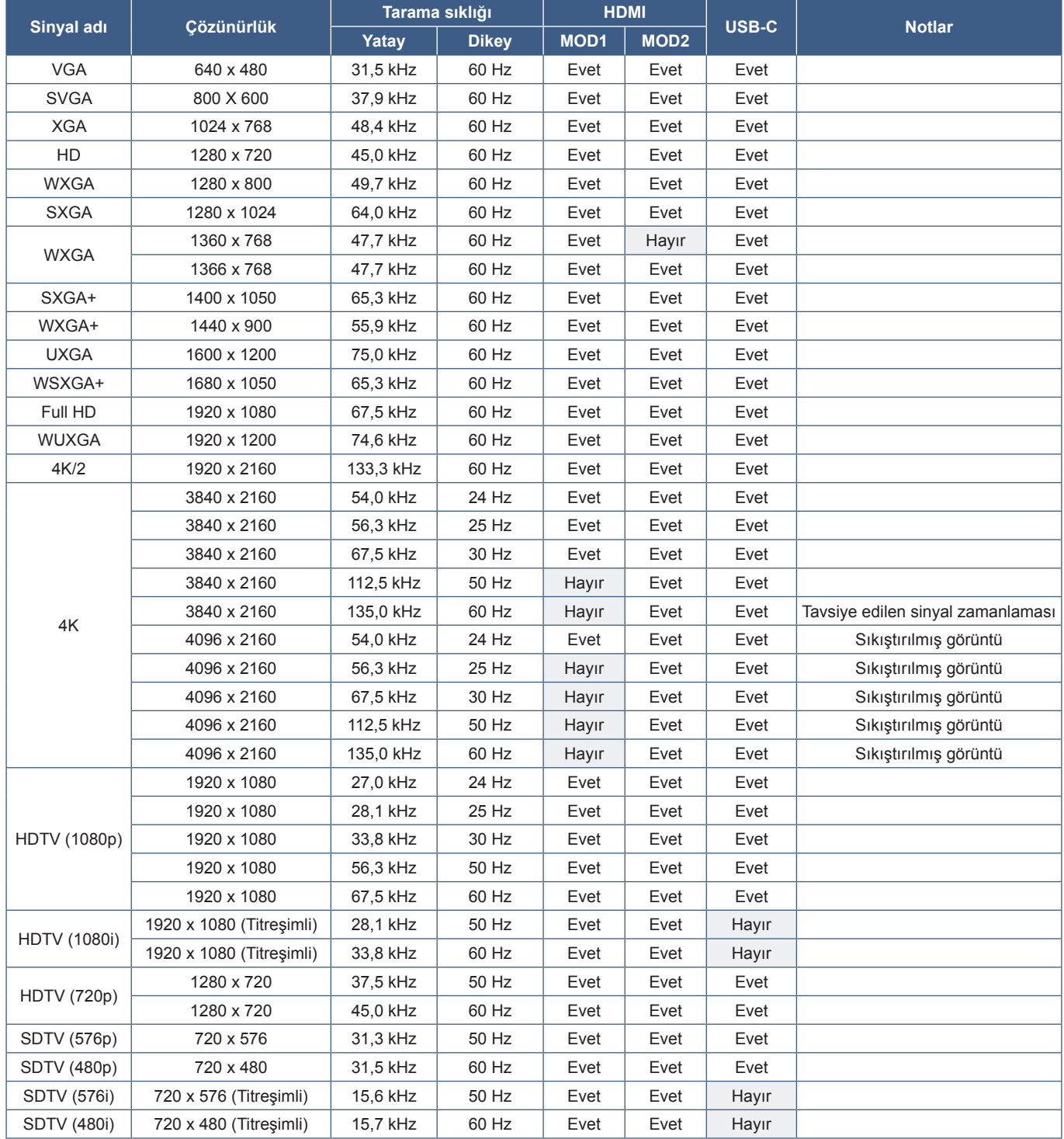

# <span id="page-50-1"></span><span id="page-50-0"></span>**Ürün Özellikleri**

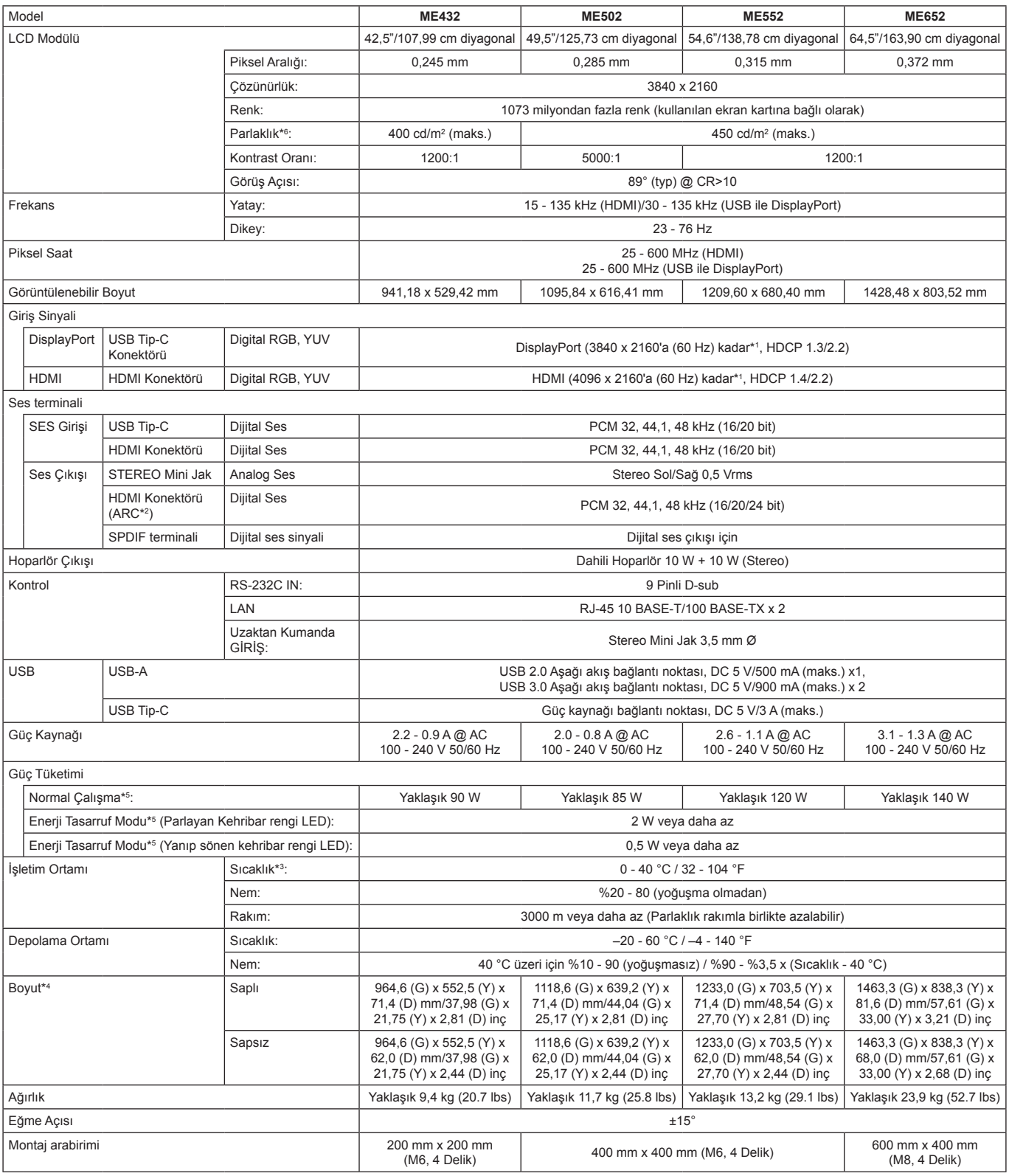

**NOT:** Teknik özellikler haber verilmeksizin değiştirilebilir.

\*1: Sıkıştırılmış resim.<br>\*2: Yalnızca HDMI IN1 (Giriş1).<br>\*3: Opsiyon kartı aksesuarlarını kullanırken, lütfen detaylı bilgi için tedarikçinizle görüşün.<br>\*4: Ölçümler yalnızca monitör ölçümleridir ve çıkıntı yapan çıkarıla

# <span id="page-51-1"></span>**Ek-A Dış Kaynaklar**

<span id="page-51-0"></span>Bu ürün kılavuzunda belirtilen ek şartname belgeleri ve aksesuarları ve isteğe bağlı yazılım uygulamaları aşağıda listelenmiştir.

## n**Bölgesel web siteleri**

Global: https://www.sharp-nec-displays.com/global/ Kuzey Amerika: https://www.sharpnecdisplays.us/ Avrupa, Rusya, Orta Doğu ve Afrika: https://www.sharpnecdisplays.eu/p/hq/en/home.xhtml

## n**Ek Belgeler**

#### **"External Control" (Harici Kontrol) PDF belgesi**

Bu belge, ekranı RS-232C veya LAN üzerinden monitörü harici olarak kontrol etmek ve sorgulamak için iletişim protokolünü tanımlar. Protokol kodlanmış ikiliyi kullanır ve sağlama toplamlarının hesaplanmasını gerektirir ve monitördeki çoğu işlevsellik bu komutlar kullanılarak kontrol edilebilir. Daha az zorlu uygulamalar için daha basit bir protokol de mevcuttur (aşağıya bakınız).

Bu belge, bölgenizdeki web sitemizden indirilebilir.

Python programlama dili tabanlı bir SDK (Software Development Kit) yazılımı da bu iletişim protokolünü hızlı geliştirme için bir Python kütüphanesi içine alır.

https://github.com/SharpNECDisplaySolutions/necpdsdk

### <span id="page-51-2"></span>n**Yazılım**

Yazılım web sitemizde indirilebilir.

https://www.sharp-nec-displays.com/dl/en/dp\_soft/lineup.html

#### **Display Wall Calibrator yazılımı**

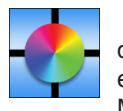

 Bu yazılım, harici bir renk sensörü kullanarak ve monitörleri kalibre ederek, gelişmiş video paneli yapılandırması ve doğru renk uyumu sağlar. Video duvarına uygulanabilecek ekranlar ve yapılandırma ayarları arasında mümkün olan en iyi parlaklık ve renk uyumunu elde etmek için video paneli gibi çok monitörlü kurulumlar yaparken kullanışlıdır. Microsoft Windows ve macOS için kullanılabilen yazılım satın alınabilir ve desteklenen harici bir renk sensörünün

kullanımını gerektirebilir. Satın alma bilgileri ve ürün mevcudiyeti konusunda bilgi almak için lütfen bir yetkili satıcı ile görüşün ya da bölgenizdeki web sitemizi ziyaret edin.

#### **NaViSet Administrator yazılımı**

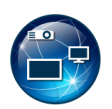

Bu ücretsiz yazılım, NEC monitörleri ve projektörler için gelişmiş ve güçlü bir ağ tabanlı kontrol, izleme ve varlık yönetimi sistemidir. Yazılım Microsoft Windows ve macOS için mevcuttur.

NaViSet Administrator yazılımının en son sürümü web sitemizde mevcuttur.

#### **Bilgi Ekranı İndiricisi**

Bu yazılım, monitörü güncel tutmak için en son uygulamaları ve ürün yazılımını sağlar. Bu yazılım Microsoft Windows için kullanılabilir. Bilgi Ekranı İndiricisi aşağıdaki SHARP web sitesinden indirilebilir.

https://business.sharpusa.com/product-downloads

https://www.sharp.eu/download-centre

# <span id="page-52-2"></span>**Ek-B Ortak Ayarlar Menü Listesi**

<span id="page-52-0"></span>Talep üzerine varsayılan değerler sağlanabilir.

# **Picture (Resim)**

<span id="page-52-1"></span>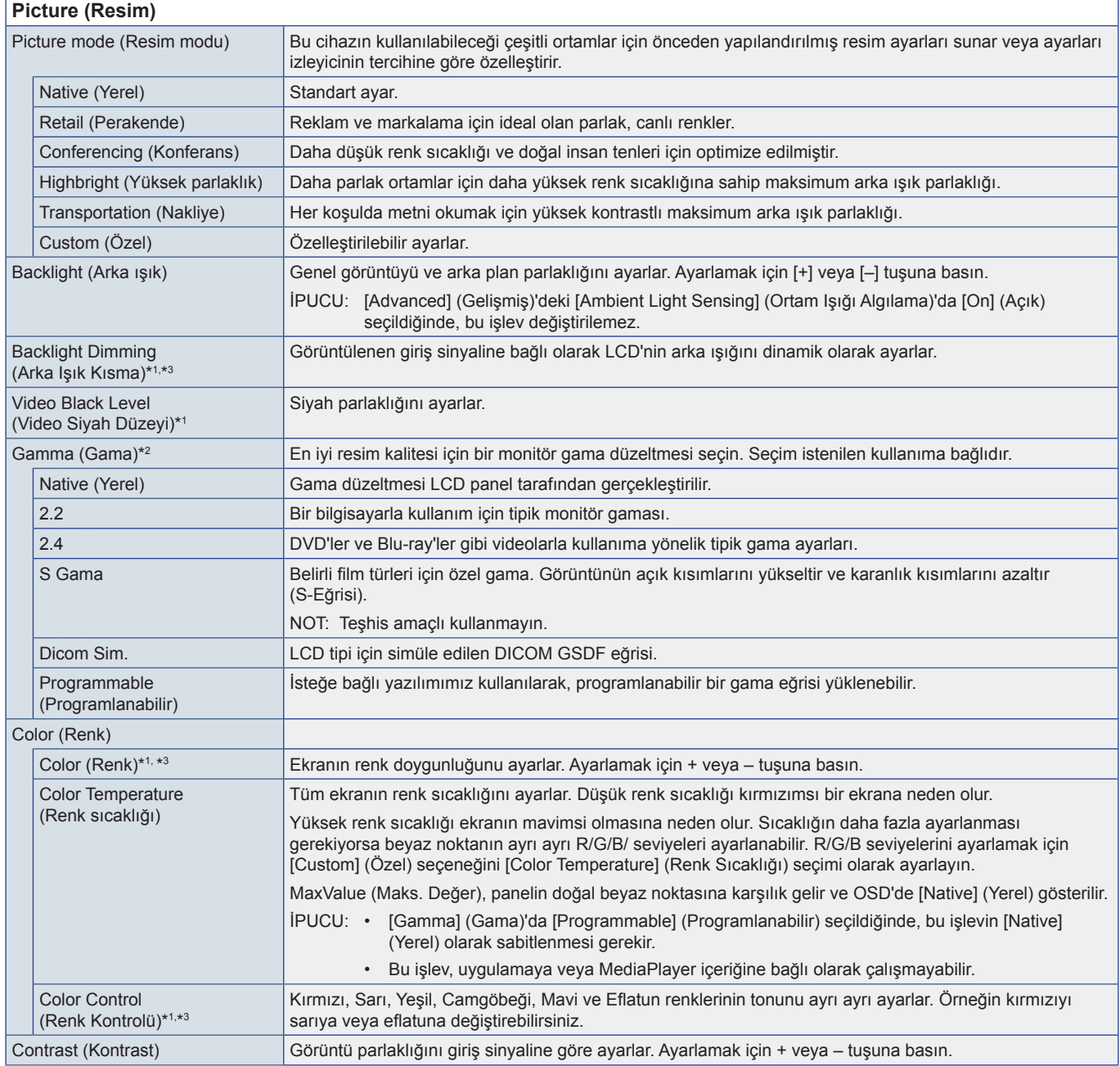

<span id="page-53-0"></span>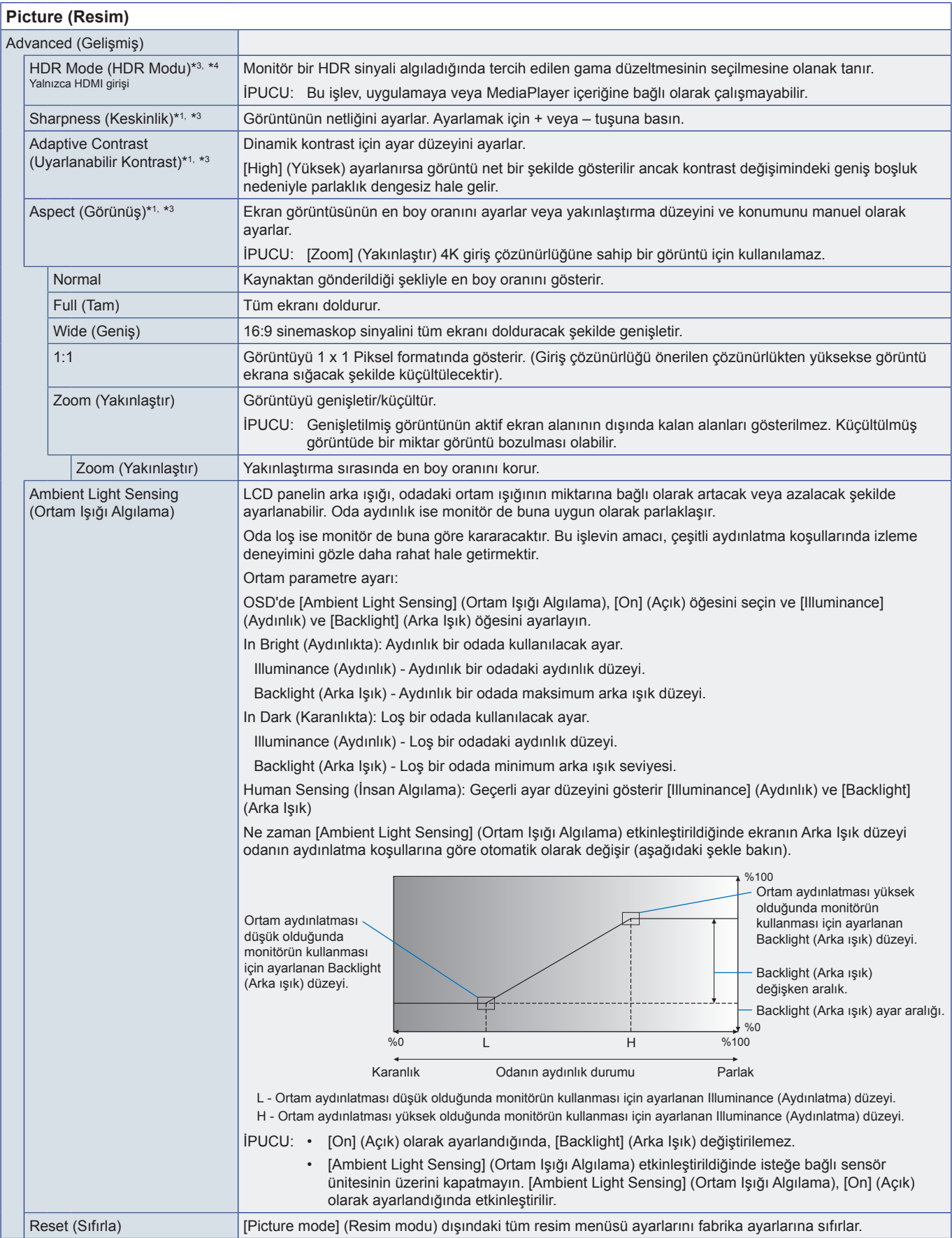

\*<sup>ı</sup>: Giriş olarak [HOME] (ANA EKRAN) ayarlandığında bu işlev kullanılamaz.<br>\*<sup>2</sup>: Bu işlev, [Picture mode] (Resim Modu), [Custom] (Özel) dışında bir seçeneğe ayarlandığında kullanılamaz.<br>\*<sup>3</sup>: Bu işlev, [Color Temperatu

# <span id="page-54-0"></span>**Audio (Ses)**

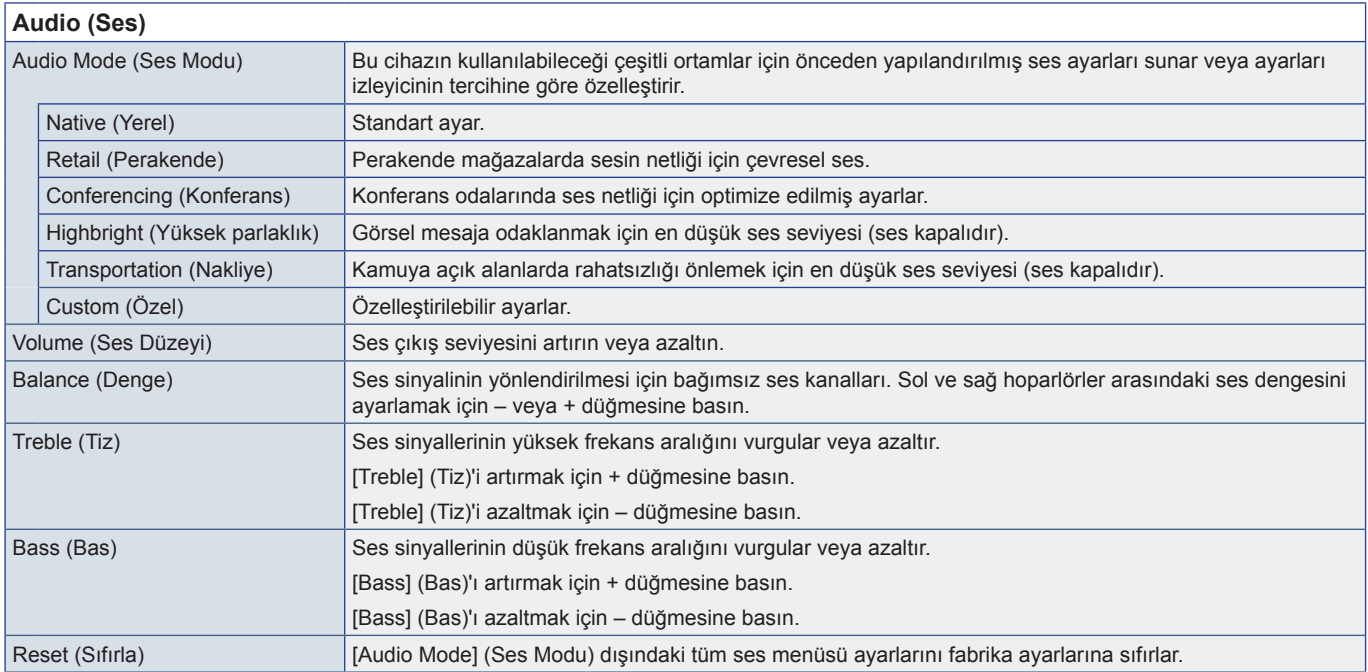

# <span id="page-55-1"></span><span id="page-55-0"></span>**Ek C Yönetici Ayarları Menü Listesi**

# **Input & Output (Giriş ve Çıkış)**

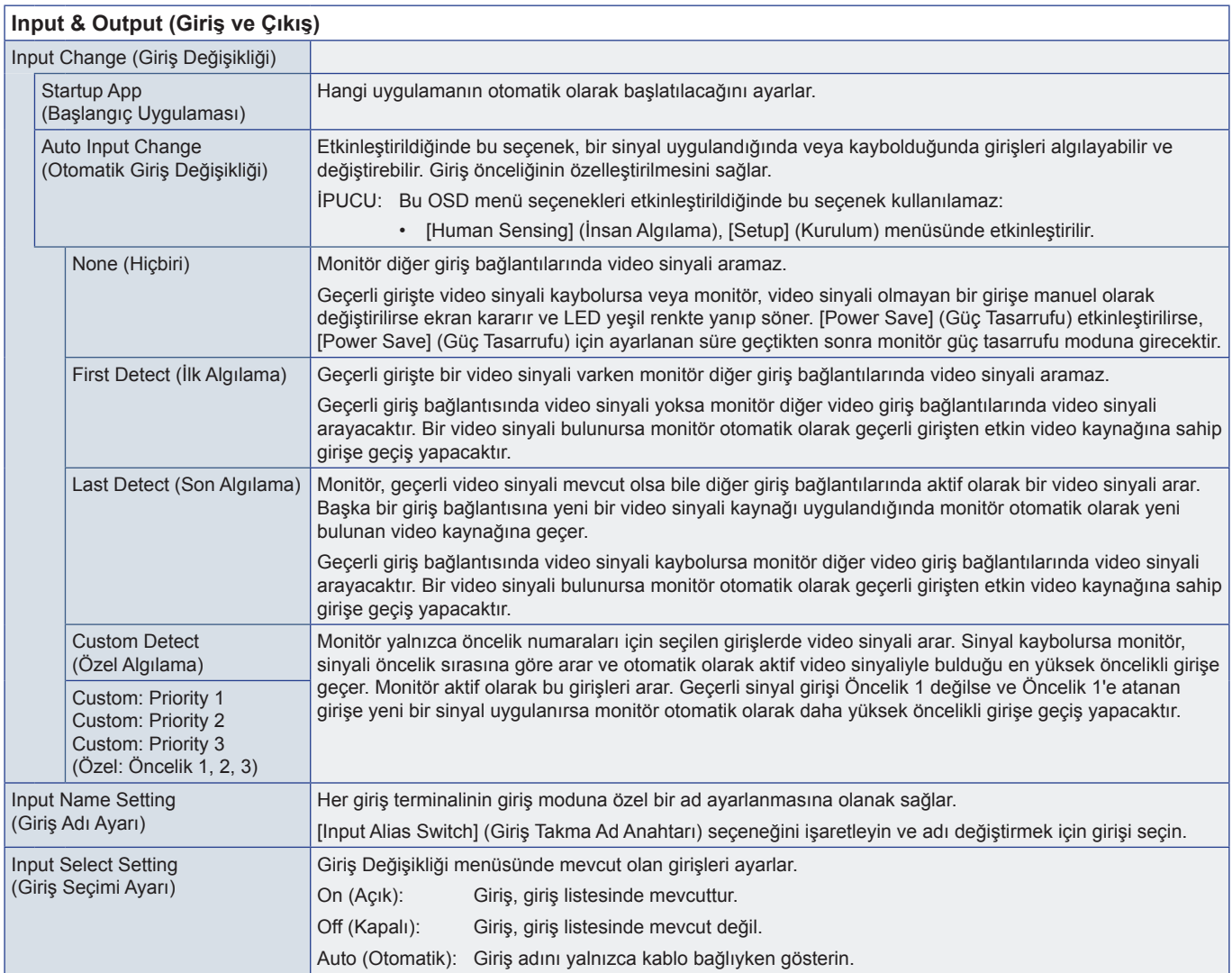

<span id="page-56-0"></span>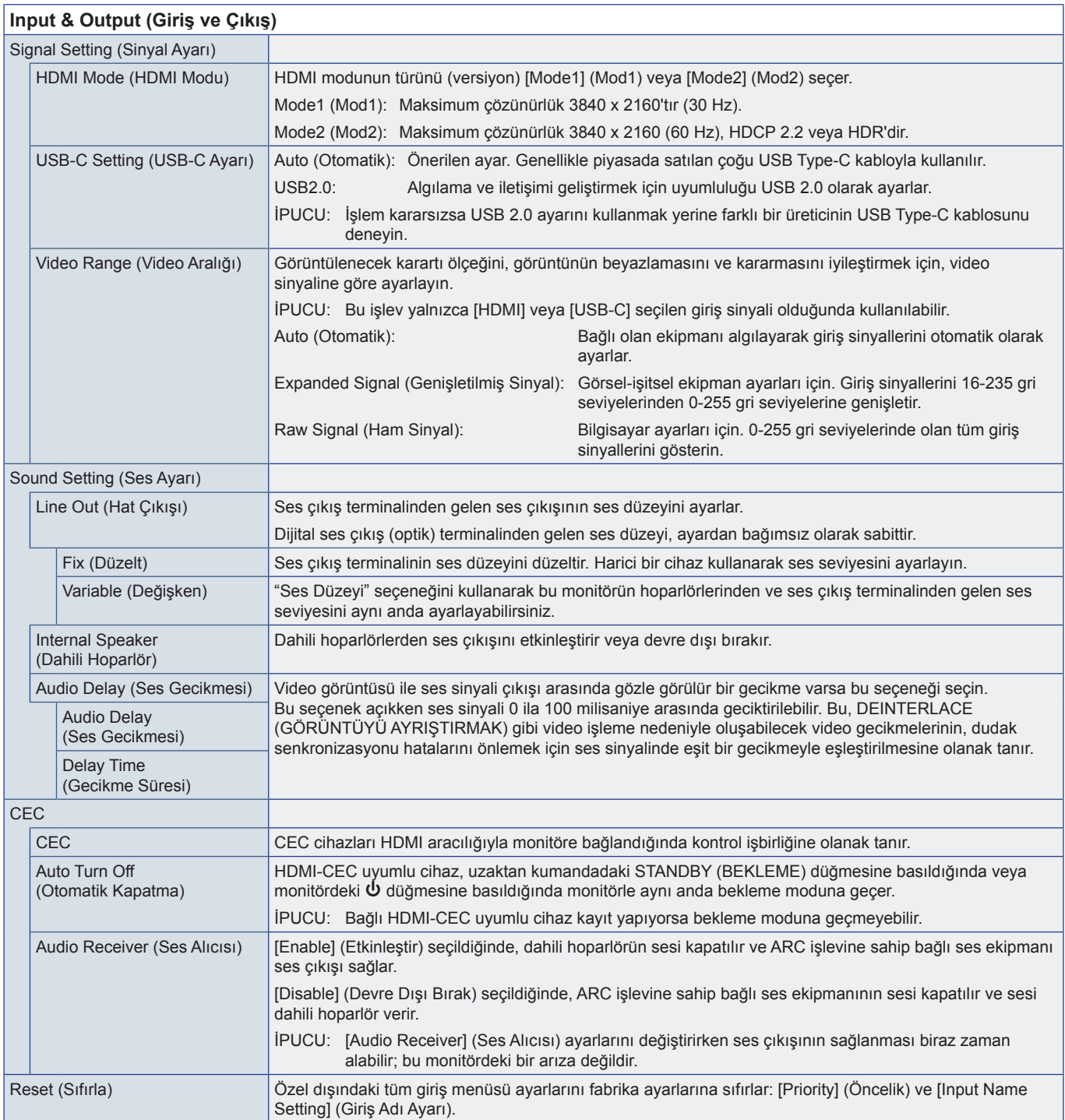

# <span id="page-57-0"></span>**Planlama**

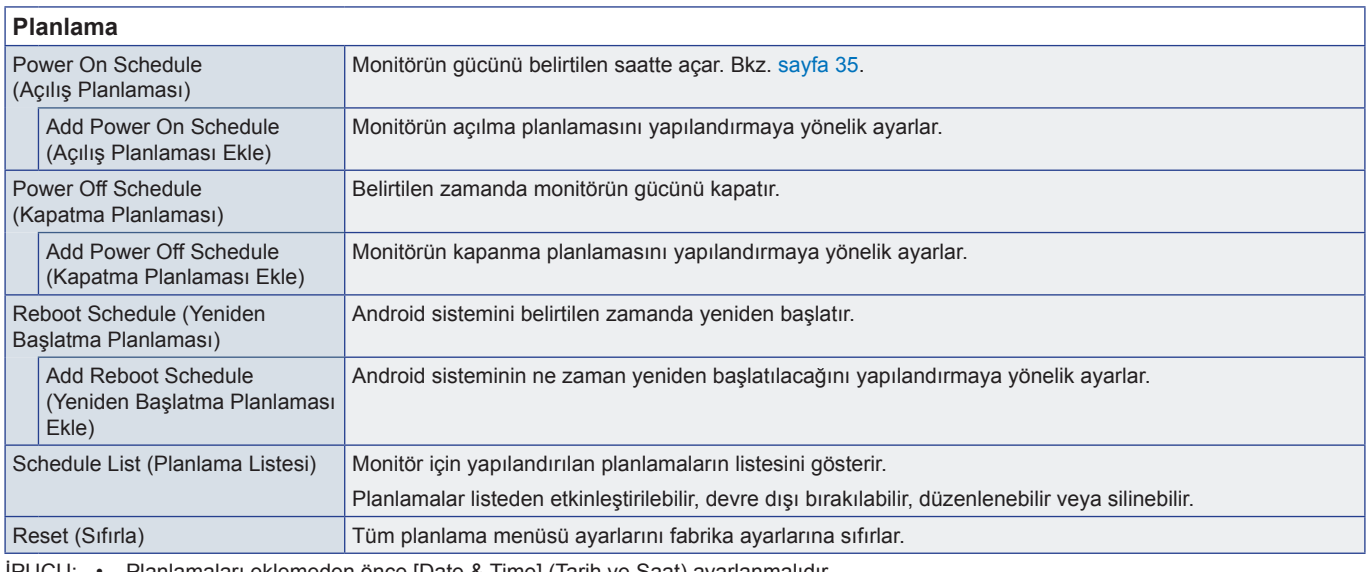

<span id="page-57-1"></span>İPUCU: • Planlamaları eklemeden önce [Date & Time] (Tarih ve Saat) ayarlanmalıdır.

- Her planlama 5 dakika veya daha uzun aralıklarla ayarlanmalıdır.
	- En fazla 15 farklı planlama oluşturulabilir.

# **Network (Ağ)**

## **Network (Ağ)**

<span id="page-57-2"></span>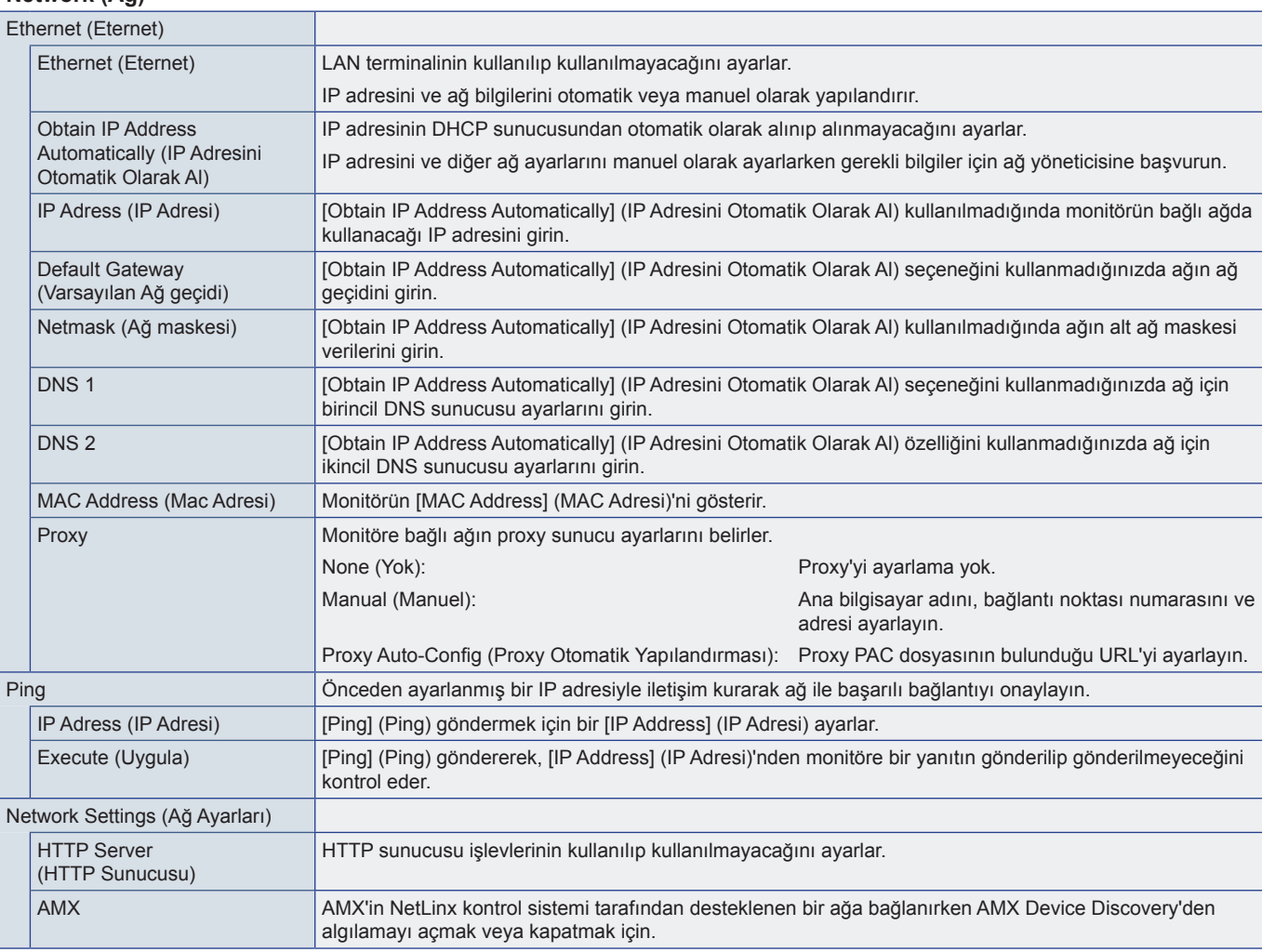

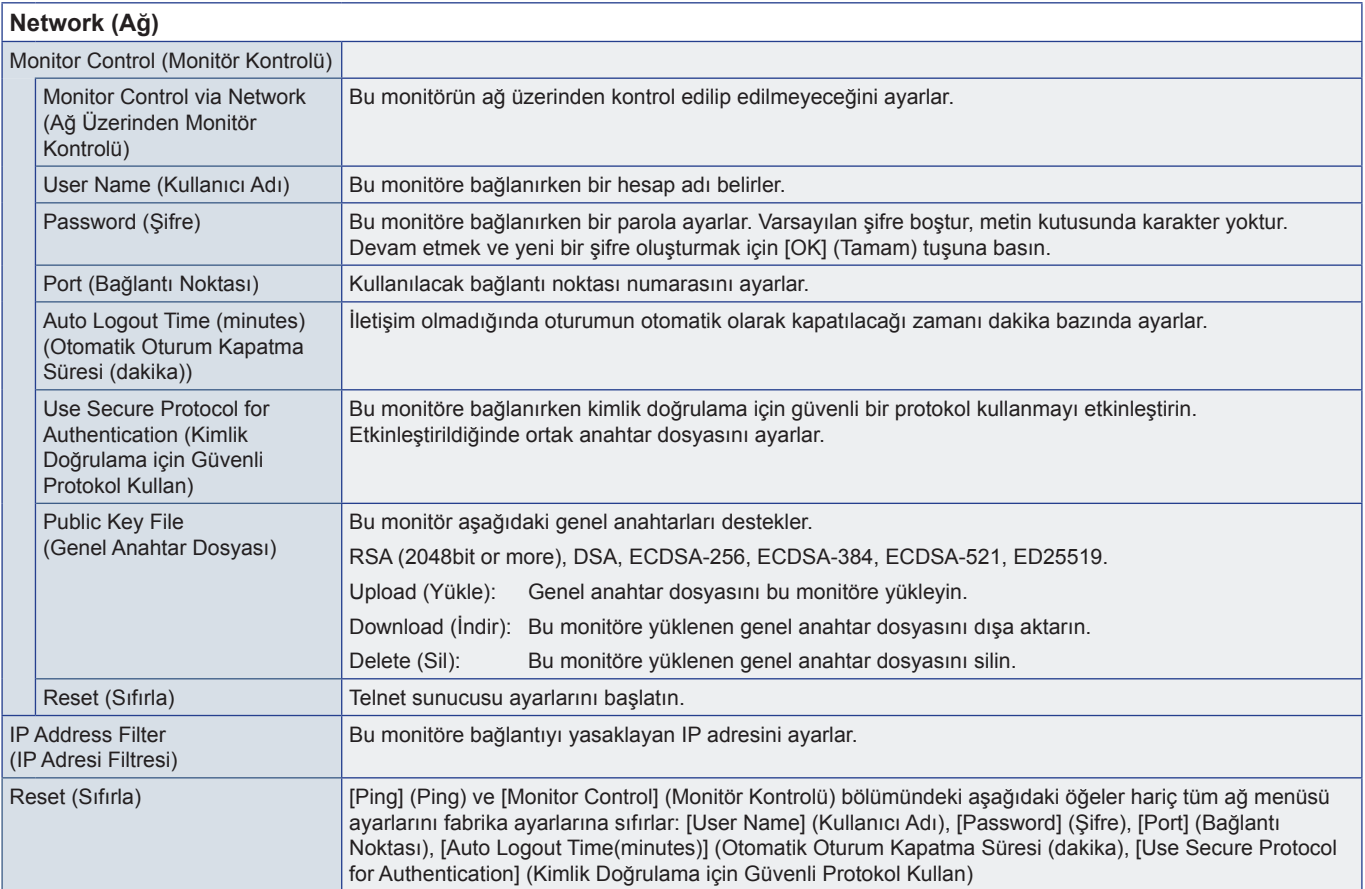

# <span id="page-59-0"></span>**Protect (Koruma)**

<span id="page-59-3"></span><span id="page-59-2"></span><span id="page-59-1"></span>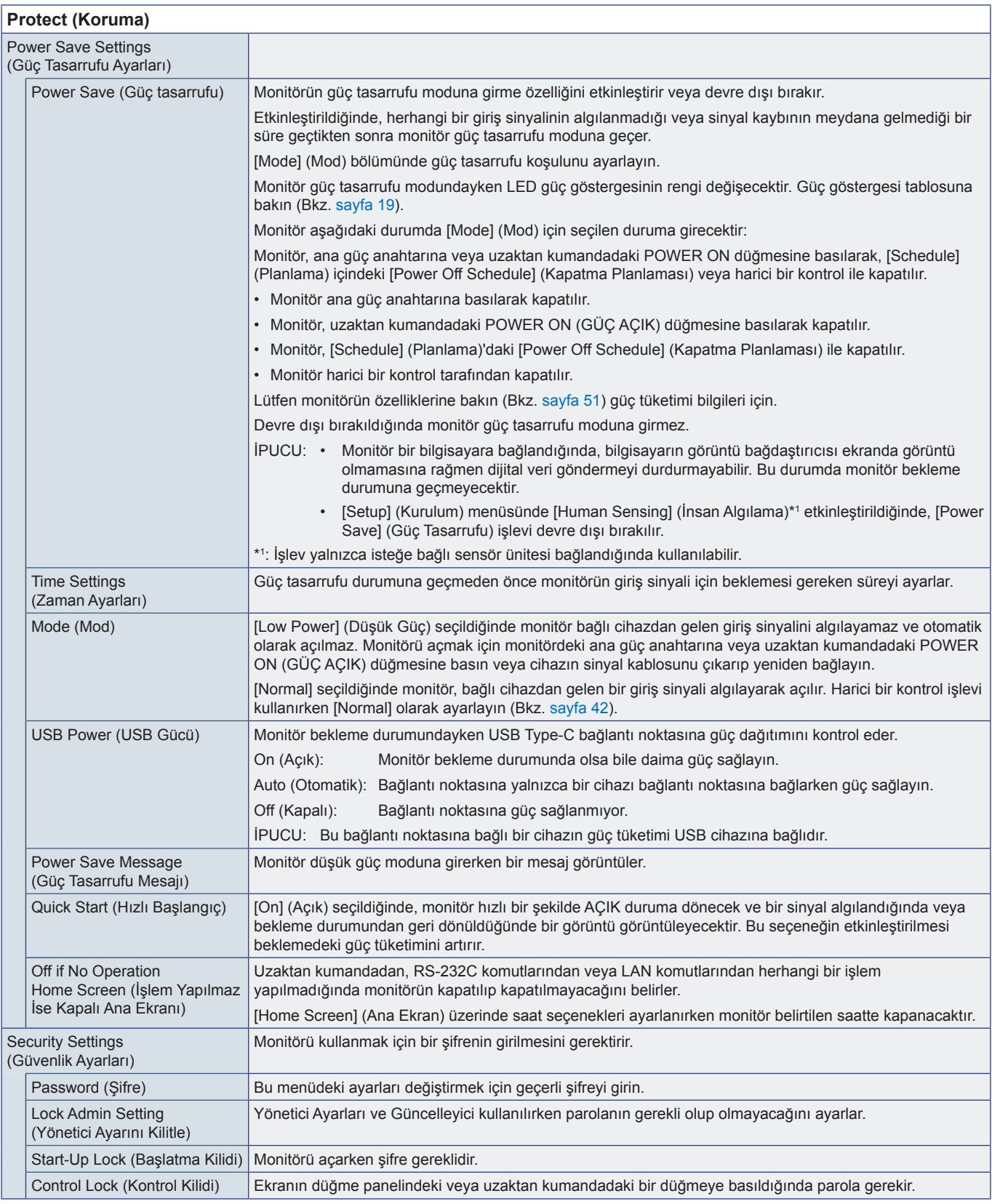

<span id="page-60-0"></span>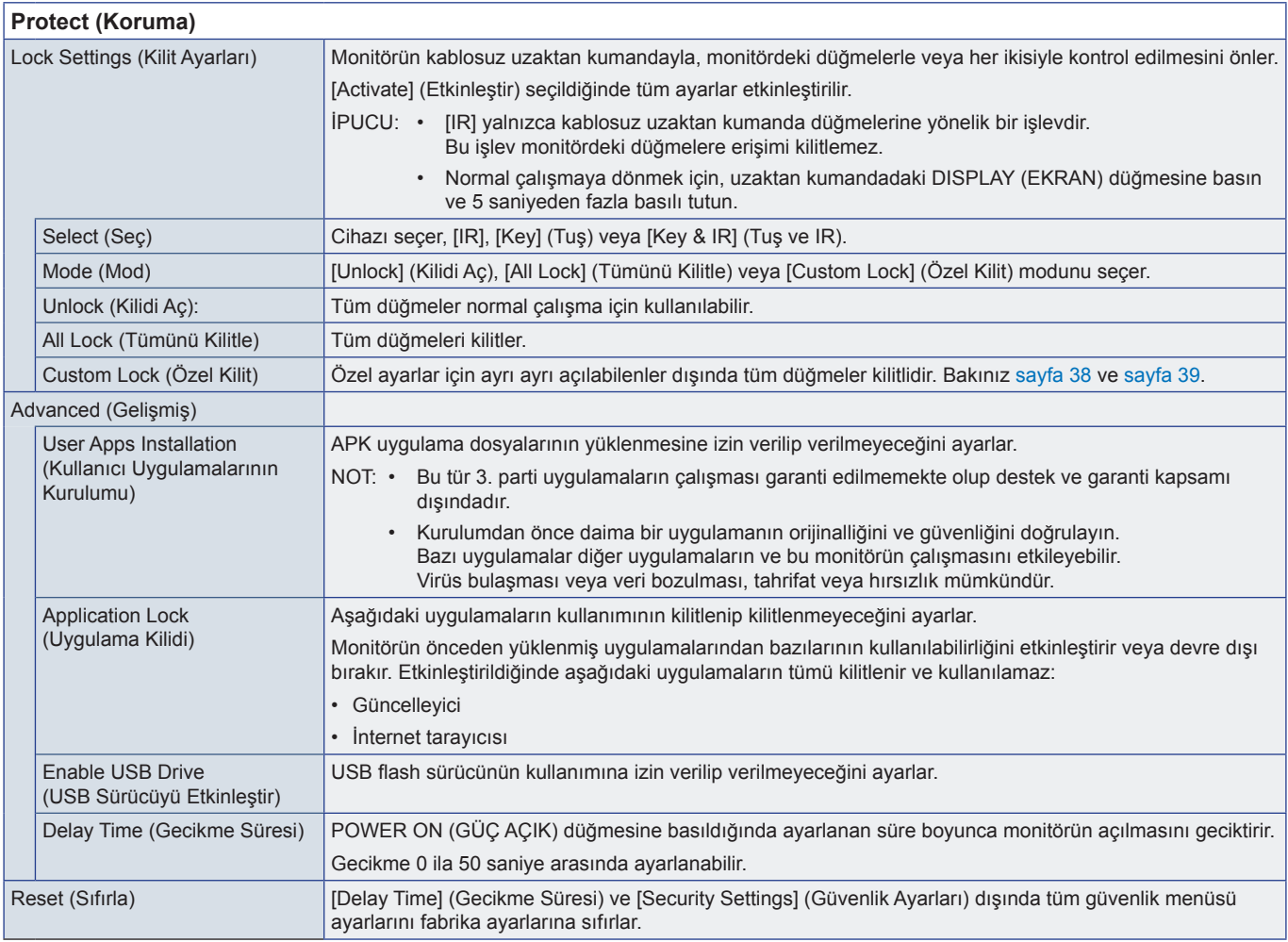

# **Setup (Kurulum)**

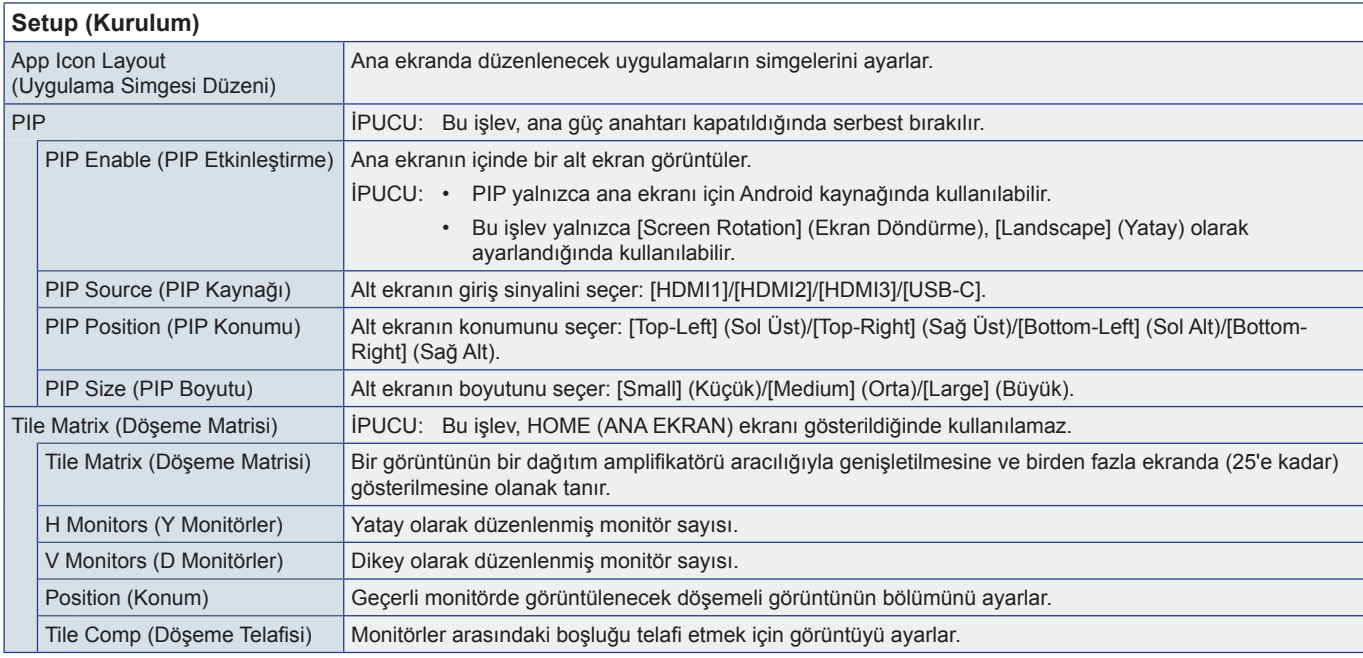

<span id="page-61-1"></span><span id="page-61-0"></span>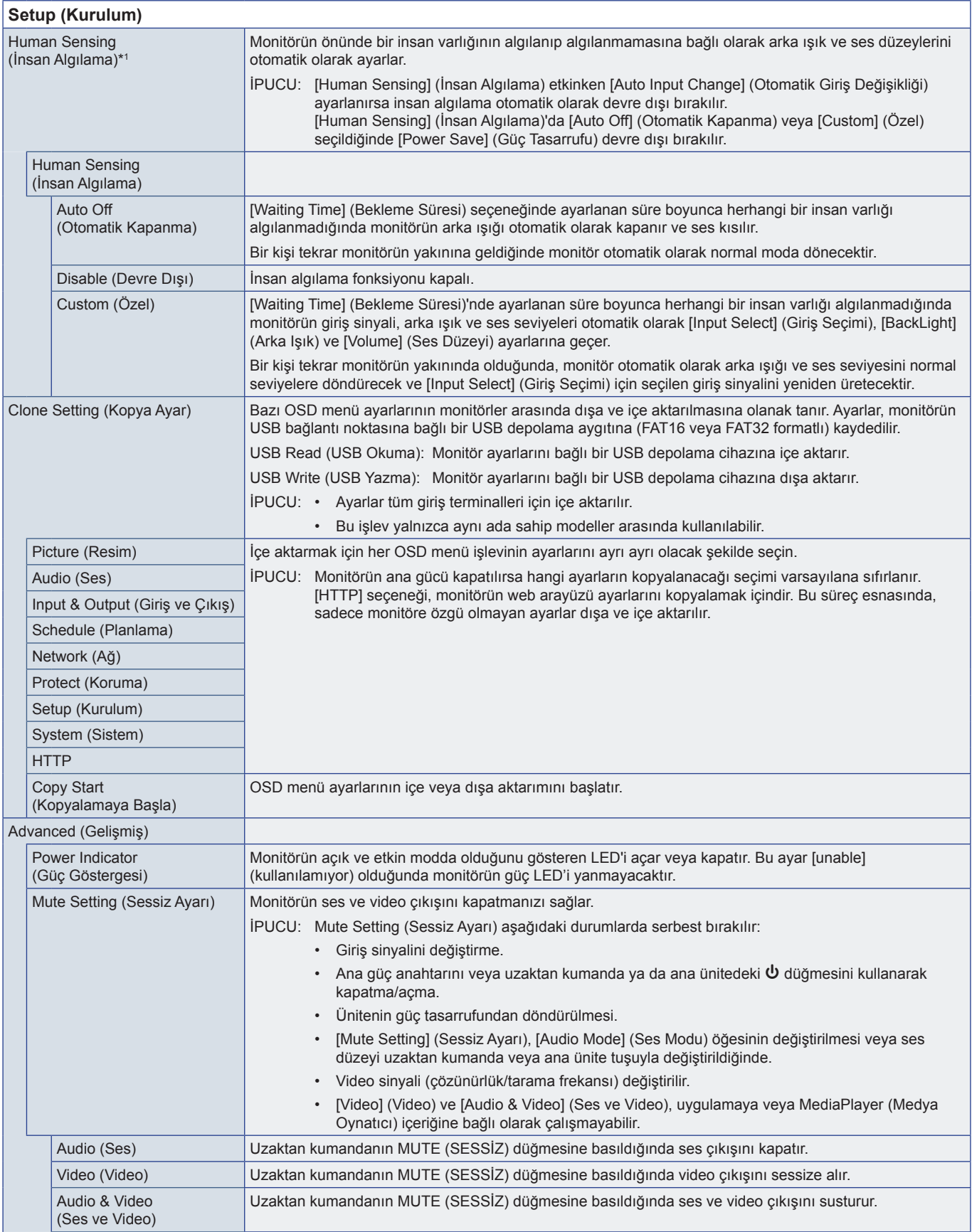

<span id="page-62-0"></span>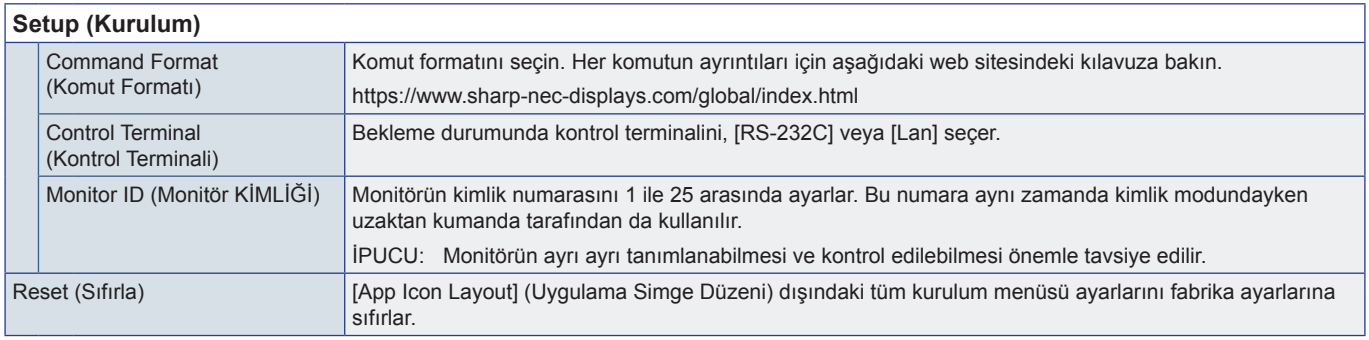

<span id="page-62-1"></span>\*1 : İşlev yalnızca isteğe bağlı sensör ünitesi bağlandığında kullanılabilir.

# **Application (Uygulama)**

**Application (Uygulama)**

Yüklü uygulamaları yönetir.

# **System (Sistem)**

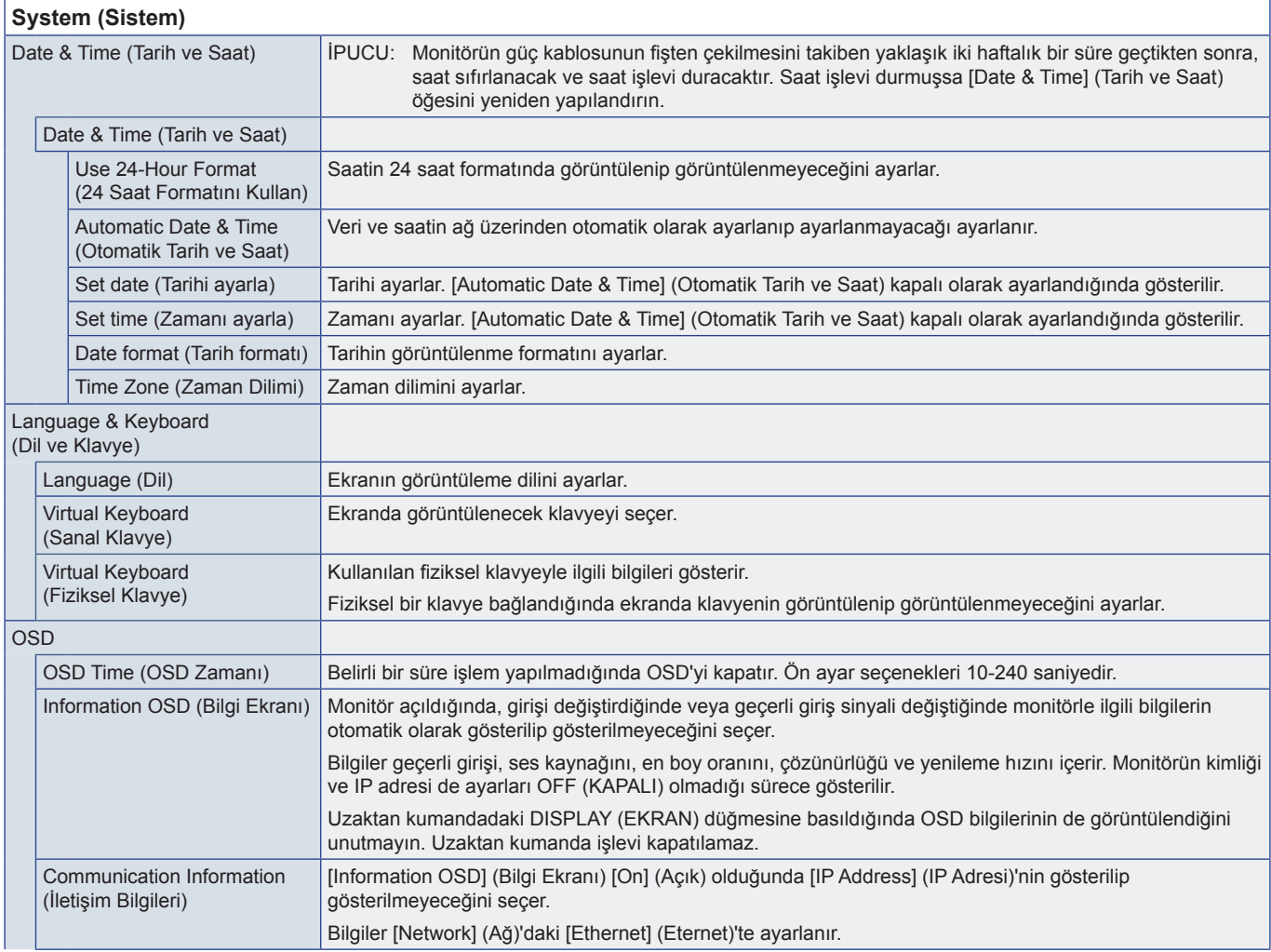

<span id="page-63-1"></span><span id="page-63-0"></span>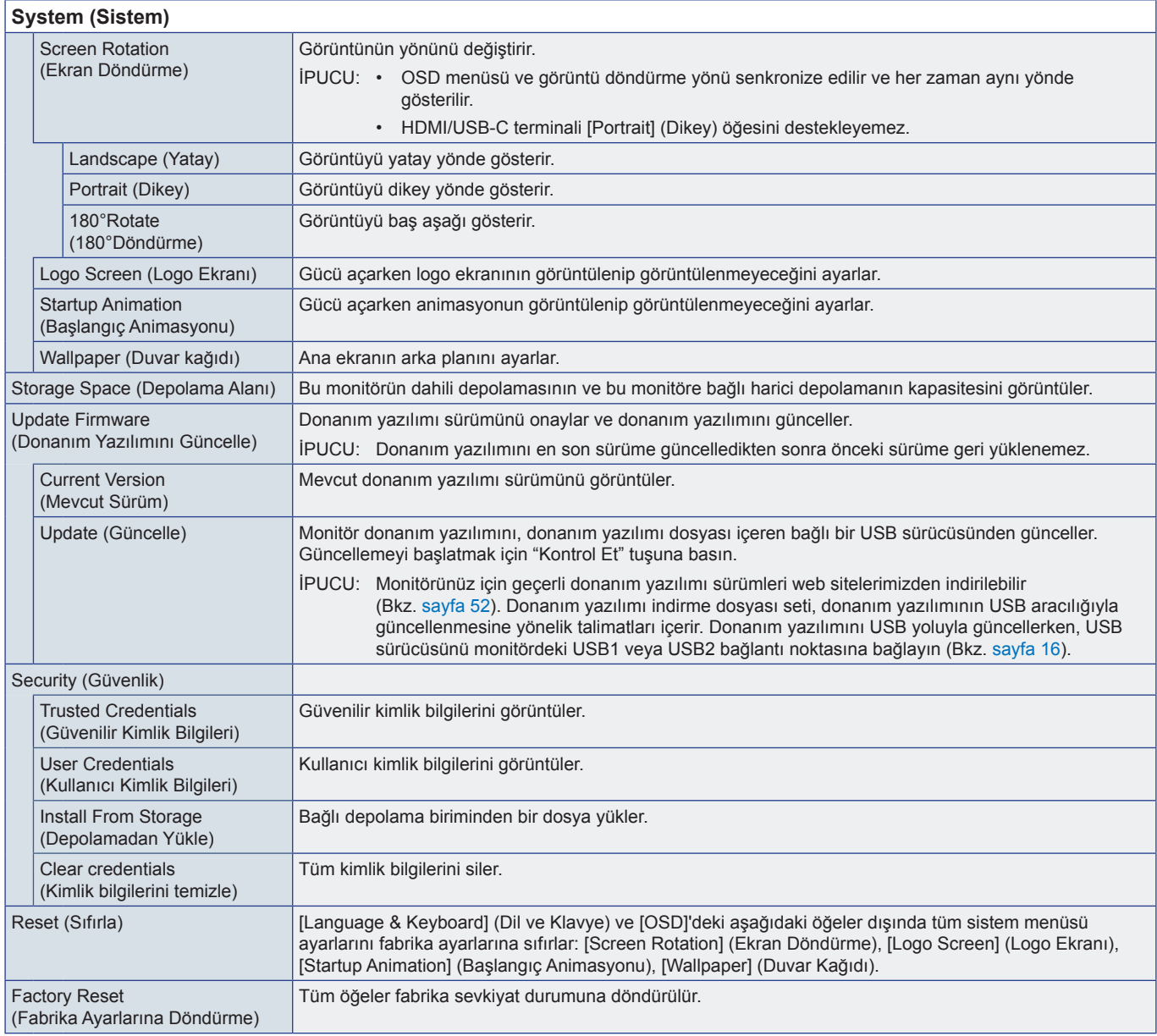

# **About (Hakkında)**

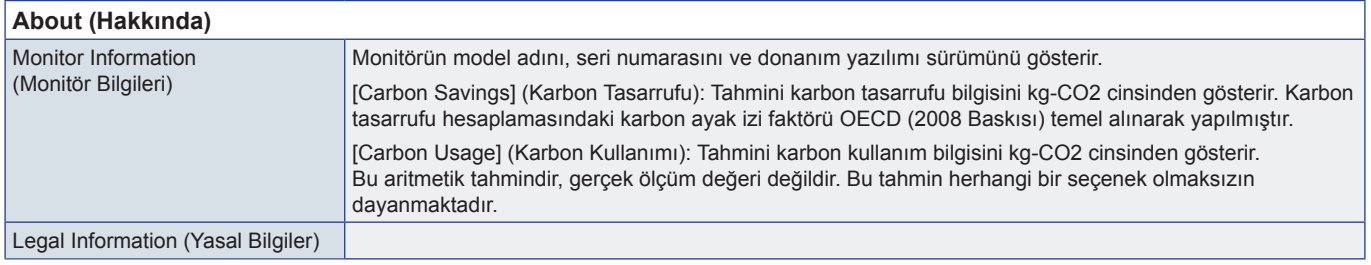

# <span id="page-64-0"></span>**Montaj Önlemleri (SHARP bayileri ve servis mühendisleri için)**

Kurulum öncesi ["Önemli bilgi"](#page-2-1) lütfen dikkatlice okuyun.

Monitörün montajı uzmanlık gerektirir ve işin eğitimli bir servis personeli tarafından bölüme uygun olarak dikkatli bir şekilde yapılması gerekir.

# **Montaj (Eğitimli Tesisatçılar için)**

Ünitenin monte edileceği yeri dikkatle kontrol edin. Bütün duvarlar veya tavanlar birimin ağırlığını destekleyecek kapasitede değildir. Bu monitörün ağırlığı teknik özelliklerde belirtilmiştir [\("Ürün Özellikleri" sayfa](#page-50-1) 51). Ürün garantisi uygun olmayan montaj, şeklini değiştirme veya doğal afetler nedeniyle olan hasarları karşılamaz. Bu tavsiyelerle uyan hatalar garanti iptali ile sonuçlanabilir.

Güvenli montajı garantilemek için birimi monte ederken için iki veya daha fazla braket kullanın. Birimi montaj yerine en az iki noktadan monte edin.

Monitör çevresinde uygun havalandırma veya klima sağlayın böylece ısı monitörden ve montaj ekipmanlarından doğru bir biçimde uzaklaşır.

Bir duvara veya tavana monte ederken lütfen aşağıdakilere dikkat edin:

- Kuzey Amerika'da, UL1678 standardına uygun ara birimlerin monte edilmesini öneririz.
- Detaylı bilgi için montaj ekipmanlarının içerdiği talimatlara başvurun.

Vidaları aşağıda gösterildiği gibi kullanmanızı şiddetle tavsiye ederiz. Eğer aşağıda belirtilen vidalardan daha uzun vidalar kullanıyorsanız, deliğin derinliğini kontrol edin.

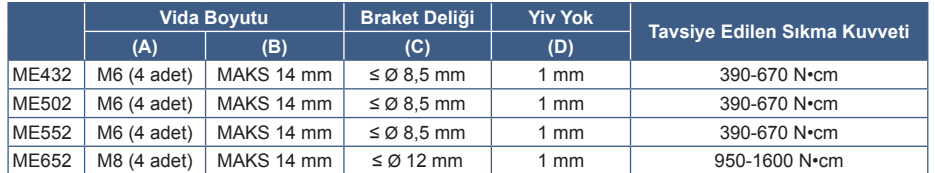

<span id="page-64-1"></span>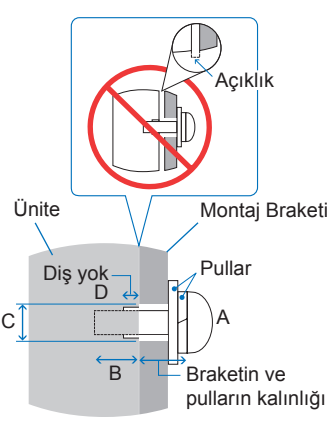

**NOT:** Uzun süre boyunca video duvarı konfigürasyonunda kullanıldığında, sıcaklık değişiklikleri sebebiyle monitörlerde hafif genişlemeler olabilir. Bitişik monitör kenarlarının arasında bir milimetreden fazla bir açıklık bırakılması tavsiye edilir.

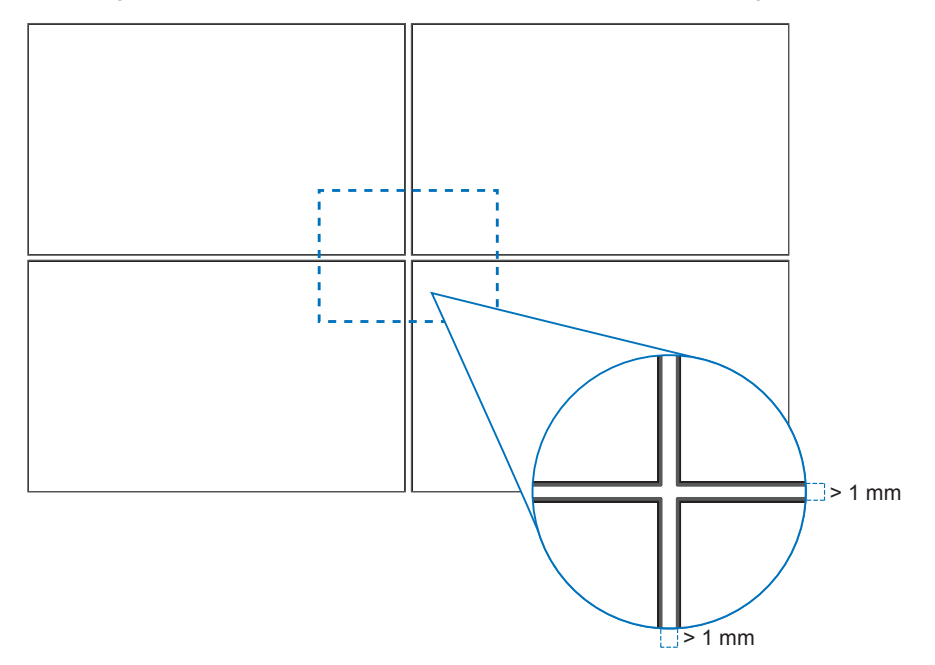

## n**Güvenlik telinin monte edilmesi**

**NOT:** Montajı yaparken LCD panele veya monitörün herhangi bir kısmına iterek veya yaslanarak aşırı güç uygulamayın. Bu, monitörün eğilmesine veya hasar görmesine yol açabilir.

#### **Güvenlik teli için tutamaklar**

Güvenlik kablosunu aşağıdaki şekilde gösterilen tutamaçlara takın.

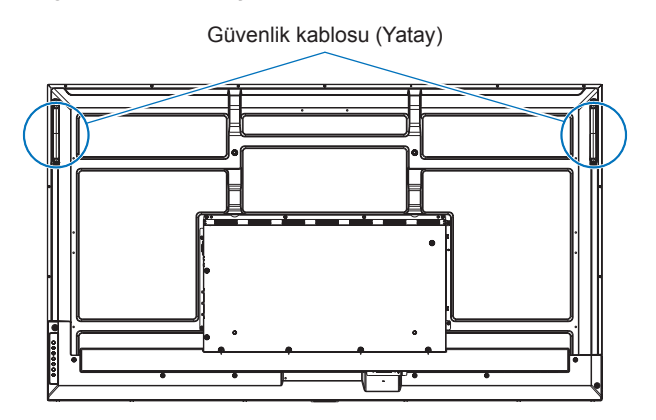

### n**Montaj Aksesuarlarının Eklenmesi**

Aksesuarları takarken monitörü devirmemeye özen gösterin.

#### **1. Montaj Aksesuarlarını Takma**

Aksesuarları takarken monitörü devirmemeye özen gösterin.

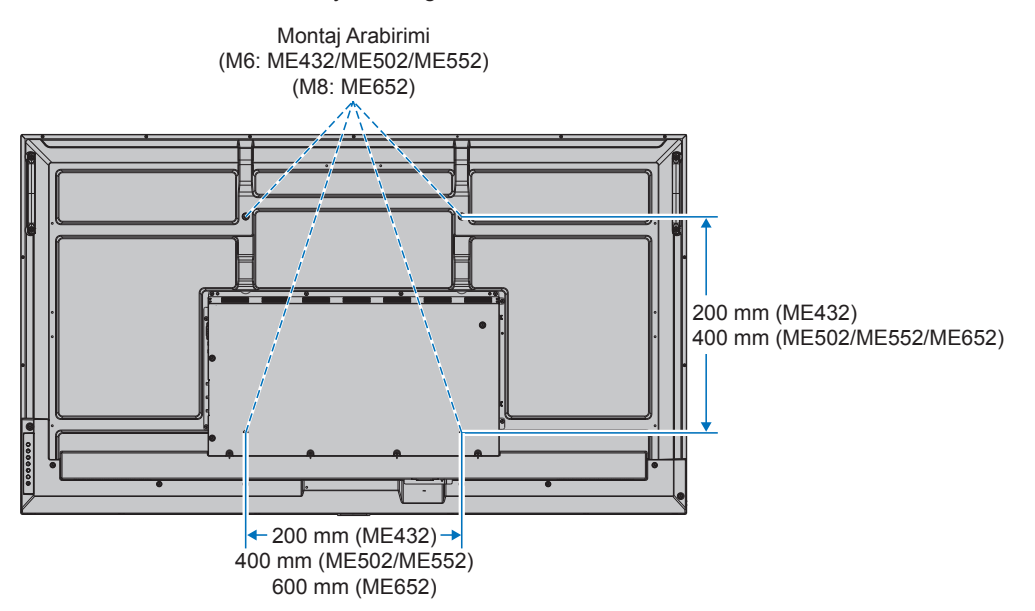

Montaj aksesuarları, monitör yüzüstü pozisyondayken takılabilir. LCD panelin çizilmesini önlemek için, monitörü yüzü aşağı bakacak şekilde koymadan önce masanın üstüne daima monitörün ekran alanından daha geniş battaniye gibi yumuşak bir örtü yerleştirin. Masanın üzerinde monitöre hasar verebilecek bir şey olmadığından emin olun.

- **NOT:**  Montaj öncesinde, monitörü ekranından daha büyük düz bir yüzey üzerinde monitör aşağı bakacak şekilde yerleştirin. Monitörün ağırlığını kolaylıkla destekleyecek güçlü bir masa kullanın.
	- LCD panelin çizilmesini önlemek için, monitör standını veya aksesuarları monte ederken monitörü yüzü aşağı bakacak şekilde yerleştirmeden önce daima monitörün ekran alanından daha büyük bir battaniye gibi yumuşak bir bezi masanın üzerine koyun.

# n**Oryantasyon**

- Bu monitörü dikey konumda kullanırken (önden bakıldığında), sol tarafın yukarı ve sağ tarafın alta hareket etmesi için saat yönünde döndürdüğünüzden emin olun.
- Hatalı yönlendirmede kurulu durumdaysa, ısı ana birimde tutulabilir ve monitörün ömrü kısalabilir.
- Baş aşağı kurulamaz.

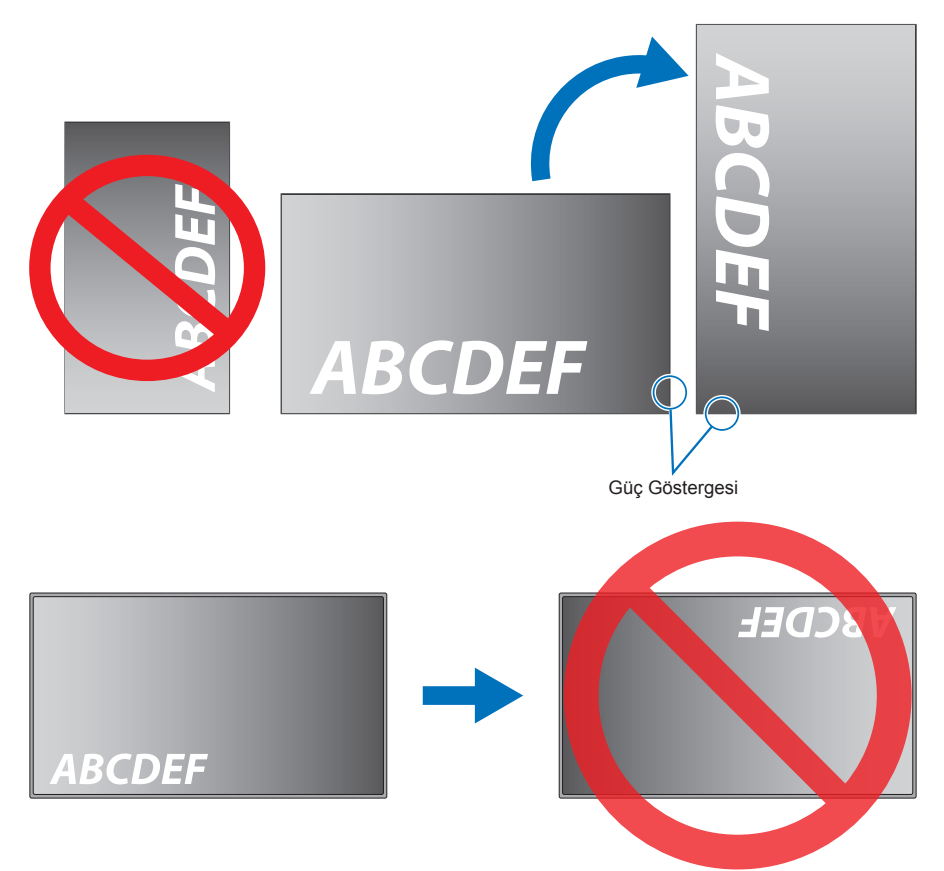

Monitör 16° ya da daha fazla açıda eğilemez.

**NOT:** Monitörün 16° veya daha fazla açıyla kurulması arızaya sebep olabilir.

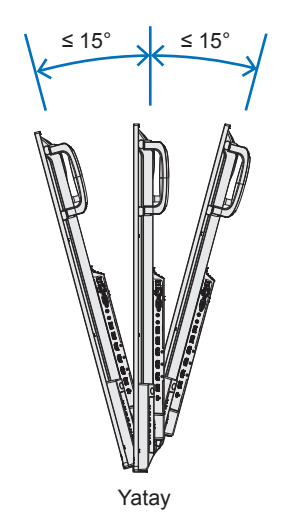

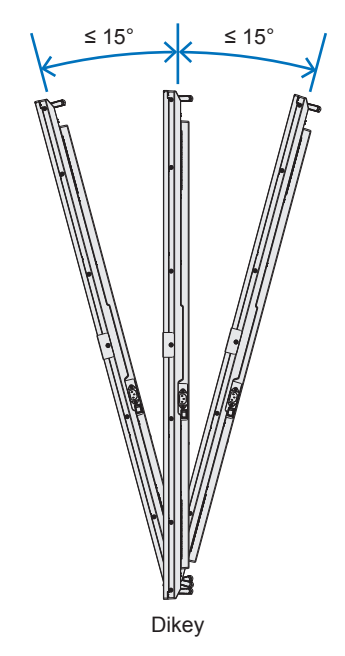

## n**Havalandırma Gereksinimleri**

Ekli veya gömme bir alana monte edilirken ısının yayılmasını sağlamak için monitör ve eklenti arasında aşağıda gösterildiği gibi yeterli boşluk bırakın.

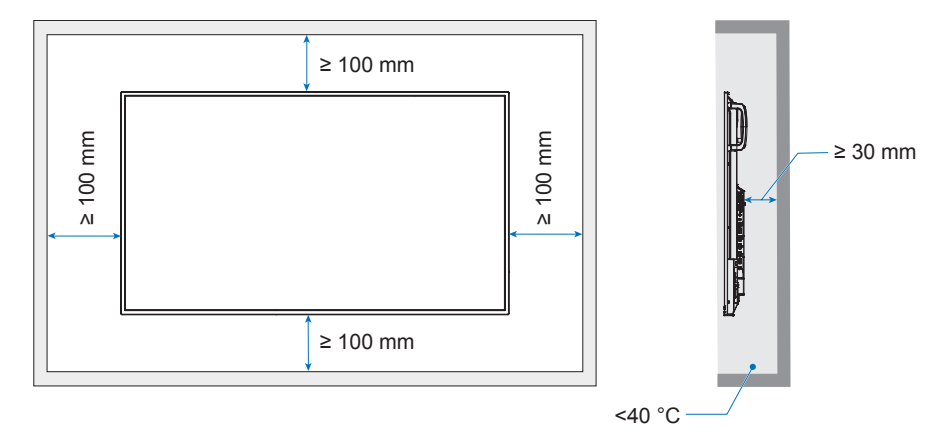

- **NOT:**  Yeterli havalandırmayı sağlayın veya monitörün etrafında klima olmasını sağlayın, böylece ısı üniteden ve montaj ekipmanından düzgün bir şekilde dağılabilir; bu, özellikle monitörleri birden çok ekran yapılandırmasında kullandığınızda gereklidir.
	- Bu monitör dahili sıcaklık sensörlerine sahiptir.

Monitör aşırı ısınırsa bir "Caution" (Dikkat) uyarısı görünür. "Caution" (Dikkat) uyarısı belirirse, üniteyi kullanmayı bırakın ve soğuması için gücünü kapatın.

# <span id="page-68-0"></span>**Üreticinin Geri Dönüşüm ve Enerji Bilgisi**

Çevreyi korumaya son derece bağlıyız ve geri dönüşümü, çevreye verilen yükü en aza indirmeye çalışırken, şirketin en önemli önceliklerinden biri olarak görüyoruz. Çevre ile dost ürünler geliştirme konusunda duyarlıyız ve her zaman ISO (Standardizasyon için Uluslararası Organizasyon) ve TCO (İsveç Ticaret Birliği) gibi bağımsız kuruluşların oluşturduğu en son standartlara uymaya kararlıyız.

# **Enerji Tasarrufu**

Bu monitör gelişmiş enerji tasarruf özelliklerine sahiptir. Monitöre Ekran Güç Yönetim Sinyalleme Standardı sinyali gönderildiğinde, Enerji Tasarrufu modu aktifleşir. Monitör Enerji Tasarrufu moduna girer.

Ek bilgi için şu adresi ziyaret edin:

https://www.sharpnecdisplays.us/ (ABD'de)

https://www.sharpnecdisplays.eu/p/hq/en/home.xhtml (Avrupa'da)

https://www.sharp-nec-displays.com/global/index.html (Global)

# **EkoDesign Yönetmeliğine ek açıklama**

Aşağıdaki ayar, "EkoDesign Yönetmeliği (2019/2021)"nde tanımlanan "Normal Konfigürasyon"a uygundur ve önerilen ayardır.

- [Power Save] (Güç Tasarrufu) etkin
- [Mode] (Mod), [Low Power] (Düşük Güç) olarak ayarlandı
- [USB-Power] (USB-Gücü), [Auto] (Otomatik) olarak ayarlandı
- [Power Save Message] (Güç Tasarrufu Mesajı) etkin
- [Quick Start] (Hızlı Başlangıç), [Off] (Kapalı) olarak ayarlandı
- [Human Sensing] (İnsan Algılama), [Disable] (Devre Dışı) olarak ayarlandı

Bu ayarlardan bazılarını değiştirirseniz güç tüketimi, önerilen ayarın kullanılmasından daha yüksek olabilir.

Enerji tasarrufunun çeşitli olasılıkları nedeniyle, farklı güç modları "standby state" (bekleme durumu) olarak adlandırılmıştır. "Standby state" (Bekleme durumu), önerilen ayar kullanılıyorsa "standby mode" (bekleme modu) veya "network standby mode" (ağ bekleme modu) anlamına gelir.

Önerilen ayarı kullanırsanız ve bir LAN ağına bağlanmadıysanız monitör "stand by mode" (bekleme modu) na girer. Önerilen ayarın ve etkin bir LAN bağlantısının kullanılması "standby state" (bekleme durumu), "network standby mode" (ağ bekleme modu) anlamına gelir.

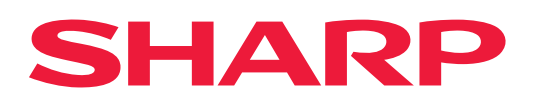